# Aterm<sup>®</sup>WM3450RN

# **取扱説明書** 第1版

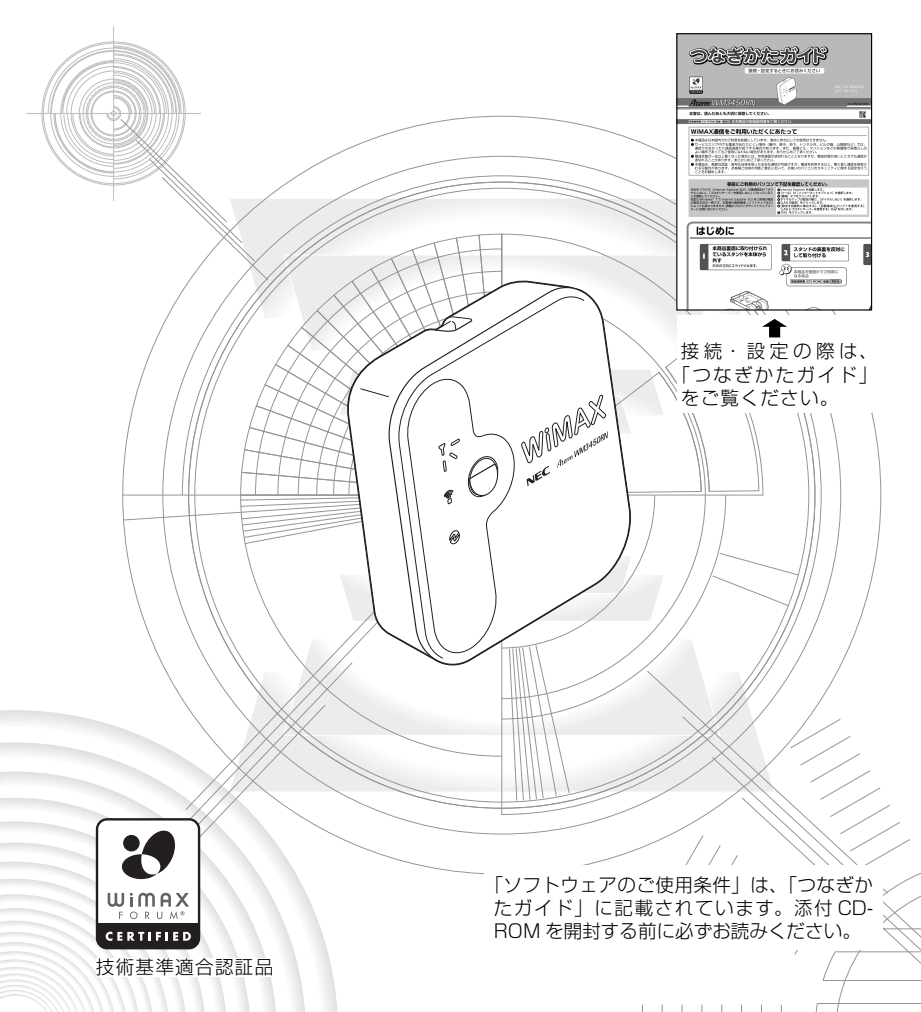

# **はじめに**

この度は Aterm WM3450RN をご利用いただき、まことにありがとうございます。 Aterm WM3450RN(以下、WM3450RN と呼びます。)は、UQWiMAX 網を利用 した MVNO(仮想移動体通信事業者)および UQ コミュニケーションズ株式会社の提 供による WiMAX サービスに接続して通信を行う IEEE802.11b、IEEE802.11g に 準拠した据置型の無線 LAN 内蔵ホーム WiMAX ルータです。

本書では本商品の設置・接続のしかたから、さまざまな機能における操作・設定方法、困っ たときの対処方法まで、本商品を使いこなすために必要な事項を説明しています。本商 品をご使用の前に、本書を必ずお読みください。また、本書は読んだあとも大切に保管 してください。

### ■ マニュアル構成

本商品のマニュアルは下記のように構成されています。ご利用の目的に合わせてお読み ください。

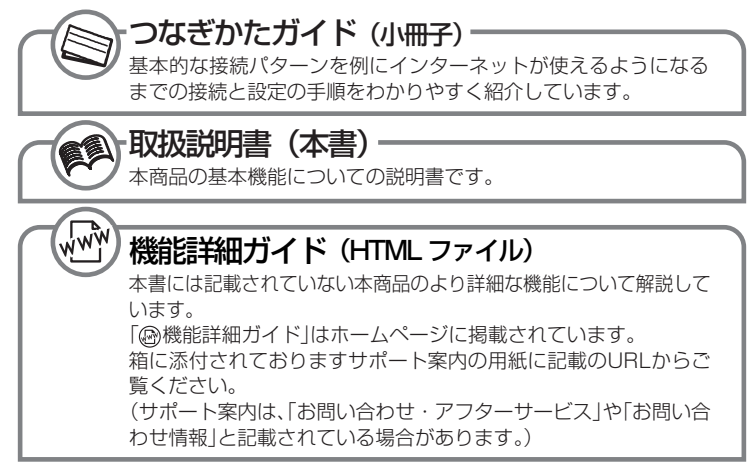

### ■電波に関する注意事項

- 本商品は、技術基準適合証明を受けています。
- IEEE802.11b、IEEE802.11g 通信利用時は、2.4GHz 帯域の電波を使用しており、この周波 数帯では、電子レンジなどの産業・科学・医療機器のほか、他の同種無線局、工場の製造ラインな どで使用される免許を要する移動体識別用構内無線局、免許を要しない特定小電力無線局、アマチュ ア無線局など(以下「他の無線局」と略す)が運用されています。 2.4GHz 帯使用の Bluetooth 機器との通信はできません。
- IFFF802.11b、IFFF802.11g 通信利用時は、2.4GHz 全帯域を使用する無線設備であり、移 動体識別装置の帯域が回避可能です。変調方式として DS-SS 方式および、OFDM 方式を採用し ており、与干渉距離は 40m です。

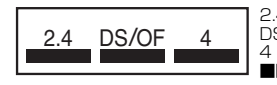

2.4 : 2.4GHz 帯を使用する無線設備を示す

DS/OF:DS-SS 方式および OFDM 方式を示す<br>4 安定される于渉距離が 40m以下である

4 : 想定される干渉距離が 40m 以下であることを示す :全帯域を使用し、かつ移動体識別装置の帯域を回避可 能であることを意味する

- (1) 本商品を使用する前に、近くで「他の無線局」が運用されていないことを確認してください。
- (2) 万一、本商品と「他の無線局」との間に電波干渉が発生した場合は、速やかに本商品の使用 チャネルを変更するか、使用場所を変えるか、または機器の運用を停止(電波の発射を停止) してください。
- (3) その他、電波干渉の事例が発生し、お困りのことが起きた場合には、別紙に示すお問い合わ せ先にお問い合わせください。

### ■ WiMAX 通信をご利用いただくにあたって

- 本商品は日本国内でのご利用を前提にしています。海外に持ち出しての使用はできません。
- サービスエリア内でも電波が伝わりにくい場所(屋内、車中、地下、トンネル内、ビルの陰、山間 部など)では、通信できなかったり通信速度が低下する場合があります。また、高層ビル・マンショ ンなどの高層階で見晴らしのよい場所であってもご使用になれない場合があります。あらかじめご 了承ください。
- 電波状態が一定以上悪くなった場合には、突然通信が途切れることとなりますが、電波状態が良い ところでも通信が途切れることがあります。あらかじめご了承ください。
- 本商品は、高度な認証・暗号化技術を使った安全な通信が可能ですが、電波を利用する以上、第三 者に通信を傍受される可能性があります。お客様ご自身の判断と責任において、お使いのパソコン のセキュリティに関する設定を行うことをお勧めします。

Aterm は、日本電気株式会社の登録商標です。

らくらく無線スタートは、NEC アクセステクニカ株式会社の登録商標です。

Windows<sup>®</sup>、Windows Vista<sup>®</sup>、Windows Live™は、米国 Microsoft Corporation の 米国およびその他の国における登録商標または商標です。

Windows Vista® はオペレーティングシステムです。

Mac、Macintosh、Mac OS、AirMac、iPad、iPhone、iPod、iPod touch、Safari は、 米国および他の国々で登録された Apple Inc. の登録商標または商標です。

iPhone 商標はアイホン株式会社のライセンスに基づき使用されています。

Lion および Snow Leopard は、Apple Inc. の商標です。

インテル、Intel は、米国およびその他の国におけるインテルコーポレーションの商標です。 PowerPC は、米国における米国 International Business Machines Corp. の商標です。 Internet Explorer は、米国 Microsoft Corporation の米国およびその他の国における商 標または登録商標です。

Firefox は、米国 Mozilla Foundation の米国およびその他の国における商標または登録商 標です。

Google Chrome は、Google Inc. の商標または登録商標です。

"プレイステーション"および"PSP"は、株式会社ソニー・コンピュータエンタテインメント の登録商標です。

Wii・ニンテンドー DS・ディーエス /DS は、任天堂の登録商標または商標です。

Xbox 360 は、米国 Microsoft Corporation の米国およびその他の国における登録商標 または商標です。

Oracle と Java は、Oracle Corporation およびその子会社、関連会社の米国およびその 他の国における登録商標です。

Linux は、Linus Torvalds 氏の米国およびその他の国における商標または登録商標です。

Adobe Reader、Acrobat Reader は、Adobe Systems Incorporated(アドビシステム ズ社)の米国およびその他の国における登録商標または商標です。

WiMAX Forum は WiMAX Forum の登録商標です。WiMAX、WiMAX Forum ロゴ、 WiMAX Forum Certified、および WiMAX Forum Certified ロゴは WiMAX Forum の 商標です。その他すべての商標は、それぞれの権利者の所有物です。

その他、各会社名、各製品名は各社の商標または登録商標です。

© NEC Corporation 2011、© NEC AccessTechnica, Ltd. 2011

日本電気株式会社および NEC アクセステクニカ株式会社の許可なくソフトウェア、および取 扱説明書の全部または一部を複製・改版、および複製物を配布することはできません。

## **安全にお使いいただくために必ず お読みください**

本書には、あなたや他の人々への危険や財産への損害を未然に防ぎ、本商品を安全にお 使いいただくために、守っていただきたい事項を示しています。

その表示と図記号の意味は次のようになっています。内容をよく理解してから本文をお 読みください。

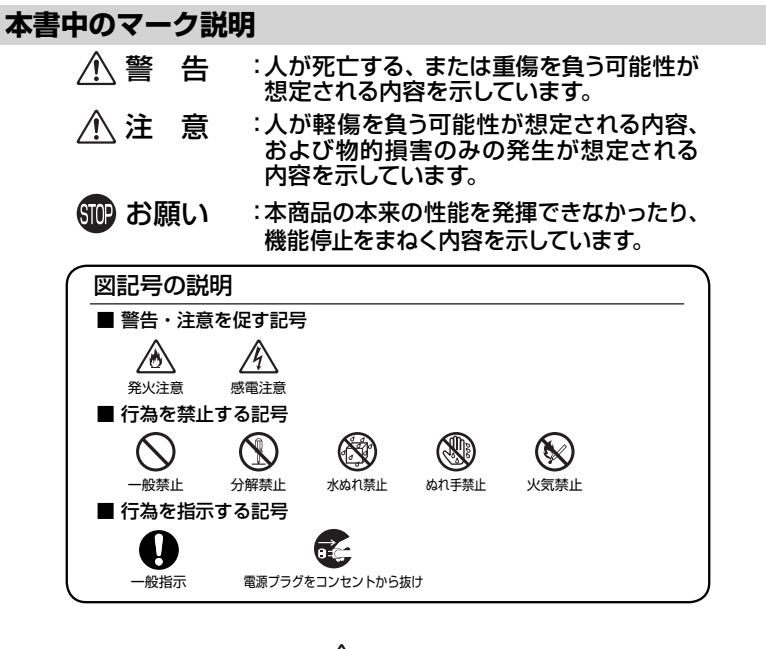

 **警 告**

### **AC アダプタ**

- AC100V の家庭用電源以外では使用しないでください。火 / 8 / 4 災、感電の原因となります。 差込口が 2 つ以上ある壁の電源コンセントに他の電気製品 の AC アダプタを差し込む場合は、合計の電流値が電源コン セントの最大値を超えないように注意してください。火災、 感電、故障の原因となります。 **● AC アダプタの電源コードを傷つけたり、破損したり、加工し** ∥ ⁄ たり、無理に曲げたり、引っ張ったり、ねじったり、たばねた
	- **こと・・・・・・・・・。。**<br>りしないでください。火災、感雷の原因となります。 また、重い物をのせたり、加熱したりすると電源コードが破 損し、火災、感電の原因となります。

### **警 告**

- 本商品の AC アダプタは、たこ足配線にしないでください。 ∕₩ たこ足配線にするとテーブルタップなどが過熱、劣化し、火 災の原因となります。
- **AC アダプタは必ず本商品に添付のもの (ラベルに 「AL1-** $\mathbb{A}$  A 001661」と記載されているもの)をお使いください。また、 本商品に添付のACアダプタは、他の製品に使用しないでく ださい。火災、感電、故障の原因となります。
- AC アダプタにものをのせたり布を掛けたりしないでくださ  $\sqrt{4}$ い。過熱し、ケースや電源コードの被覆が溶けて火災、感電 の原因となります。
- 本商品添付の ACアダプタは日本国内 AC100V(50/60Hz) A A の電源専用です。他の電源で使用すると火災、感電、故障の原 因となります。
- **AC アダプタは風通しの悪い狭い場所 (収納棚や本棚の後ろ** ∕у など)に設置しないでください。過熱し、火災や破損の原因 となることがあります。AC アダプタは、容易に抜き差し可能 な電源コンセントに差し込んでください。

### **こんなときは**

- 万一、煙が出ている、変なにおいがするなどの異常状態のま ま使用すると、火災、感電の原因となります。すぐに本商品 のACアダプタをコンセントから抜いてください。煙が出なく なるのを確認してから、別紙に示す修理受け付け先またはお 問い合わせ先に修理をご依頼ください。お客様による修理は 危険ですから絶対におやめください。
- 本商品を水や海水につけたり、ぬらさないでください。万一 '∕₩ 内部に水が入ったり、ぬらした場合は、すぐに本商品の AC 69 アダプタをコンセントから抜いて別紙に示す修理受け付け先 またはお問い合わせ先にご連絡ください。 そのまま使用すると、火災、感電、故障の原因となることが あります。
- 本商品のコネクタ接続部に導電性異物 (金属片、鉛筆の芯な ∕Ò ど)が触れないようにしてください。また、隙間などから異 物が入らないようにしてください。万一、異物が入った場合 Œ は、すぐに本商品の電源を切り、別紙に示す修理受け付け先 またはお問い合わせ先にご連絡ください。そのまま使用する と、火災、感電、故障の原因となります。特にお子様のいる ご家庭ではご注意ください。
- AC アダプタの電源コードが傷んだ (芯線の露出・断線など) 状態のまま使用すると火災・感電の原因となります。すぐに本 商品の AC アダプタをコンセントから抜いて、別紙に示す修理 受け付け先またはお問い合わせ先に修理をご依頼ください。

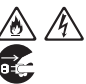

 $\mathcal{A}$ 

<u>, A</u>

Æ

 $\mathcal{A}$ 

### **警 告**

● 強い衝撃を与えたり、落としたり、曲げたりしないでください。 ∕₩ 万一、落としたり破損した場合は、すぐに本商品の電源を切 **K** り、別紙に示す修理受け付け先またはお問い合わせ先にご連 絡ください。そのまま使用すると、火災、感電の原因となる ことがあります。

#### **禁止事項**

- 本商品は家庭用の OA 機器として設計されております。人命 に直接関わる医療機器や、極めて高い信頼性を要求されるシ ステム(幹線通信機器や電算機システムなど)では使用しな いでください。人が死亡または重傷を負う可能性があり、社 会的に大きな混乱が発生するおそれがあります。
- **本商品を分解·改造したりしないでください。火災、感電、故**  $\mathbb{A}$ 障の原因になります。

改造した機器を使用した場合は、電波法に抵触します。

€

● ぬれた手で本商品を操作したり、接続したりしないでくださ い。感電の原因となります。

 **医療電気機器の近くでの取り扱いについて**

※ 下記記載は、「医用電気機器への電波の影響を防止するための携帯電話端 末などの使用に関する指針」(電波環境協議会)に準ずる。

- 植込み型心臓ペースメーカおよび植込み型除細動器を装着 されている場合は、装着部から本商品は 22cm 以上離して 使用してください。電波により植込み型心臓ペースメーカお よび植込み型除細動器の作動に影響を与える場合がありま す。
- 医療機関の屋内では次のことを守って使用してください。 ・ 手術室、集中治療室(ICU)、冠状動脈疾患監視病室(CCU) には、本商品を持ち込まないでください。
	- ・ 病棟内では、本商品の電源を切ってください。
	- ・ ロビーなどであっても付近に医用電気機器がある場合は、 本商品の電源を切ってください。
	- ・ 医療機関が個々に使用禁止、持ち込み禁止などの場所を定め ている場合は、その医療機関の指示にしたがってください。
- 自宅療養などで医療機関の外で、植込み型心臓ペースメーカ および植込み型除細動器以外の医用電気機器を使用される 場合、電波による影響について個別に医用電気機器メーカー などにご確認ください。

電波により医用電気機器の動作に影響を与える場合がありま す。

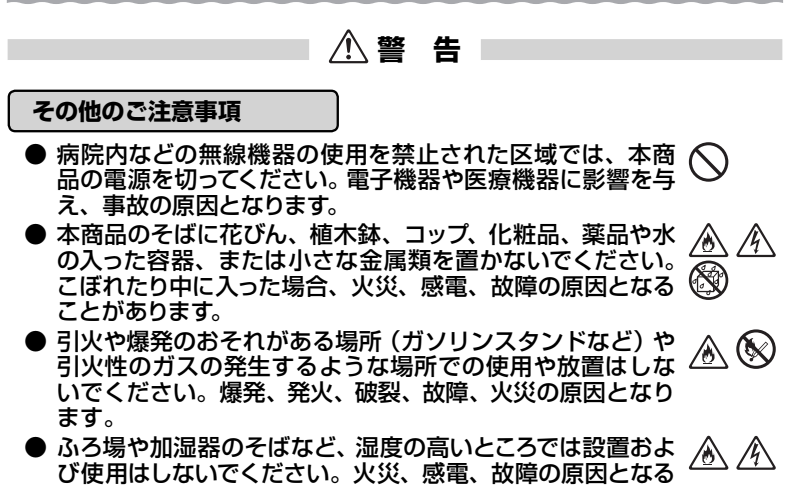

ことがあります。

 **注 意 設置場所** ● 直射日光の当たるところや、ストーブ、ヒータなどの発熱器 のそばなど、温度の高いところに置かないでください。機器 の変形、故障の原因となります。また、内部の温度が上がり、 火災の原因となることがあります。 ● 温度変化の激しい場所(クーラーや暖房機のそばなど)に置  $\mathcal{A}$ かないでください。本商品の内部に結露が発生し、火災、感 電、故障の原因となります。 ● 調理台のそばなど油飛びや湯気が当たるような場所、ほこり の多い場所に置かないでください。火災、感電、故障の原因 となることがあります。 ● ぐらついた台の上や傾いたところなど、不安定な場所に置か ないでください。 落下してけがの原因となることがあります。 ● 本商品を風通しの悪いところに置かないでください。 ⚠ 内部に熱がこもり、火災の原因となることがあります。次の ような使い方はしないでください。 ・ 収納棚や本棚、箱などの風通しの悪い狭い場所に押し込む ・ じゅうたんや布団の上に置く ・ テーブルクロスなどを掛ける ● 本商品を重ね置きしないでください。また、本商品の上に物 へ を置かないでください。 重ね置きや上部に物を置くと、内部に熱がこもり、火災の原 因となることがあります。 ● 布や毛布をかぶせたり、包んだりしないでください。 ∕₩ 火災や故障の原因となります。 ● 本商品は垂直面以外の壁や天井などには取り付けないでく ださい。振動などで落下し、故障、けがの原因になります。 ● 本商品は、横置きにしないでください。内部に熱がこもり、

故障の原因となったり、通信特性が悪化する原因になります。

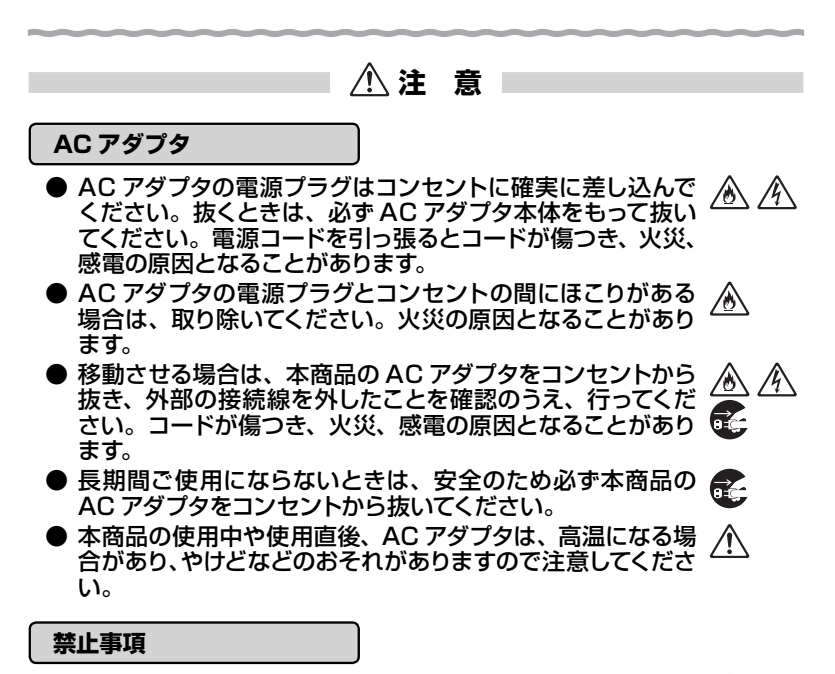

- 本商品に乗らないでください。 特に小さいお子様のいるご家 庭ではご注意ください。壊れてけがの原因となることがあり ます。
- 雷が鳴りだしたら、電源コードに触れたり周辺機器の接続を したりしないでください。落雷による感電の原因となります。
- 「つなぎかたガイド」にしたがって接続してください。間違え ると正常に動作しなかったり、接続機器が故障することがあ ります。

**8109 お願い** 

#### **設置場所**

- 本商品を安全に正しくお使いいただくために、次のようなと ころでのご使用は避けてください。
	- ・ 振動が多い場所
	- ・ 気化した薬品が充満した場所や、薬品に触れる場所
	- ・ 電気製品・AV ・OA 機器などの磁気を帯びている場所や 電磁波が発生している場所(電子レンジ、スピーカ、テレ ビ、ラジオ、蛍光灯、電気こたつ、インバータエアコン、電 磁調理器など)
	- ・ 高周波雑音を発生する高周波ミシン、電気溶接機などが近 くにある場所
- 本商品をコードレス電話機やテレビ、ラジオなどの近くで使 用すると、コードレス電話機の通話にノイズが入ったり、テレ ビ画面が乱れるなど受信障害の原因となる場合があります。 このような場合は、お互いを数m以上離してお使いください。
- 本商品と無線 LAN 端末 (子機) の距離が近すぎるとデータ 通信でエラーが発生する場合があります。このような場合は、 お互いを1m 以上離してお使いください。
- 本商品を壁掛けで使用する場合、同じ場所に長期間設置する と、壁紙が変色(色あせ)する場合があります。

#### **禁止事項**

- 落としたり、強い衝撃を与えないでください。故障の原因と なることがあります。
- 製氷倉庫など特に温度が下がるところに置かないでくださ い。本商品が正常に動作しないことがあります。
- 本商品を移動するときは、接続コードを取り外してください。 故障の原因となることがあります。
- 動作中に接続コード類が外れたり、接続が不安定になると誤 動作の原因となります。動作中は、コネクタの接続部には触 れないでください。
- 本商品の電源を切ったあと、すぐに電源を入れ直さないでくだ さい。10 秒以上の間隔をあけてから電源を入れてください。 すぐに電源を入れると電源が入らなくなることがあります。

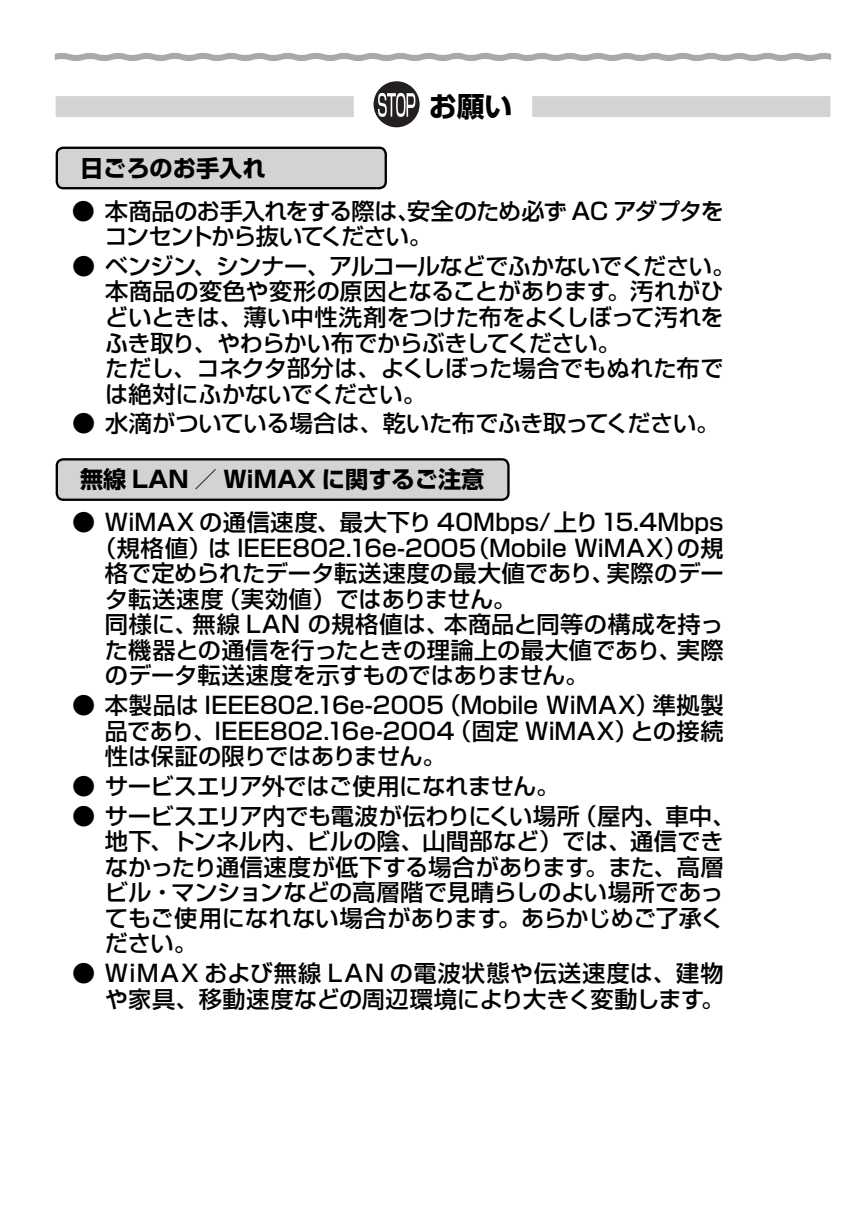

**SMP お願い** 

### **その他のご注意**

● 通信中に本商品の電源が切れたり、本商品を取り外したりす ると、通信ができなくなり、データが壊れることがあります。 重要なデータは元データと照合してください。

● 本商品プラスチック部品の一部が、光の具合によってはキズ のように見える場合があります。 プラスチック製品の製造過程で生じることがありますが、構 造上および機能上は問題ありません。

### **無線 LAN 製品ご使用におけるセキュリティに関するご注意**

 無線 LAN では、LAN ケーブルを使用する代わりに、電波を利用してパソ コンなどと無線 LAN アクセスポイント間で情報のやりとりを行うため、電 波の届く範囲であれば自由に LAN 接続が可能であるという利点がありま す。

 その反面、電波はある範囲内であれば障害物(壁など)を越えてすべての 場所に届くため、セキュリティに関する設定を行っていない場合、以下のよ うな問題が発生する可能性があります。

● 通信内容を盗み見られる 悪意ある第三者が、電波を故意に傍受し、ID やパスワード またはクレジットカード番号などの個人情報、メールの内容 などの通信内容を盗み見られる可能性があります。

● 不正に侵入される 悪意ある第三者が、無断で個人や会社内のネットワークへ アクセスし、個人情報や機密情報を取り出す(情報漏洩)特 定の人物になりすまして通信し、不正な情報を流す(なりす まし)傍受した通信内容を書き換えて発信する(改ざん)コ ンピュータウィルスなどを流しデータやシステムを破壊する (破壊)などの行為をされてしまう可能性があります。

 本来、無線 LAN 端末や無線 LAN アクセスポイントは、これらの問題に 対応するためのセキュリティの仕組みを持っていますので、無線 LAN 製品の セキュリティに関する設定を行って製品を使用することで、その問題が発生 する可能性は少なくなります。

 セキュリティの設定を行わないで使用した場合の問題を十分理解したうえ で、お客様自身の判断と責任においてセキュリティに関する設定を行い、製 品を使用することをお勧めします。

 セキュリティ対策をほどこさず、あるいは、無線 LAN の仕様上やむをえ ない事情によりセキュリティの問題が発生してしまった場合、当社はこれに よって生じた損害に対する責任はいっさい負いかねますのであらかじめご了 承ください。

# **目次**

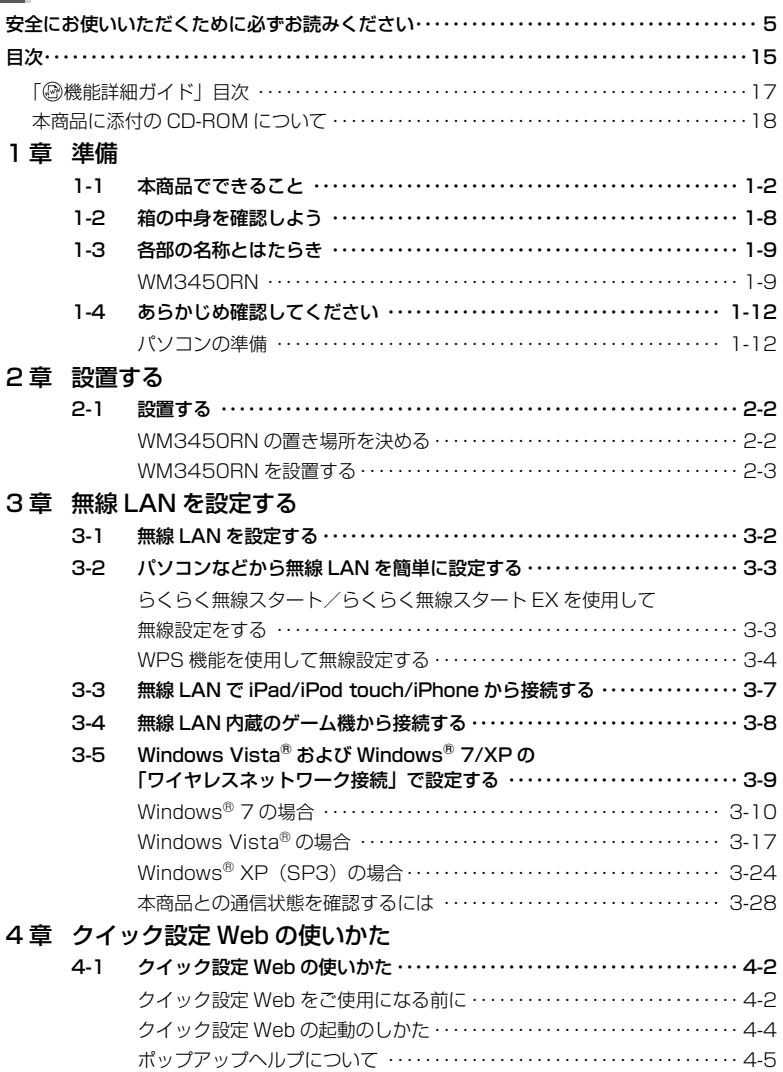

### 5 章 契約をする

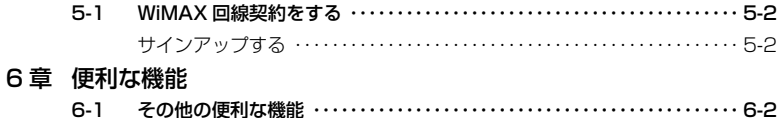

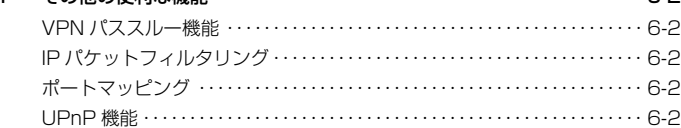

### 7 章 セキュリティ対策をする

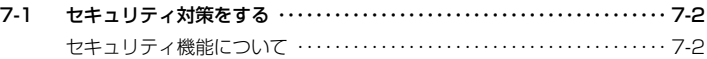

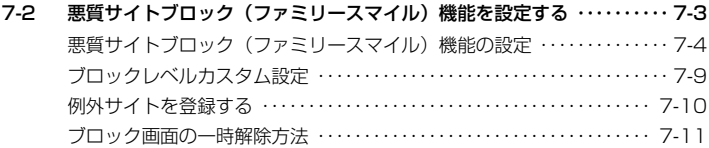

### 8 章 バージョンアップをする

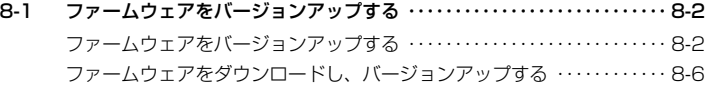

### 9章 お困りのときには

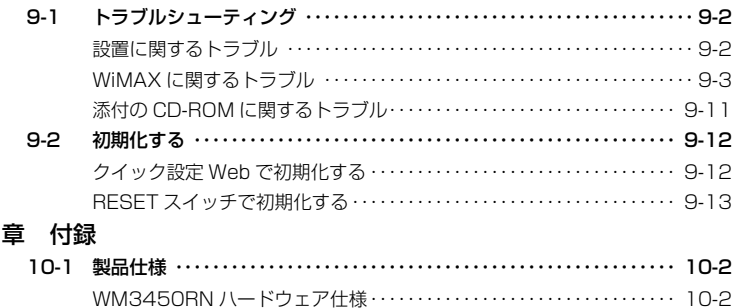

10-2 索引 ・・・・・・・・・・・・・・・・・・・・・・・・・・・・・・・・・・・・・・・・・・・・・・・・・・・・・・・・・・ 10-4

10

### 「@機能詳細ガイド」目次

#### 本商品の詳細な機能について説明した「 @機能詳細ガイド」が別紙に記載のホームペー ジにて掲載されています。以下に記載されている項目を示します。

#### 〈 機能一覧〉

#### ■ルータ機能■

ポートマッピング(アドバンスド NAT オプション) IP パケットフィルタリング インファイン ダイナミックポートコントロール機能<br>DHCP サーバ機能 不正アクセス検出機能 きゅうしゃ かんじゃ 悪質サイトブロック (ファミリースマイル) 機能 通信情報ログ(アクセスログ機能) UPnP 機能

#### ■WAN側機能■

VPN パススルー機能

#### ■無線機能■

1 1 n テクノロジー無線 LAN オンディアルチャネル<br>IFFF802.1 1 b 無線 LAN オンディスク STEFF802.1 1 a 無 暗号化 MAC アドレスフィルタリング機能 ネットワーク名 (SSID) によるセキュリティ機能<br>
ESS-ID ステルス機能 (SSID の隠蔽) マルチ SSID スポイン イントワーク分離機能 オートチャネルセレクト インファン AirMac 対応のパソコンでインターネット接続<br>らくらく無線スタート機能 インファン らくらく無線スタート FX 機能 WPS 機能

#### ■その他の機能■

管理者パスワードの変更 けんちょう しゅうしょう 時刻設定 ファームウェアの更新

#### 〈クイック設定 Web の使い方〉 〈無線機能の使い方〉

無線セキュリティ

#### 〈高度な使い方〉

ファイルとプリンタの共有

#### 〈お困りのときには〉

ブロードバンドルータ機能 アドバンスド NAT(IP マスカレード /NAPT)<br>ポートマッピング(アドバンスド NAT オプション) DNS ルーティング DNS フォワーディング

> IFFF802.11g 無線 LAN らくらく無線スタート FX 機能

## 通信確認 (疎通確認テスト) まんのおり インス 情報表示 (装置情報、状態表示)

機能一覧(無線) しょうしょう しょうしゃ クイック設定 Web の使い方(無線)

外部にサーバを公開する インポン ネットワーク対応アプリケーション

### 本商品に添付の CD-ROM について

添付の CD-ROM には下記内容のソフトウェアやファイルが収録されています。詳細は、 「メニュー画面」の「本 CD-ROM について」をご覧ください。

■ Windows® パソコン

- ① 無線 LAN 内蔵パソコンから無線接続を行うらくらく無線スタート EX(Windows Vista<sup>®</sup> および Windows<sup>®</sup> 7/XP (SP3) のみ)
- ② TCP/IP チューンアップウィザード(Windows® XP(SP3)のみ)
- ③ 取扱説明書(PDF ファイル)

#### 【ご使用上のご注意】

- 添付の CD-ROM をセットして [自動再生]画面が表示されたら、[Menu.exe の実行]を クリックしてください。
- 添付の CD-ROM をセットしても「メニュー画面」が起動しない場合は、以下の操作を行 います。
	- ① [スタート] (Windows® のロゴボタン) をクリックし、[すべてのプログラム] [ア クセサリ]-[ファイル名を指定して実行]を選択する ※ Windows® XP の場合は、「スタート」をクリックし、[ファイル名を指定して実行] を選択する
	- ② 名前の欄に、CD-ROM ドライブ名と ¥menu.exe を入力し、[OK]をクリックする (例:CD-ROM ドライブ名が Q の場合、Q:¥menu.exe)
- CD-ROMをパソコンから取り出すときは、「メニュー画面」を閉じたあとに行ってください。 ● Windows Vista® および Windows® 7/XP でユーティリティのアンインストールを実行 する場合は、Administrator 権限のあるユーザでログオンしてください。
- ●音声が使用できること。(パソコンにサウンドデバイスが装備されている) らくらく無線スタート EX は、音声ガイドでも案内しています。

### **CD-ROM の動作環境**

- 下記の OS が正しく動作し、CD-ROM が使用できること。
	- ・Windows® 7 の日本語版かつ 32 ビット(x86)版または 64 ビット(x64)版 ・Windows Vista® または Windows® XP(SP3)の日本語版かつ 32 ビット
	- $(xAB)$ 版

● 推奨環境

- ・ Windows® の推奨環境以上のパソコン
- ・ ハードディスク容量:40MB 以上を推奨
- ・メモリ容量: Windows® 7/Windows Vista® の場合は、2GB 以上を推奨 Windows® XP の場合、512MB 以上を推奨

 ・ 800 × 600 High-Color 以上表示可能なビデオカードを備えたパソコンと、 同解像度以上に対応したカラーモニタ 上記以外でも設定できますが、画像にモアレ模様や色ずれが発生する場合があ

ります。

### ■ Mac パソコン

- ① 無線 LAN 内蔵パソコンから無線接続を行うらくらく無線スタート EX(Mac OS X v10.5/v10.6 の日本語版かつ Intel 製 CPU 搭載製品のみ)
- ② 本書(PDF ファイル)

#### 【ご使用上のご注意】

● らくらく無線スタート EX を使用する場合、添付の CD-ROM をセットしたら、CD-ROM 内の「MAC」フォルダにある「らくらく無線スタート EX」アイコンをお使いの Mac パ ソコンにドラッグアンドドロップしてください。

設定手順は、別紙に記載のホームページをご覧ください。

● 音声が使用できること。(パソコンにサウンドデバイスが装備されている) らくらく無線スタート EX は、音声ガイドでも案内しています。

### **CD-ROM の動作環境**

● 下記の OS が正しく動作し、CD-ROM が使用できること。 Mac OS X v10.5 (Intel) の日本語版、Mac OS X v10.6 (Intel) の日本語版、 または Mac OS X Lion (v10.7) (PowerPC 搭載機種では動作しませんのでご注意ください。) ● 推奨環境  $<$  Mac OS X v10.5 (Intel)  $>$ CPU:Intel Core 2 Duo/2GHz 以上 メモリ:1GB 以上  $<$  Mac OS X v10.6 (Intel)  $>$ CPU:Intel Core 2 Duo/2GHz 以上 メモリ:1GB 以上  $<$  Mac OS X Lion (v10.7) (Intel)  $>$ CPU: Intel Core 2 Duo/2GHz 以上 メモリ:2GB 以上 USB インタフェース:USB 2.0 ● 表示画面 ・ サイズ:800 × 600 ピクセル以上 ・色:High-Color(24 ビット)以上 上記以外の設定でも表示はできますが、画像にモアレ模様や色ずれが発生する場 合があります。

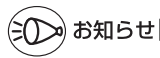

● PDF 形式のファイルをお読みいただくためには、Acrobat Reader 5.0 以上が必要です。 Adobe Reader または Acrobat Reader がインストールされていない場合は、アドビシ ステムズ社のホームページからダウンロードしてインストールしてください。 ●本商品の対応 OS については、P1-12 を参照してください。

# MEMO

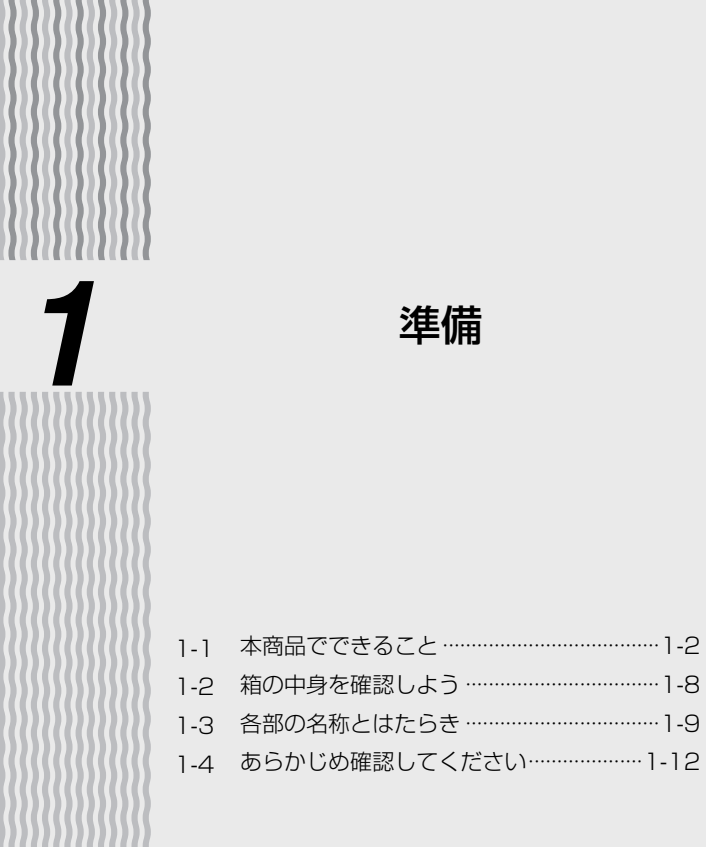

**1-1 本商品で できること**

本商品は、IEEE802.16e(2.5GHz 帯)の WiMAX ネットワークで WiMAX 基地局 と接続し、複数の無線/有線 LAN 端末をインターネット利用できるように束ねる無線 LAN 内蔵ホーム WiMAX ルータです。

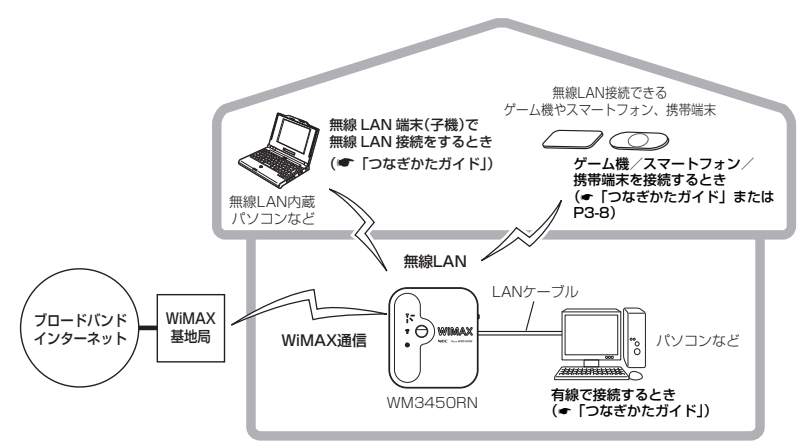

インターネットに接続するまでの手順や無線 LAN 設定については、「つなぎかたガイド」 を参照してください。

さらに本商品では、ホームページに掲載されている「 機能詳細ガイド」で記載してい る機能をご利用になることができます。設定方法については、それぞれの参照先をご覧 ください。

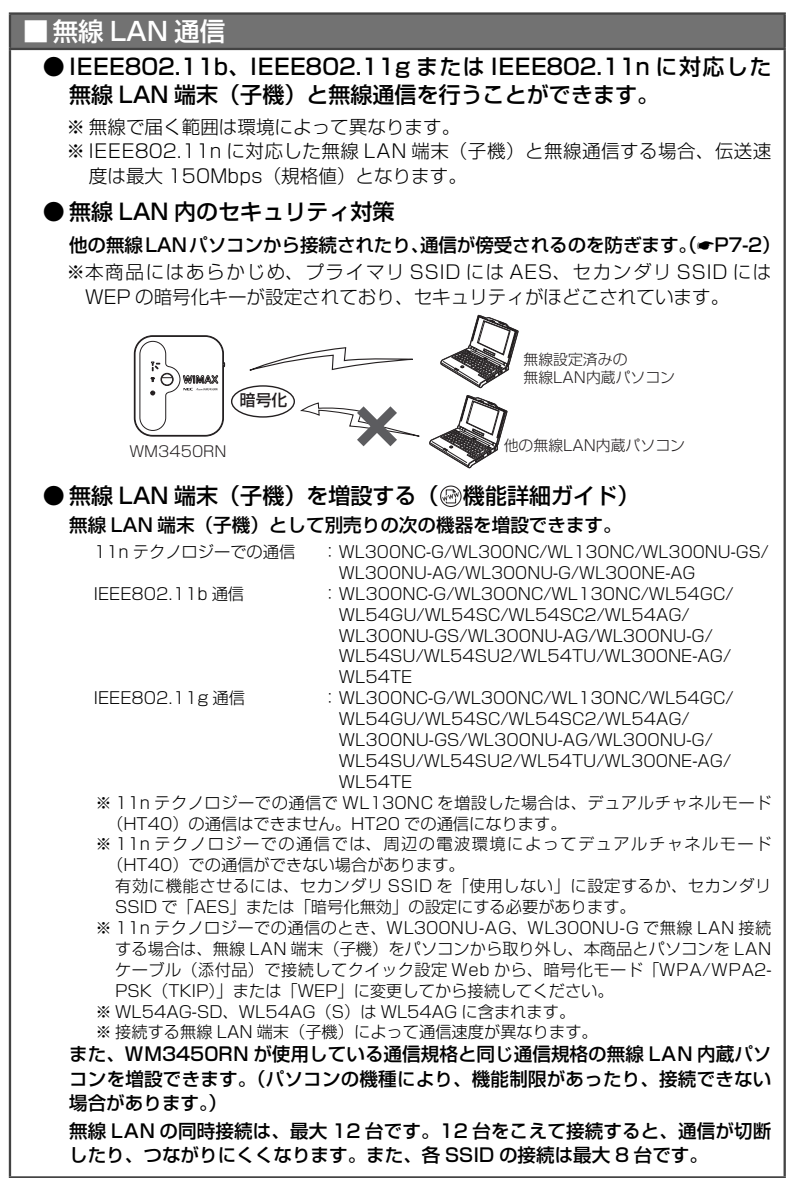

### ■ 無線 LAN 通信

#### ● WPS 機能に対応

WPS (Wi-Fi Protected Setup) に対応した無線 LAN の自動設定を行うことがで きます。(☛P3-4、 機能詳細ガイド) 設定方法には、らくらくスタートボタンによる設定の他、PIN 方式による設定があ ります。なお、設定するには、無線 LAN 端末(子機)側も WPS に対応している必 要があります。

 ※ WPS とは、Wi-Fi アライアンスが策定した無線 LAN の接続・セキュリティの設定を簡単に 行うための規格です。

### ■ セキュリティ対策をする

ルータ機能により、ブロードバンド回線側からの不正なアクセスについてセキュリティ 対策をすることができます。(@機能詳細ガイド)

- 
- ・ IP パケットフィルタリング インクアドバンスド NAT(IP マスカレード/<br>・ 不正アクセフ検出機能 インクリーン NAPT)
- ・ 不正アクセス検出機能
- ・ ダイナミックポートコントロール機能 ・ 悪質サイトブロック(ファミリースマイ ル)機能

### ■悪質サイトブロック(ファミリースマイル)機能

悪質サイトブロック(ファミリースマイル)機能は、ネットスター社の提供する「イン ターネット悪質サイトブロックサービス」に対応する機能です。ネットスター社とライ センス契約を行い、パソコンなどのインターネット接続端末ごとに、ブロックレベル(小 学生以下、中学生、高校生、大人)を設定することで、悪質なサイトや有害なサイトの 表示をブロックし、お客様やお客様のご家族をこれらの危険なサイトから守ることがで きます。(☛P7-3、 機能詳細ガイド)

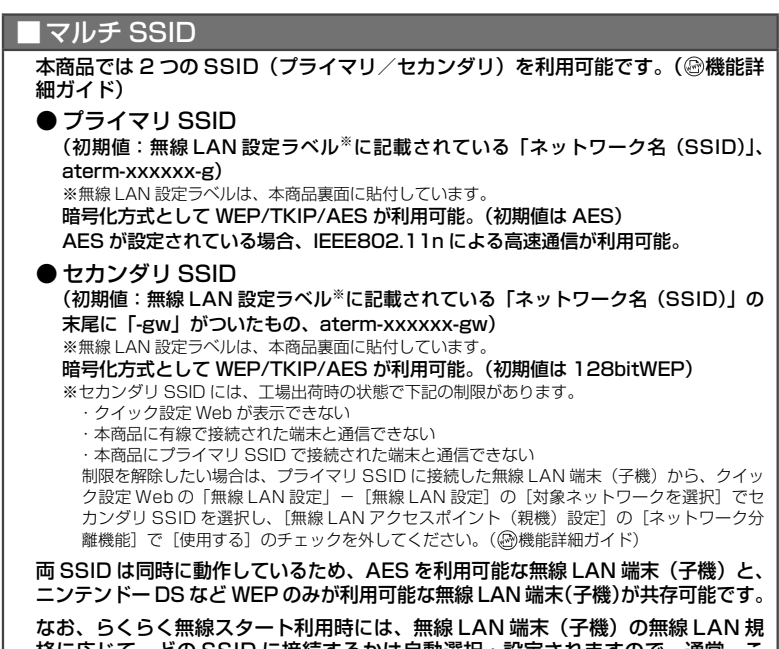

格に応じて、どの SSID に接続するかは自動選択・設定されますので、通常、こ れらの SSID の存在を意識していただく必要はありません。

### ■ デュアルチャネル

本商品では、無線 LAN 通信で利用する通信チャネルの幅を、従来の 20MHz 幅から 40MHz 幅に拡大することにより、従来比約 2 倍の通信速度(理論値最大 150Mbps) を実現するデュアルチャネル通信機能を搭載しています。(初期値は「使用する」) 本商品でデュアルチャネル通信機能が利用可能な周波数帯は、2.4GHz 帯(計 13 チャネル)です。( 機能詳細ガイド)

11n テクノロジーでの通信では、周辺の電波環境によってデュアルチャネルモー ド(HT40)での通信ができない場合があります。

機能を有効にするには、セカンダリ SSID を「使用しない」に設定するか、セカ ンダリ SSID で「AES」または「暗号化無効」の設定にする必要があります。

### ■ オートチャネルセレクト

本商品の起動時や無線 LAN 設定を変更した場合に、周囲にあるアクセスポイント を検出し、2.4GHz 帯で電波状態の良いチャネルを自動選択します。(初期値は「使 用する」)( 機能詳細ガイド)

### |ネットワーク分離機能

本商品の「クイック設定 Web」および他の SSID 側の無線 LAN 端末へのアクセ スを制限する機能です。

ネットワーク分離機能を「使用しない」に設定すると、ゲーム機などのセカンダリ SSID に接続する機器からも「クイック設定 Web」にアクセスすることができます。

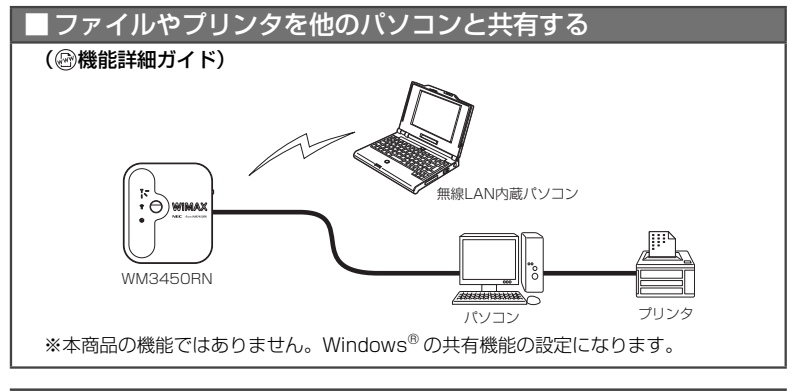

### ■ ゲーム機やスマートフォン、携帯端末を接続する

Wii、ニンテンドー DS、ニンテンドー DSi、ニンテンドー 3DS、「プレイステーショ ン 3」、PSP「プレイステーション・ポータブル」および Xbox 360 などネットワー クゲーム機を接続することができます。(☛P3-8) また、スマートフォンなどの携帯端末を接続できます。動作確認済みの端末につ いては、別紙に記載のホームページをご確認ください。

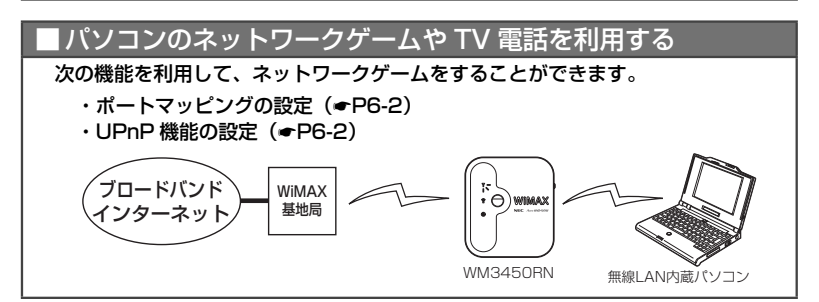

### ■ SOHO で使用するときに便利な機能 ● ホームページを公開するなど、外部にサーバを公開する ( ◎機能詳細ガイド) ポートマッピング(アドバンスド NAT オプション)を利用して外部にサーバを公開 できます。 ● 会社のネットワークに自宅から接続するなど VPN に接続する (VPN (PPTP/IPsec) パススルー機能) (●P6-2、 過機能詳細ガイド) VPN(Virtual Private Network:仮想閉域網)に PPTP/IPsec で接続できます。 ■ 知っておくと便利な機能 ● バージョンアップする (☞P8-2) 各種ユーティリティやファームウェアを最新のものにバージョンアップすることに よって、新しい機能を追加したり、場合によっては動作を改善します。 ●設定を保存する( @機能詳細ガイド) クイック設定 Web で、現在の設定内容を保存できます。WM3450RN を初期化し た場合に、保存済みのバックアップファイルから WM3450RN に設定内容を復元 することができます。 ● 初期化する (●P9-12) 設定内容を工場出荷の状態に戻します。 うまく動作しない場合や、もう一度はじめから設定したいときにお使いいただけます。

# **1-2 箱の中身を確認しよう**

設置を始める前に、構成品がすべてそろっていることを確認してください。不足してい るものがある場合は、別紙に示すお問い合わせ先にご連絡ください。

### ● 構成品

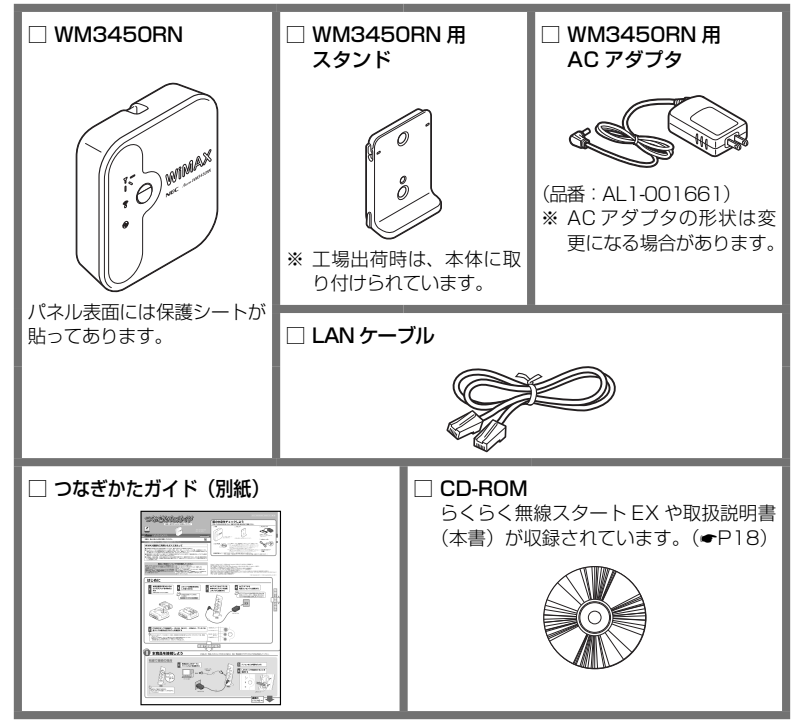

# **1-3 各部の名称とはたらき**

### WM3450RN

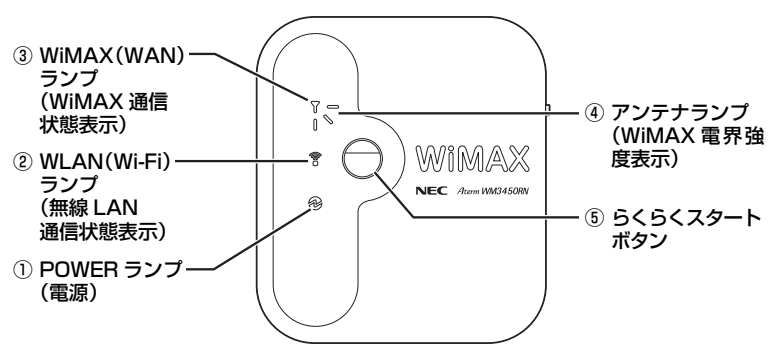

【 ランプ表示】

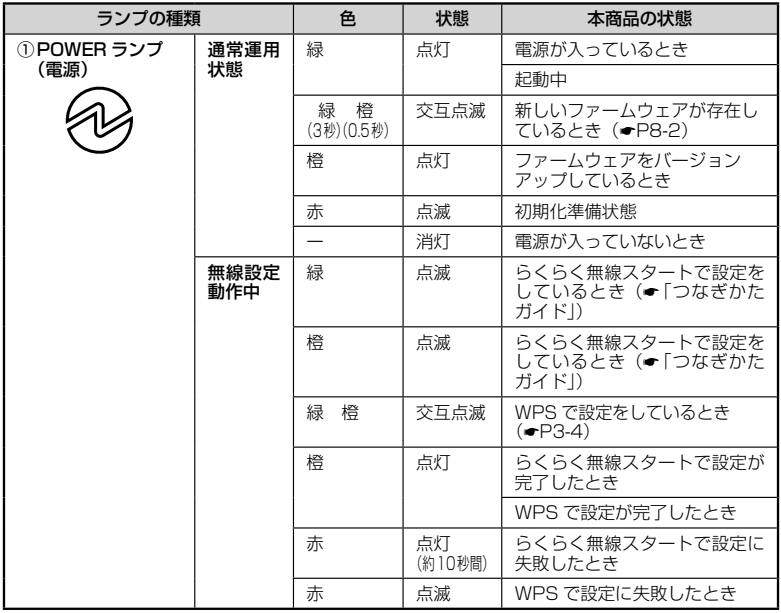

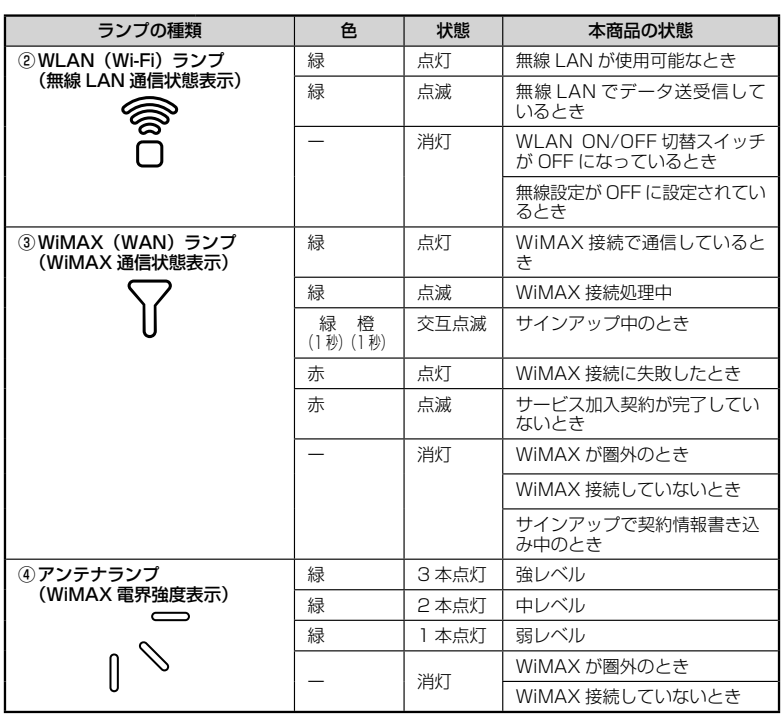

### 【設定ボタン】

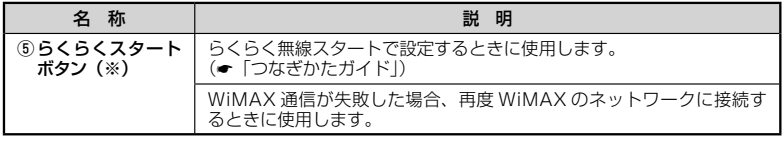

(※) 無線 LAN 端末(子機)側の操作説明では、「らくらくスタートボタン」または「らくらく無線 スタートボタン」という名称で記載されています。

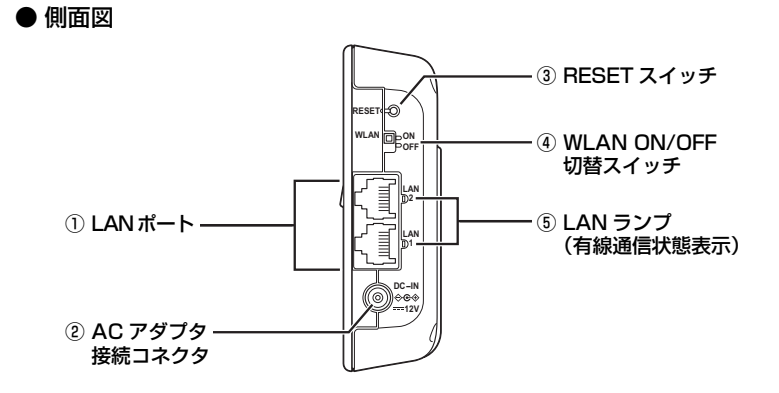

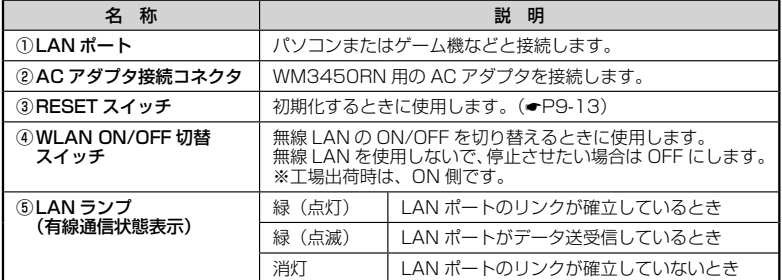

**1-4 あらかじめ確認してください**

本商品を接続する前に次のことを確認しておきましょう。

### パソコンの準備

#### お使いのパソコンが本商品をご利用になれる環境になっているか順番に確認してください。

- ・ WWW ブラウザの設定が「ダイヤルしない」、「プロキシサーバーを使用しない」 になっていること(☛P1-15)
- ・ ファイアウォールなど、すべてのソフトの停止 本商品設定の前に、ファイアウォール、ウィルスチェックなどのソフトはいったん停止 してください。停止しない(起動したままでいる)と本商品の設定ができなかったり、 通信が正常に行えない場合があります。(パソコンによっては、ファイアウォール、ウィ ルスチェックなどのソフトがあらかじめインストールされている場合があります。)
- ・ クイック設定 Web で設定を行う場合は、JavaScript を有効にする設定にしてお くこと(☛P1-16)

#### 〈LAN ポートに有線で接続する場合〉

- ・ LAN ポートを装備していること
- ・ TCP/IP プロトコルスタックに対応していること 必要なネットワークコンポーネントがインストールされていない場合は、パソコンの取 扱説明書を参照してインストールしてください。
- ・ パソコンのネットワーク設定を確認すること(☞P1-13)

#### 〈接続可能な機器〉

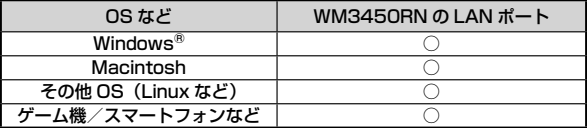

※ Windows<sup>®</sup> 7 をご利用の場合

 本商品は、Windows® 7 Starter、Windows® 7 Home Premium、Windows® 7 Professional、 Windows® 7 Enterprise および Windows® 7 Ultimate の各日本語版かつ 32 ビット (x86)版

または 64 ビット(x64)版のみに対応しています。<br>本商品の Windows® 7 のサポートは、Windows® 7 がプリインストールされているパソコン、<br>またはメーカーが Windows® 7 の利用を保証しているパソコンのみです。自作のパソコンはサ

- ボートしておりません。<br>※Windows Vista® をご利用の場合

 本商品は、Windows Vista® Home Basic、Windows Vista® Home Premium、Windows Vista® Business および Windows Vista® Ultimate の各日本語版かつ 32 ビット(x86)版 のみに対応しています。

 Windows Vista® がプリインストールされているパソコン、Capable ロゴのついたパソコンま たはメーカーが Windows Vista® の利用を保証しているパソコンのみサポートしています。 自作のパソコンはサポートしておりません。

※ Mac OS をご利用の場合

本商品は、Mac OS X v10.5 (Intel)、Mac OS X v10.6 (Intel) および Mac OS X Lion v10.7(Intel)の各日本語版のみに対応しています。PowerPC 搭載機種には対応していません。 また、自作のパソコンはサポートしておりません。

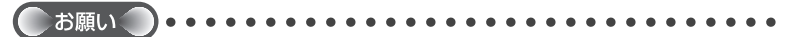

●OS のアップグレードなどパソコンの動作環境を変更される場合は、あらかじめホームペー ジから本商品の最新のファームウェア、ユーティリティ、マニュアルなどをダウンロード してください。

### パソコンのネットワークの確認(有線接続の場合)

パソコンのネットワークの設定が、Windows® の場合は「IP アドレスを自動的に取得 する」、Mac OS の場合は「DHCP サーバを参照」になっていることを確認してください。

Windows® 7/Windows Vista® の場合

- *1* [スタート](Windows<sup>®</sup> のロゴボタン)-[コントロールパネル]を<br>1 選択する
- 選択する
- 
- *2* [ネットワークとインターネット]-[ネットワークと共有センター]を<br>2 クリックし、[アダプターの設定の変更]をクリックする

※ Windows Vista®の場合は、「ネットワークとインターネット] - 「ネットワー クと共有センター]をクリックし、「タスク]欄の「ネットワーク接続の管理]を クリックします。

- 
- **3 [ローカルエリア接続]を右クリックし、[プロバティ]をクリックする**<br>3 ※有線接続の場合は[ネットワーク接続]を右クリックし、[プロパティ]をクリッ クします。
- *4* ユーザーアカウント制御の画面が表示された場合は、[はい] または<br>4 [続行]をクリックする [続行]をクリックする
- 
- *5 <u>ジョン 4(TCP/IPv4)]</u>を選択し、[プ*<br>ク <u>ジョン 4(TCP/IPv4)]</u>を選択し、[プ ロパティ] をクリックする

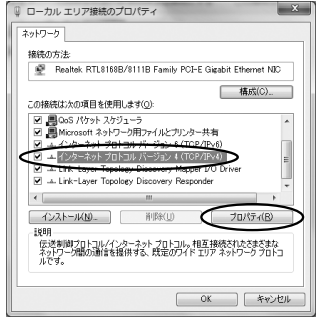

(画面は Windows® 7 の例です。)

- / [IP アドレスを自動的に取得する] と [DNS サーバーのアドレスを自<br>*(*) 動的に取得する] を選択する 動的に取得する]を選択する
- *7* [OK]をクリックする
- *0* [閉じる]または[OK]をクリックする<br>*O*

≫) お知らせ │

●Windows® 7/Windows Vista®の設定により表示内容が異なる場合があります。

●ここでは、Windows® 7 の通常表示モード(カテゴリ表示)、Windows Vista®の通常表

示モード (コントロールパネルホーム) を前提に記述しています。 インファイン 1-13

Windows® XP をご利用の場合

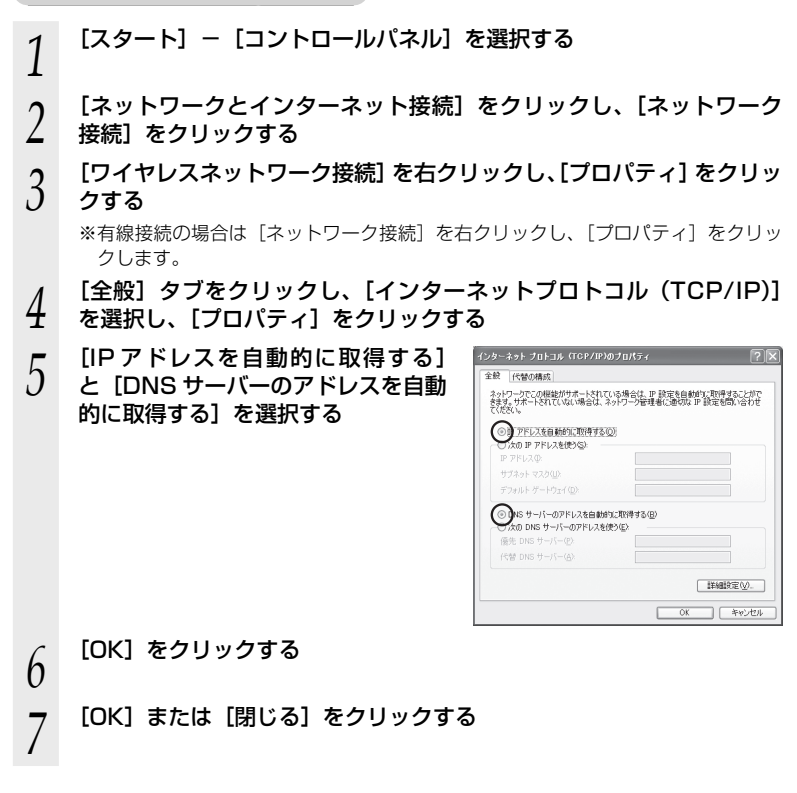

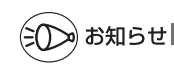

 ●Windows® XP の設定により表示内容が異なる場合があります。 ●ここでは、Windows® XP の通常表示モード(カテゴリー表示)を前提に記述しています。

### WWW ブラウザの設定確認

 WWW ブラウザ(Internet Explorer など)の接続設定を「ダイヤルしない」、「プロキ シサーバーを使用しない」に変更します。

以下はWindows® フで Internet Explorer 9.0 をご利用の場合の設定方法の一例です。 お客様の使用環境(プロバイダやソフトウェアなど)によっても変わりますので詳細は プロバイダやソフトウェアメーカーにお問い合わせください。

- ① Internet Explorer を起動する。
- ② [ツール]の[インターネットオプション]を選択する。
- ③[接続] タブをクリックする。
- ④ ダイヤルアップの設定の欄で、[ダイヤルしない]を選択する。 ※グレーアウトしている場合は、⑤にお進みください。<br>「インフィットオンコン

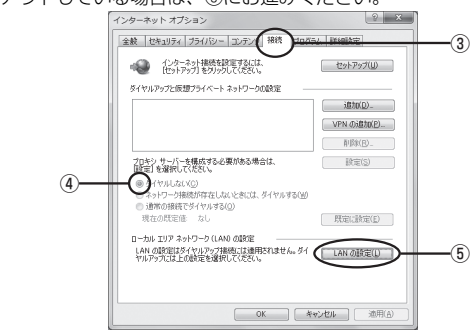

- ⑤ [LAN の設定]をクリックする。
- ⑥ [設定を自動的に検出する]、[自動構成スクリプトを使用する]、[LAN にプロキ シサーバーを使用する] の ☑ を外して [OK] をクリックする。

プロバイダからプロキシの設定指示があった場合は、したがってください。

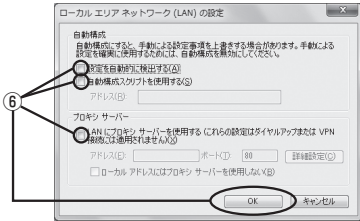

⑦ [OK]をクリックする。

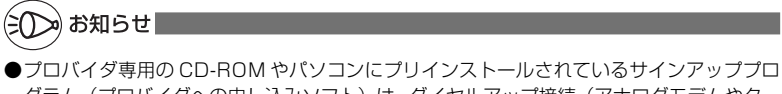

グラム(プロバイダへの申し込みソフト)は、ダイヤルアップ接続(アナログモデムやター ミナルアダプタの接続)専用のものがあります。その場合、本商品に LAN 接続されたパソ コンからは実行できません。また、専用の接続ソフトが必要なプロバイダにはルータ接続 できない場合があります。プログラムの使用方法など、詳細につきましてはプロバイダや パソコンメーカーにご確認ください。 1-15 カード しんしん しゅうしゅう しょうしゅう しょうしょく

### JavaScript の設定を確認する

WWWブラウザ(クイック設定 Web)で設定を行うには JavaScript の設定を有効に する必要があります。

※ WWW ブラウザの設定でセキュリティを高く設定した場合、本商品の管理者パスワー ドの設定ができないことがあります。設定ができない場合は、以下の手順で JavaScript を「有効にする」に設定してください。

Windows® で Internet Explorer をご利用の場合

以下は、Windows® 7 で Internet Explorer 9.0 を使用している場合の例です。なお、 Windows Vista®および Windows® XP で設定する場合も、下記と同様の手順で設定 できます。

1 [スタート](Windows<sup>®</sup> のロゴボタン)-[コントロールパネル]-[ネッ<br>1 トワークとインターネット]-[インターネットオプション]をクリッ クする

- ※ Windows Vista® または Windows® XP をご利用の場合は、「スタート1 (Windows®のロゴボタン) - 「コントロールパネル] - 「クラシック表示] (ま たは「クラシック表示に切り替える]) - [インターネットオプション] をクリッ クします。
- *2* [セキュリティ]タブをクリックし、[信頼済みサイト]をクリックす る
- *3* [サイト]をクリックする
- *4* [このゾーンのサイトにはすべてサー バーの確認(https:)を必要とする]
- のチェックを外す

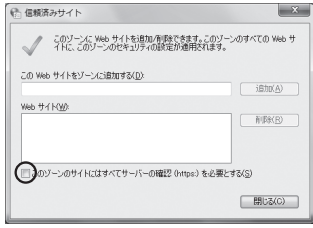
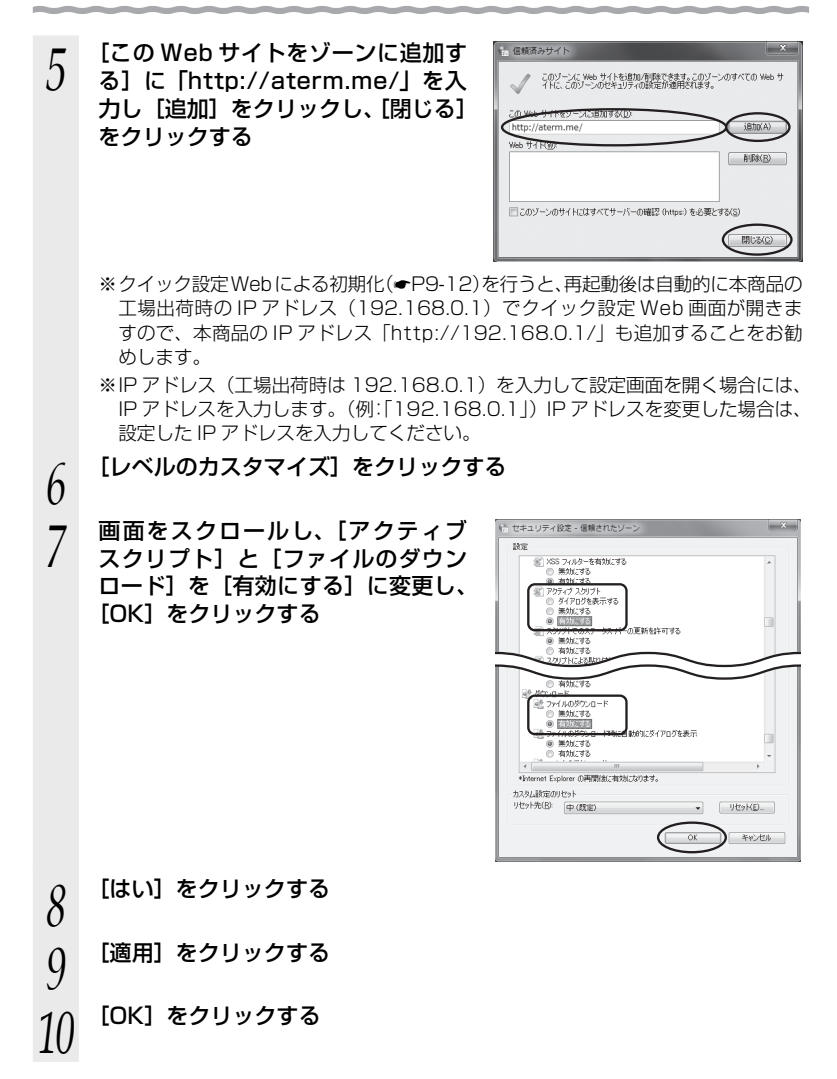

#### Firefox をご利用の場合(Windows® 版)

以下は、Windows® 7 で Firefox 3.6 を使用している場合の例です。

*1* Firefox を起動する

2 メニューバーの [ツール] - [オプション] をクリックする

- *3* [コンテンツ]をクリックする
- *4* [JavaScript を有効にする]にチェックを入れる
- *5* [OK]をクリックする

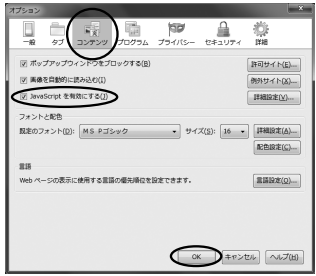

Google Chrome をご利用の場合 (Windows®版)

以下は、Windows® 7 で Google Chrome 11 を使用している場合の例です。

*1* Google Chrome を起動する

2 [Google Chrome の設定] - [オプション]をクリックする

*3* [高度な設定]をクリックする

*4* 「プライバシー」にある[コンテンツの設定…]をクリックする

- 
- *F* 「Javascript」で「すべてのサイト<br>*)* で Javascript の実行を許可する(推 奨)」を選択する

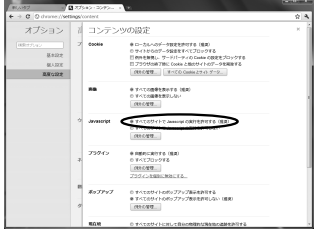

*6* Google Chrome を閉じる

Safari をご利用の場合(Mac 版)

以下は、Mac OS X v10.6 Snow Leopard で Safari 5.0 を使用している場合の例 です。

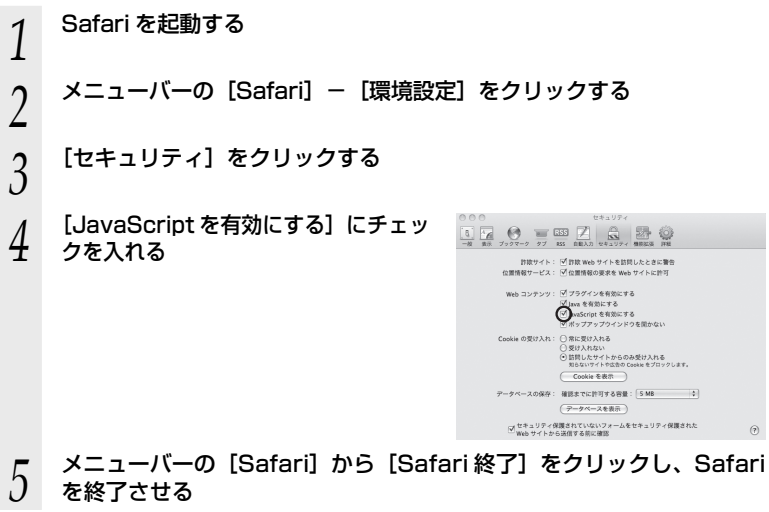

Mac OS で Firefox をご利用の場合、または、Mac OS で Opera をご利用の場合の設定 方法は「 機能詳細ガイド」をご覧ください。

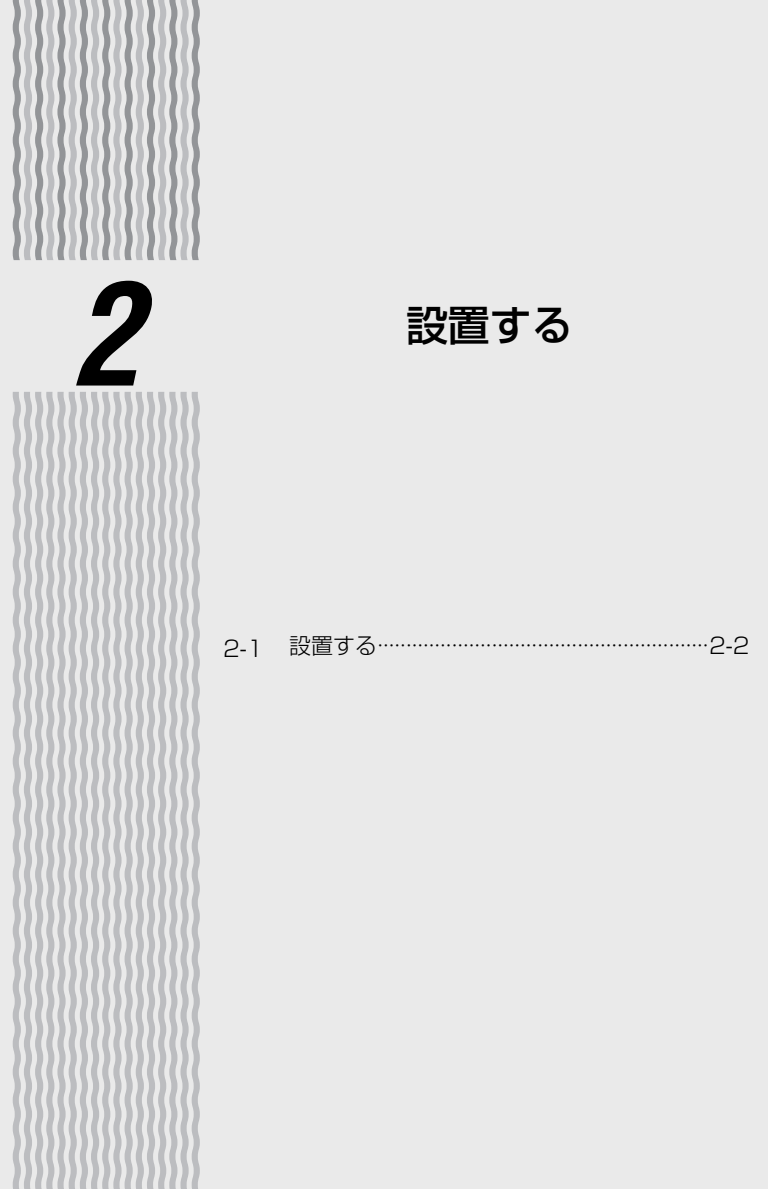

 **設置する**

**2-1**

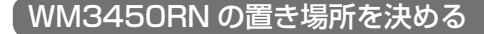

WM3450RN には電源、パソコンなどを接続します。ケーブルの長さが決まっている ものもあるので、ポイントとなる点をいくつかあげます。

実際の接続は、「つなぎかたガイド」を参照してください。

● WiMAX の電波が届く場所に置く

● WM3450RN 用の電源コンセントはあるか?

電源コンセントを確保しましょう。

●無線 LAN 端末(子機)から無線で雷波の届く距離に置く

無線 LAN 端末(子機)を設定するときは、WM3450RN のそばで設定しましょう。

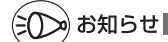

●無線で届く範囲は壁や家具、什器など周囲の環境により利用できる範囲は短くなります。

● WM3450RN と無線 LAN 端末(子機)は 1m 以上離してお使いください。

●近接するアクセスポイントと異なるチャネルに設定してご利用ください。

●本商品は、アンテナが内蔵されています。設置位置により十分な通信特性が得られない場 合があります。

### WM3450RN を設置する

本商品は、前後左右 5cm 、上 5cm 以内に、パソコンや壁などのものがない場所に設 置してください。

壁掛けの場合は壁掛け面を除きます。

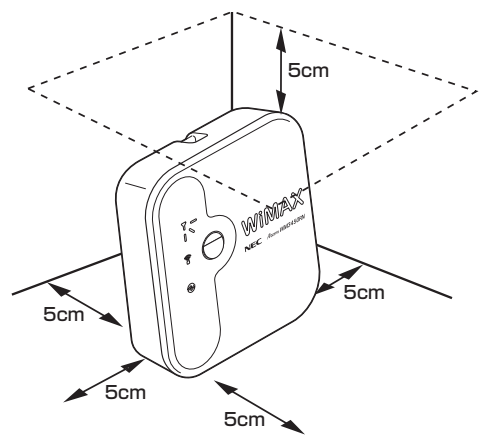

## 警 告

- AC アダプタを接続および設置する際は、以下のことにご注意ください。 ● AC アダプタは、必ず本商品に添付のものをお使い ください。また、本商品に添付の AC アダプタは、 他の製品に使用しないでください。 ● 風通しの悪い場所に設置しないでください。 **RESET WLAN**
- AC アダプタに物をのせたり布を掛けたりしないで
- ください。
- **たこ足配線にしないでください。**

### 注 意

● 狭い場所や壁などに近づけて設置しないでください。内部に熱がこもり、破損したり 火災の原因となることがあります。

**LAN LAN OFF DC-IN**

- 直射日光の当たるところや、ストーブ、ヒータなどの発熱器のそばなど、温度の高い ところに置かないでください。機器の変形、故障の原因となります。また、内部の温 度が上がり、火災の原因となることがあります。
- 本商品の上に物を置いたり、重ね置きはしないでください。
- 本商品のスタンドを外して使用しないでください。本体が熱くなり、皮膚に触れた状 態で使用すると低温やけどの原因となったり、内部に熱がこもり、故障の原因となり ます。必ずスタンドを付けて設置してください。

# 縦置きの場合

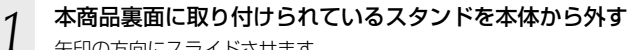

矢印の方向にスライドさせます。

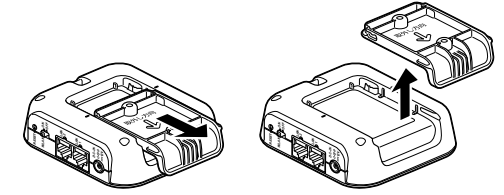

*2* スタンドの表裏を反対にし、本体側とスタンド側の印に位置を合わせ る

「取外し方向」の文字が隠れる状態であわせます。

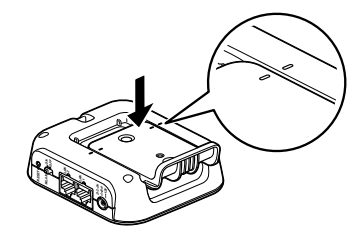

**3 スタンドを矢印の方向にスライドする**<br>**3** 「カクッ」という感触があるまでスライドしてください。

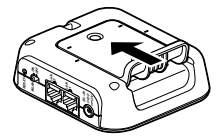

#### $\mathbf{T}$ **スタンドを外す場合は**

図のように、スタンドを取り付け時とは反対の方向へスライドさせて、取り外してくだ さい。

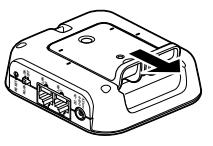

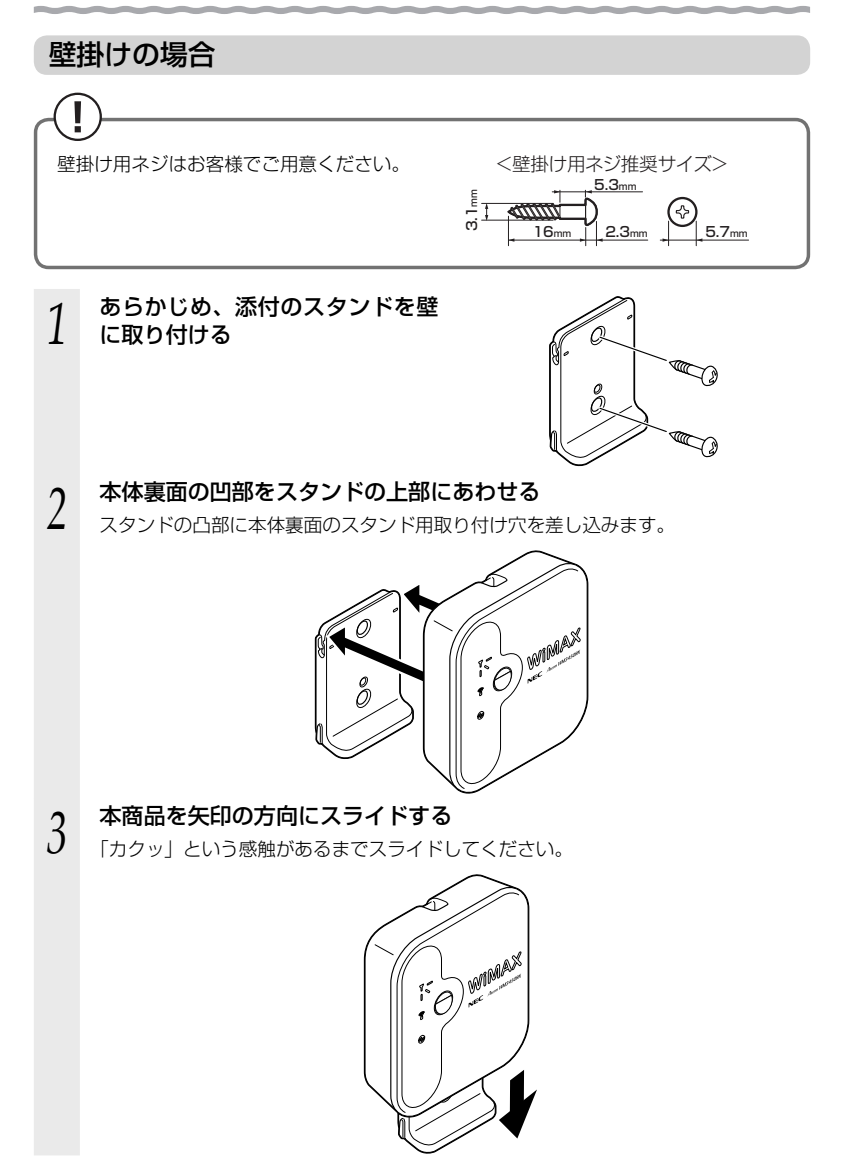

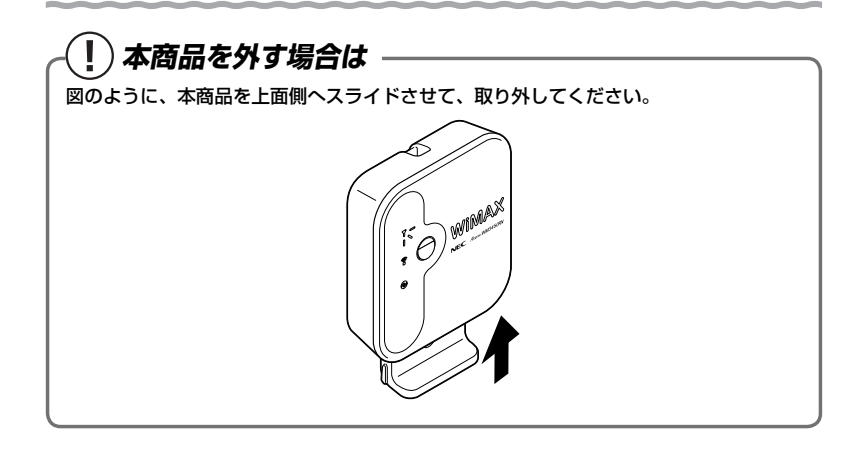

- お願い
- ●壁掛け設置されているスタンドから取り外す場合は、本商品の両端を持ち、上側に引き上 げて取り外してください。
- ●壁掛けの際、本商品取り付け時は「カクッ」という感触があるまで確実に押し込んでくだ さい。
- ●壁掛け時には落下すると危険ですので、大きな衝撃や振動などが加わる場所には設置しな いでください。
- ●壁掛け設置されている状態で、ケーブルの接続やスイッチの操作などを行う際には、落下 すると危険ですので必ず本商品本体を手で支えながら行ってください。
- ●本商品が落下すると危険ですので、ベニヤ板などのやわらかい壁への壁掛け設置は避け、 確実に固定できる場所に設置してください。また、衝撃や振動を加えないでください。
- ●本商品は垂直面以外の壁や天井などには取り付けないでください。振動などで落下し、故障、 けがの原因になります。
- ●本商品を落とさないでください。落下によって故障の原因になったり、そのまま使用する と火災・感電の原因になることがあります。万一、本商品を落としたり破損した場合は、 すぐに本商品の AC アダプタをコンセントから抜いて、別紙に示す修理受付先またはお問 い合わせ先にご連絡ください。
- ●本商品の上に物を置いたり、重ね置きはしないでください。
- ●本商品は、横置きにしないでください。内部に熱がこもり、故障の原因となったり、通信 特性が悪化する原因になります。

# ») お知らせ |

●本商品を壁掛けで使用する場合、同じ場所に長期間設置すると、壁紙が変色(色あせ)す る場合があります。

# 無線 LAN を設定する

*3*

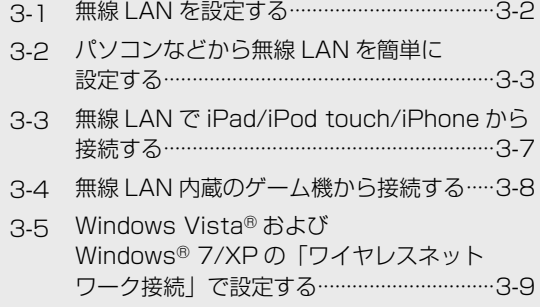

# **3-1 無線 LAN を設定する**

この章では、本商品に無線 LAN 接続する場合の設定について説明しています。 無線 LAN 接続するには、本商品の裏面に記載されている無線設定(ネットワーク名 (SSID)、暗号化キー)を、ご利用の無線 LAN 端末(子機)側に設定します。

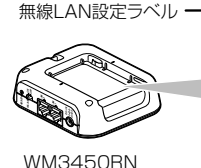

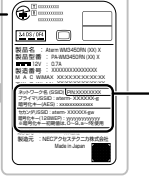

工場出荷時の ネットワーク名(SSID)と 暗号化キー

裏面ラベルの「ネットワーク名(SSID)」には、上段にプ ライマリ SSID、下段にセカンダリ SSID の無線設定内容 (SSID、暗号化モード、暗号化キー)が表示されています。 ※暗号化キー初期値は、0 ~ 9、a ~ f を使用

#### [無線設定内容(初期値)]

下記の「xxx…」「yyy…」は装置ごとに違う値ですので、本商品の裏面ラベルをご確認ください。

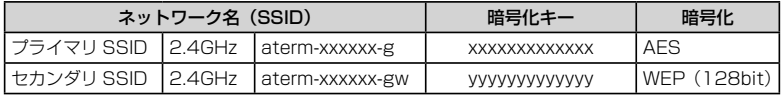

#### ● ネットワーク名 (SSID)

マルチ SSID 機能により、本商品には 2 つのネットワーク「プライマリ SSID」「セ カンダリ SSID」があります。初期値については、上記の表を参照してください。 ※ AES に対応していない無線 LAN 端末(子機)(ニンテンドー DS など)は、セカ ンダリ SSID に接続してください。

#### ● 暗号化キー

暗号化キーは、セキュリティキー、パスフレーズ、ネットワークキー、パスワードと も呼ばれています。

初期値は、半角英数 13 桁 (0~9、a~f を使用)に設定されています。

※ アルファベットの大文字(ABCDEF)と小文字(abcdef)は区別されます。

※ [b](ビー)と「6」(ロク) を間違えないようご注意ください。なお「o」(オー) は使用していません。

※ 暗号化方式が WEP の場合は、下記を参考に設定してください。

- ・WEP では OpenSystem 認証を使用しています。
- ・キーは自動的に提供されません。また、キーインデックスは「1」となります。
- ・IEEE802.1X は使用していません。
- ・英数字を 16 進数で入力する場合は読み替えてください。

読み替え方法:

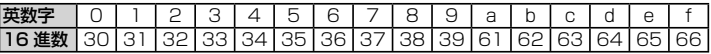

読み替え例:

0123456789abc → 30313233343536373839616263

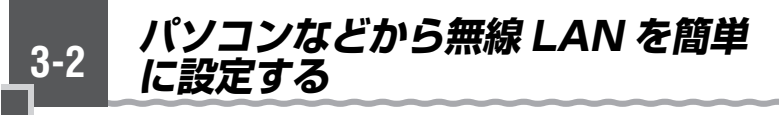

 らくらく無線スタート/らくらく無線スタート EX を使用 して無線設定をする

らくらく無線スタート/らくらく無線スタート EX とは、本商品にあるらくらくスタートボタンの操作 で、無線 LAN の接続設定(SSID・暗号化キーな どの設定)を簡単に行える機能です。(☛「つなぎ かたガイド」)

無線 LAN 内蔵パソコン<sup>(※ 1)</sup>の場合は、らくらく無線スタート EX で設定が可能です。 (☛「つなぎかたガイド」)

らくらくスター ボタン

なお、本商品はらくらく無線スタートに対応した、Aterm シリーズの無線 LAN 端末(子 機)<sup>(※ 2)</sup>や無線 LAN 内蔵パソコンからのらくらく無線スタートによる接続設定に対応 しています。(設定方法は、無線 LAN 端末(子機)に添付の取扱説明書を参照してくだ さい。)

- ※ 1: Windows Vista® または Windows® 7/XP(SP3)、Mac OS X v10.5/ v10.6 の日本語版かつ Intel 製 CPU 搭載のパソコンに対応。かつ各 OS のワイ ヤレスネットワーク接続などで無線 LAN 設定ができる環境に限られます。
- ※ 2: WL300NC、WL130NC、WL300NC-G、WL300NU-GS、WL300NU-AG、WL300NU-G、WL54AG、WL54SC、WL54SC2、WL300NE-AG、 WL54SU、WL54SU2、WL54TU で対応。対応 OS は各製品情報ページの仕 様をご覧ください。

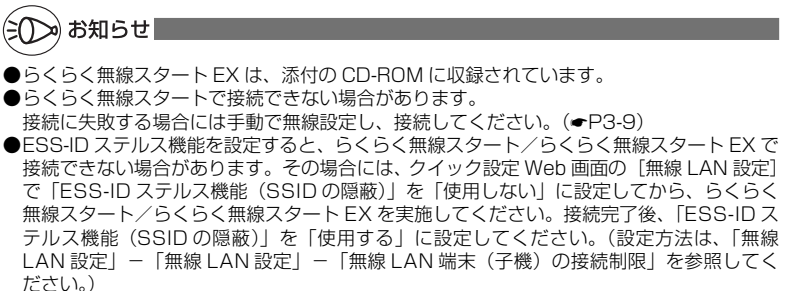

### WPS 機能を使用して無線設定する

WM3450RN は、WPS(Wi-Fi Protected Setup)に対応した無線 LAN の自動設 定を行うことができます。

設定するには、無線 LAN 端末(子機)側も WPS に対応している必要があります。

※ WPS とは、Wi-Fi アライアンスが策定した無線 LAN の接続設定を簡単に行うため の規格です。

#### 設定には、以下の方法があります。

● らくらくスタートボタンによる設定 (● 下記)

#### **● PIN 方式による設定**

→ WM3450RN の無線 LAN 設定を無線 LAN 端末(子機)に設定する(●P3-5)

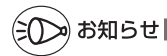

 ●WM3450RN で「ESS-ID ステルス機能(SSID の隠蔽)」が「使用する」になっていると、 WPS 機能での設定に失敗します。WM3450RN 側の設定を確認してください。

●WPS 機能での設定中は他の無線接続はいったん切断されることがあります。

### らくらくスタートボタンによる設定

WM3450RN にあるらくらくスタートボタンを押すことで、WPS 機能を起動させる ことができます。設定方法は下記の通りです。

※設定の際は、WM3450RN と無線 LAN 端末(子機)は近くに置いた状態で設定し てください。(目安:1m 程度)

# ミ介≫) お知らせ |

 ●WM3450RN で「MAC アドレスフィルタリング」が「使用する」になっている場合、 無線 LAN 端末(子機)の MAC アドレスが登録されていないと、無線 LAN 端末(子機) によっては WPS 機能で設定できません。WM3450RN 側の設定を確認してください。

*1* 無線 LAN 端末(子機)の WPS 機能を起動する ※起動方法は、無線 LAN 端末(子機)に添付の取扱説明書などを参照してください。

*2* WM3450RN のらくらくスター トボタンを押し、前面の POWER ランプが緑点滅または緑橙点滅し たら放す

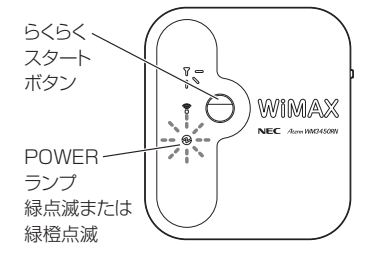

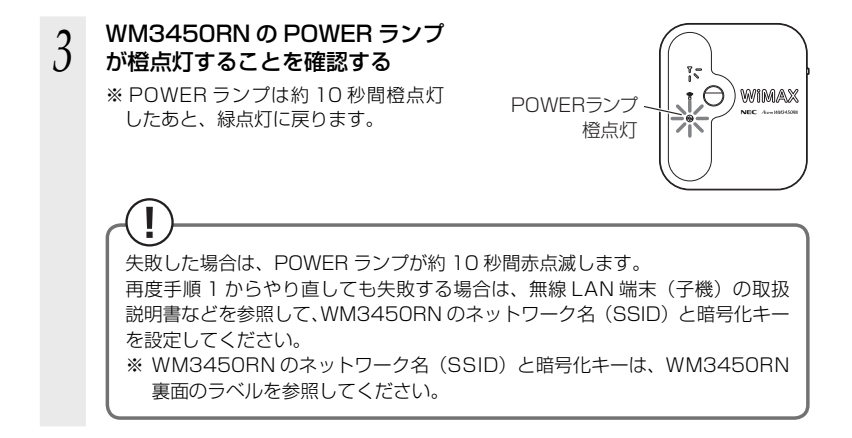

## PIN 方式による設定

WM3450RN の無線 LAN 設定を無線 LAN 端末(子機)に設定する

PIN 方式を使って、WM3450RN の設定を無線 LAN 端末(子機)に設定します。

※ ご利用になる無線 LAN 端末(子機)のドライバや設定ツールが必要な場合は、イン ストールを済ませておいてください。

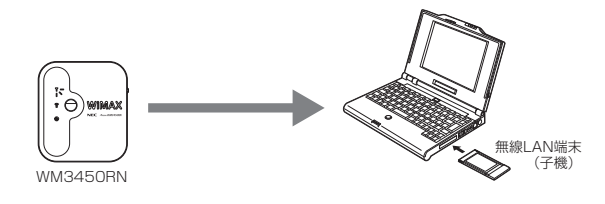

) お知らせ

●WM3450RN で「MAC アドレスフィルタリング」が「使用する」になっている場合、無 線 LAN 端末 (子機) の MAC アドレスが登録されていないと、無線 LAN 端末 (子機) によっ ては WPS 機能で設定できません。WM3450RN 側の設定を確認してください。

# *1* 無線 LAN 端末(子機)を接続したパソコンでクイック設定 Web を起 動する場合は、いったん LAN ケーブルでパソコンと WM3450RN を 接続する

※他のパソコンでクイック設定 Web を起動する場合は、手順 2 に進みます。

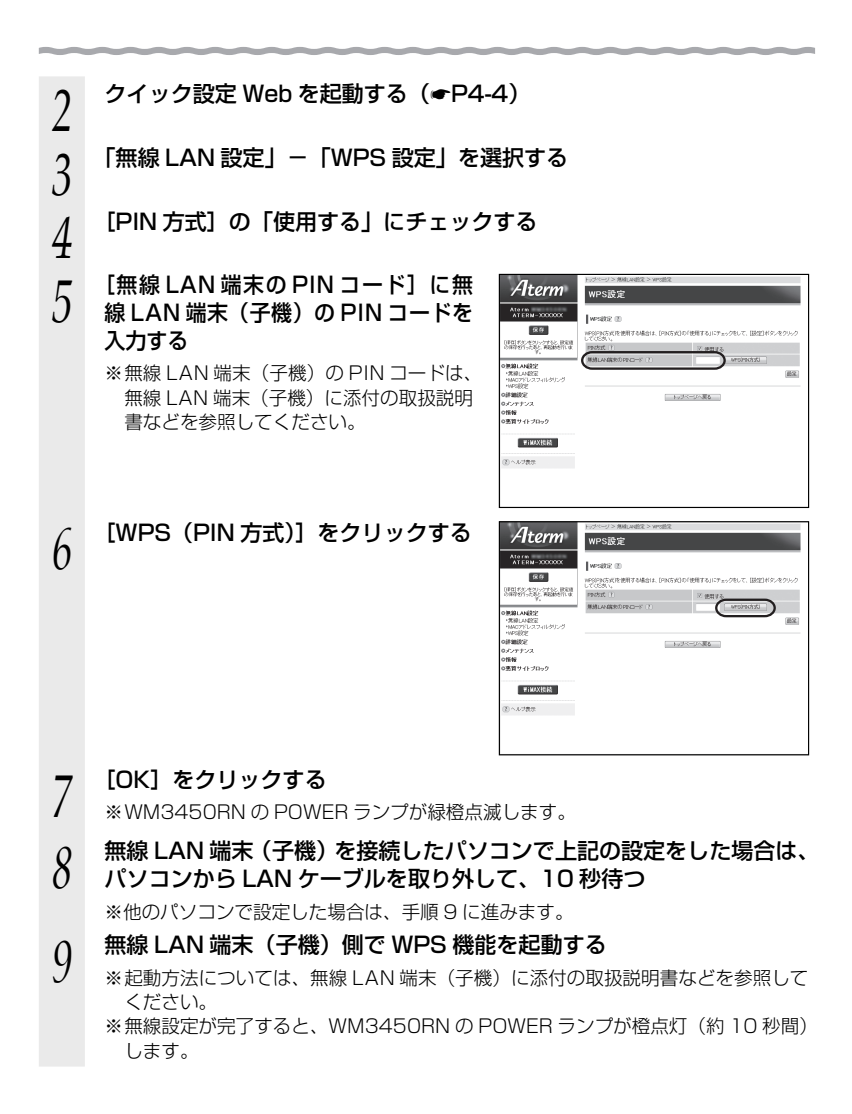

# **3-3 無線LANでiPad/iPod touch/ iPhoneから接続する**

本商品に無線 LAN で iPad/iPod touch/iPhone を接続することができます。

無線 LAN 設定ラベル\*に記載されている無線設定を iPad/iPod touch/iPhone 側に設 定してください。

設定方法については、iPad/iPod touch/iPhone に添付の取扱説明書を参照してください。 \*ラベルは、本商品裏面に貼付しています。

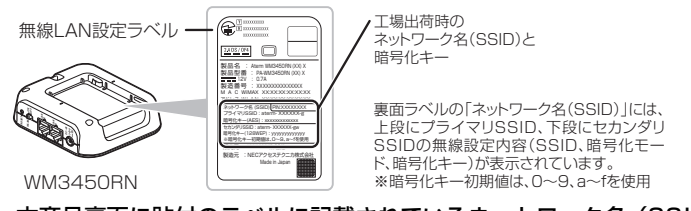

*1* 本商品裏面に貼付のラベルに記載されているネットワーク名(SSID) と暗号化キーをあらかじめメモを取っておく

暗号化キーを変更されている場合は、変更後の暗号化キーになります。

- *2* 「<sup>ホーム」画面の「設定」アイコンをタップする<br>2 設定メニューの「Wi-Fi」をタップする<br>*3*</sup>
	- *3* 設定メニューの「Wi-Fi」をタップする
- *4* 「Wi-Fi」ボタンが「オフ」になっている場合は、ボタンをタップして「オ
- ン」にする
- *F* 周囲の無線 LAN アクセスポイントの一覧が表示されるので、手順 1<br>.) で確認したネットワーク名(SSID)をタップする
- で確認したネットワーク名(SSID)をタップする
- *←* | 「パスワード」に手順 1 で確認した暗号化キーを入力し、「Join」ボタ<br>り | ンをタップする ンをタップする

本商品の暗号化キーの初期値は小文字です。数字を入力するときは、「.?123」ボタ ンをタップすると、数字のキーボードに切り替わります。

*7* 設定が完了し、画面上部のステータスバーに Wi-Fi アイコンが表示される

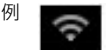

») お知らせ|

- ●本商品の無線 LAN で ESS-ID ステルスを設定する場合は、手順 5 で「その他」をタップ してネットワーク名を直接入力し、「セキュリティ」をタップして暗号化方式を選択してか ら「その他」をタップし、手順 6 へ進みます。ワイヤレスネットワークの一覧から選択し ていったん接続が完了してから本商品の ESS-ID ステルスを有効にすると、iPad/iPod touch/iPhone を次に起動した際に接続できなくなりますのでご注意ください。
- ●本商品に MAC アドレスフィルタリングを設定しているときは、いったん解除してから接 続してください。

接続が完了したあとに、iPad/iPod touch/iPhone の MAC アドレスを登録して有効にし てください。

 ●設定手順は、iPad/iPod touch/iPhone の OS バージョンにより変更される場合がありま す。

本商品に無線 LAN 内蔵のゲーム機を接続することができます。

\* 無線 LAN 設定ラベルは、本商品裏面に貼付しています。

●らくらく無線スタートで設定 らくらく無線スタートに対応したゲーム機の場合は、らくらく無線スタートで簡単に無線 LAN 接続設定ができます。

> らくらく無線スター トのマークから設定

※図は一例です

 $\bigcirc$ .

ಕ್ಷೀ

**3-4 無線 LAN 内蔵の ゲーム機から 接続**

<らくらく無線スタートで設定できるゲーム機の例>

・Wii

- ・ニンテンドー DS(ニンテンドー DS Lite 含む)
- ・ニンテンドー DSi(ニンテンドー DSi LL 含む)
- ・ニンテンドー 3DS
- ・「プレイステーション 3」

**する**

 ・PSP「プレイステーション・ポータブル」 設定方法はゲーム機の取扱説明書を参照してください。

#### ●手動設定

 らくらく無線スタートに対応していないゲーム機や、らくらく無線スタートで接続できな い場合は、手動で設定してください。

 本商品裏面の無線 LAN 設定ラベルに記載されている無線設定をゲーム機側に設定してく ださい。

設定方法については、各ゲーム機に添付の取扱説明書を参照してください。

<無線接続できるゲーム機の例>

・Xbox360 など

 ゲーム機の説明書にしたがって内蔵無線を有効にしたら、本商品のネットワーク名(SSID) を選択して接続し、本商品の暗号化キーを入力してください。

 ※ 設定の際に画面に出てくる「ネットワークキー」、「パスフレーズ」、「パスワード」とは、 暗号化キーのことです。

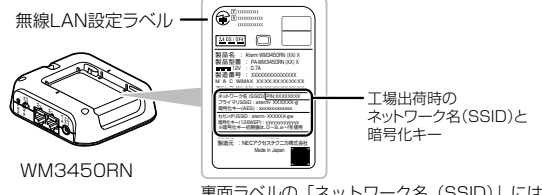

裏面ラベルの「ネットワーク名(SSID)」には、上段にプ ライマリ SSID、下段にセカンダリ SSID の無線設定内容 (SSID、暗号化モード、暗号化キー)が表示されています。 ※暗号化キー初期値は、0 ~ 9、a ~ f を使用

# ») お知らせ|

●無線 LAN 端末(子機)の通信で、12、13ch を使用する場合は、オートチャネルセレクト は使用できません。

● 12、 13ch は無線 LAN 端末(子機)によっては使用できない、またはらくらく無線スター トの設定でプライマリ SSID に接続できない場合があります。 12、13ch を使用できない子機は 1 ~ 11ch を使用してください。また、らくらく無線スター トでプライマリ SSID に接続できないときは手動で設定してください。

● ニンテンドー DS(ニンテンドー DS Lite 含む)は、WEP にのみ対応していますので、ネッ トワーク名(SSID)はセカンダリ SSID ※を選択してください。暗号化キーは、無線 LAN 設定ラベル \* に記載されている暗号化キーを設定してください。

 ※ セカンダリ SSID は、無線 LAN 設定ラベル \* に記載されているネットワーク名(SSID) の末尾に「-gw」がついたものです。(暗号化方式は、128bitWEP です。)

 なお、ニンテンドー DSi、ニンテンドー 3DS の場合は、AES、TKIP の暗号化方式で接続 3-8 できる場合があります。詳しくはゲーム機の取扱説明書を参照してください。

# **3-5 Windows Vista® および Windows® 7/XP の「 ワイヤレスネットワーク接続」で設定する**

無線 LAN 内蔵パソコンが Windows Vista® および Windows® 7/XP の場合は、内 蔵されている「ワイヤレスネットワーク接続」で無線設定を行うことができます。

「ワイヤレスネットワーク接続」は、本商品の暗号化モード設定が「暗号化無効」また は「WEP(64bit、128bit)」、「TKIP ※」、「AES ※」の場合に、ご利用いただけます。

※: TKIP、AES は、Windows Vista® または Windows® 7/XP (SP3) を適用した パソコンの場合のみご利用いただけます。

#### 無線 LAN 内蔵パソコンの取扱説明書にしたがって無線スイッチを入れ、次の手順で設 定してください。

#### ①設定する

「ワイヤレスネットワーク接続|の接続画面で本商品のネットワーク名 (SSID) を 選択して接続し、本商品の暗号化キーを入力してください。設定手順は下記を参照し てください。

- · Windows<sup>®</sup> 7 の場合 (●P3-10)
- ・Windows Vista®の場合(<del>●</del>P3-17)
- ・ Windows® XP (SP3) の場合 (●P3-24)
- **② 本商品との通信状態を確認する (●P3-28)**

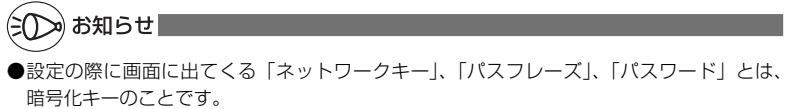

# Windows® 7 の場合

ご利用いただける暗号化モードは、WEP(64bit、128bit)、TKIP、AES です。 無線 LAN 内蔵パソコンの無線スイッチを入れてから、下記の手順で設定してください。

 *1* 通知領域(タスクトレイ)に表示されているワイヤレスネットワーク 接続アイコンをクリックする

※ 「スタート] (Windows® のロゴボタン) - [コントロールパネル] - [ネットワー クとインターネット]-[ネットワークと共有センター]-[ネットワークに接続] をクリックする方法もあります。

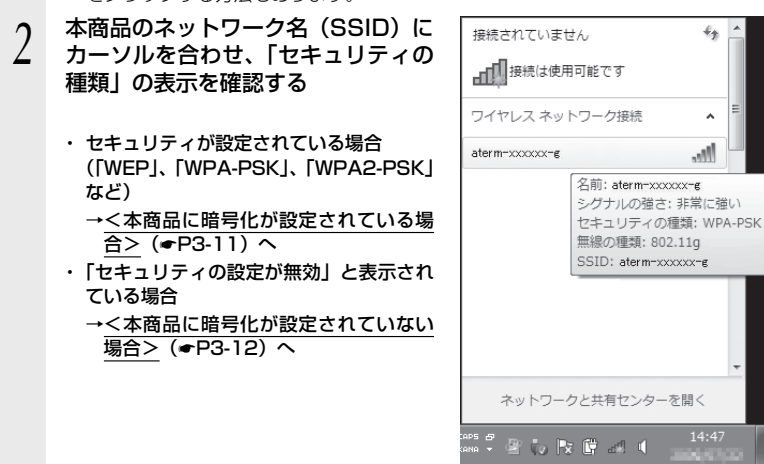

※ 工場出荷時のネットワーク名(SSID)は、本商品裏面に記載されています。

→ WEP にのみ対応している無線 LAN 端末(子機)から接続する場合は、セカン ダリ SSID に接続してください。(セカンダリ SSID は、本商品裏面のラベルに 記載されています。)

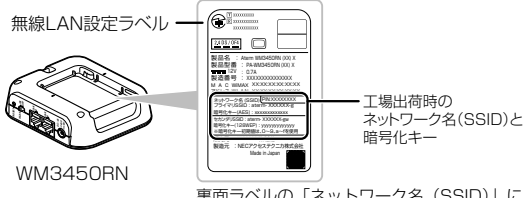

裏面ラベルの「ネットワーク名(SSID)」には、上段にプ ライマリ SSID、下段にセカンダリ SSID の無線設定内容 (SSID、暗号化モード、暗号化キー)が表示されています。 ※暗号化キー初期値は、0 ~ 9、a ~ f を使用

※本商品のネットワーク名(SSID)が表示されない場合は、「ネットワークと共有 センターを開く]-「新しい接続またはネットワークのセットアップ]をクリッ クして「手動で設定する場合」(☛P3-13)の手順 2 へ進みます。

<本商品に暗号化が設定されている場合>

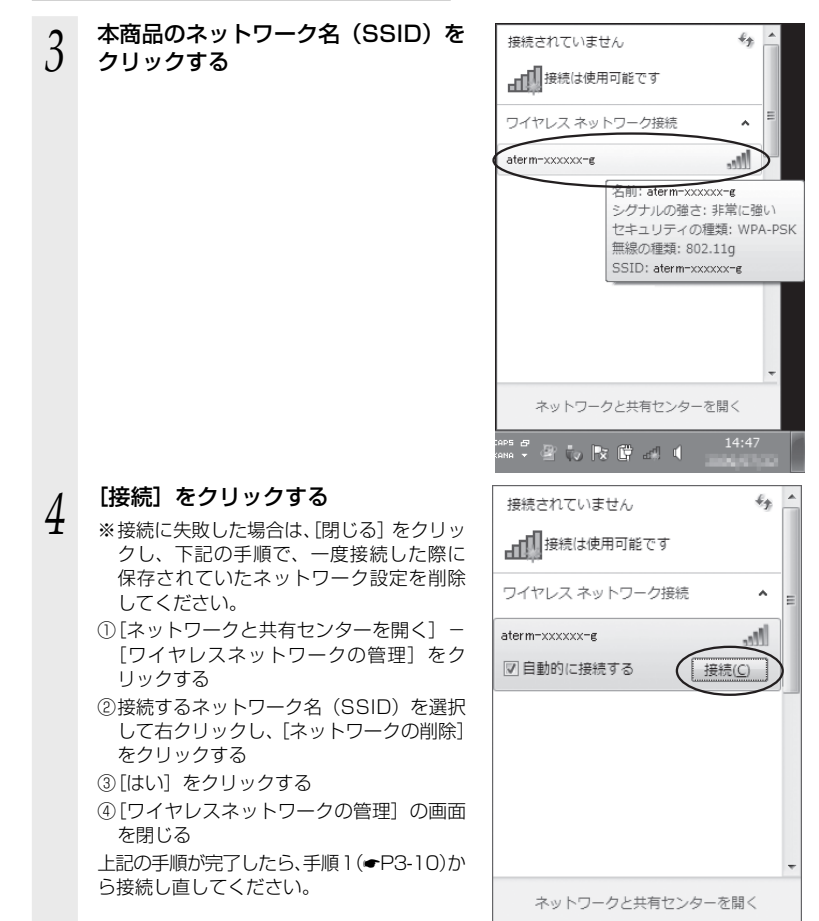

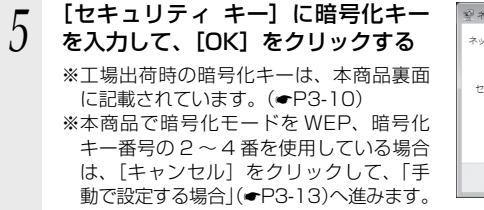

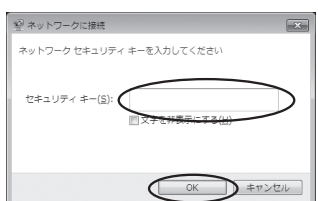

本商品との通信状態は、「本商品との通信状態を確認するには」(●P3-28)で確認し てください。

#### <本商品に暗号化が設定されていない場合>

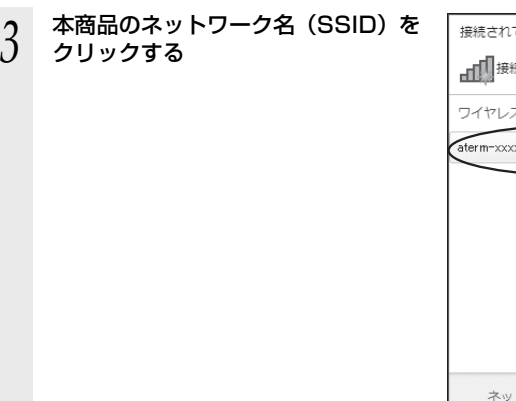

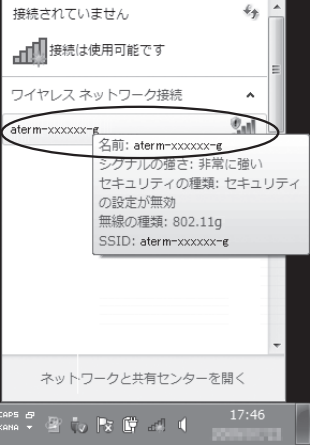

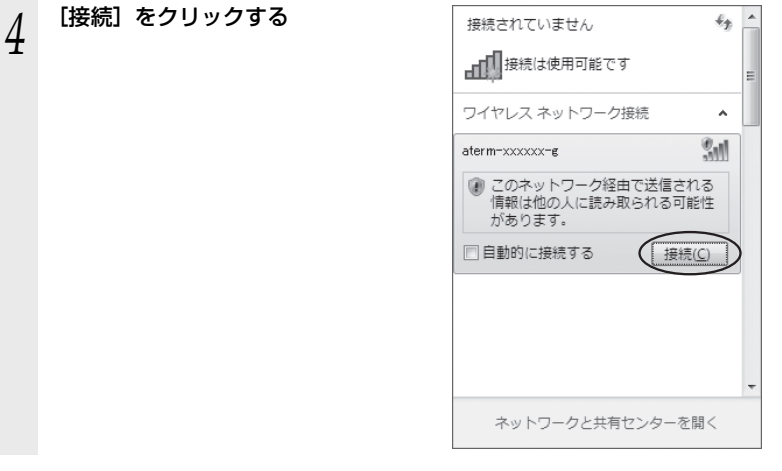

本商品との通信状態は、「本商品との通信状態を確認するには」(☛P3-28)で確認し てください。

#### ●手動で設定する場合

# 1 通知領域(タスクトレイ)に表示されているワイヤレスネットワーク<br>1 接続アイコンをクリックし、[ネットワークと共有センターを開く] — [新しい接続またはネットワークのセットアップ] をクリックする

※ [スタート] (Windows® のロゴボタン) - [コントロールパネル] - [ネットワー クとインターネット]-[ネットワークと共有センター]-[新しい接続またはネッ トワークのセットアップ]をクリックする方法もあります。

*2* 【ワイヤレスネットワークに手動で接<br>2 続します] を選択し、[次へ] をクリッ クする

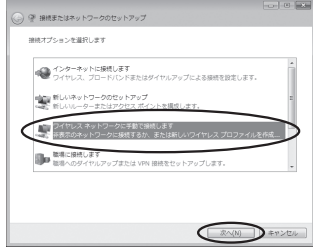

# \_**つ 表示される画面に合わせて暗号化の**<br>∂ 設定を行う

### 設定を行う

※ 工場出荷時の暗号化キーは、本商品裏面 に記載されています。(☛P3-10)

〈本商品の暗号化モードが TKIP または AES の場合〉

- ① [ネットワーク名]で本商品のネットワー ク名(SSID)を入力する
- ②「セキュリティの種類]で「WPA- パーソ ナル]または[WPA2- パーソナル]を選 択する

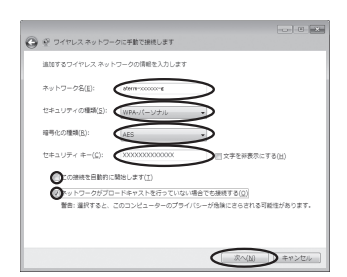

- **③「暗号化の種類]で「TKIP] または「AES] を選択する**
- ④ [セキュリティ キー]に本商品の暗号化キーを入力する

 ※ 暗号化キーは半角で、8 ~ 63 桁の英数記号または、64 桁の16 進数で入力します。 ※暗号化キーに使用できる文字は次のとおりです。

【8 ~ 63 桁の場合】英数記号(0 ~ 9、a ~ z、A ~ Z、下記の記号)

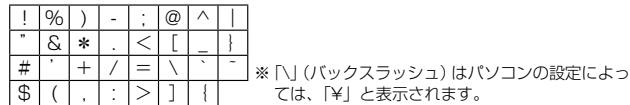

【64 桁の場合】16 進数(0 ~ 9、a ~ f、A ~ F)

⑤ [この接続を自動的に開始します]のチェックを外す

⑥ 本商品で ESS-ID ステルス機能(SSID の隠蔽)を設定している場合は、[ネットワー クがブロードキャストを行っていない場合でも接続する]のチェックを入れる

⑦[次へ]をクリックする

#### 〈本商品の暗号化モードが WEP の場合〉

- ① [ネットワーク名]で本商品のネットワーク名(SSID)を入力する
- ② [セキュリティの種類]で [WEP] を選択する

③ [セキュリティ キー]に本商品の暗号化キーを入力する

ASCII 文字 /16 進数の区別は入力された文字列の長さを元に自動識別されます。

 ・ ASCII 文字の場合: 英数字 5 文字:

本商品に 64bitWEP を設定している場合

- 英数字 13 文字:
- 本商品に 128bitWEP を設定している場合
- ・ 16 進数の場合:
	- 0 ~ 9・a ~ f で 10 文字:
	- 本商品に 64bitWEP を設定している場合
	- 0 ~ 9・a ~ f で 26 文字:
- 本商品に 128bitWEP を設定している場合
- ④ [この接続を自動的に開始します]のチェックを外す
- ⑤ 本商品で ESS-ID ステルス機能(SSID の隠蔽)を設定している場合は、[ネットワー クがブロードキャストを行っていない場合でも接続する]のチェックを入れる
- ⑥ [次へ] をクリックする

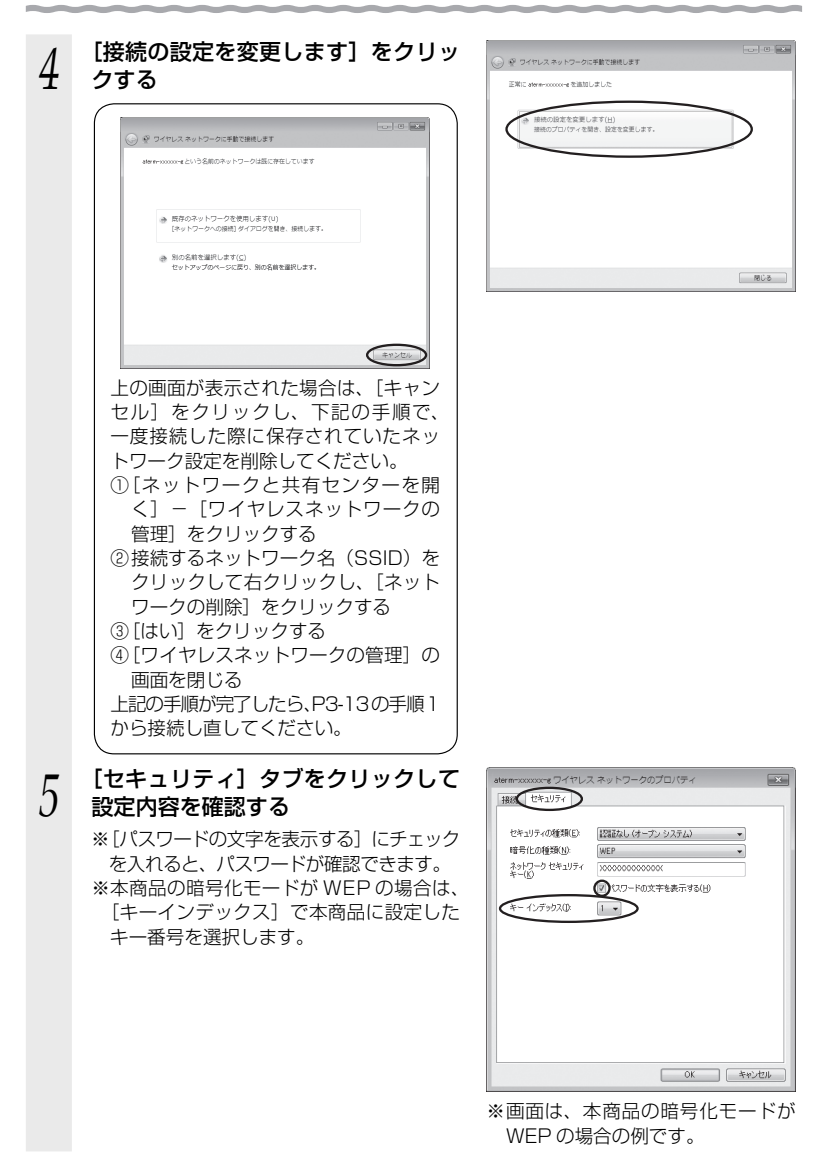

*6* [OK]をクリックする [閉じる] をクリックする *0* 通知領域(タスクトレイ)に表示さ<br>*0* れているワイヤレスネットワーク接<br>- ホーム 接続されていません ■■ 接続は使用可能です 続アイコンをクリックして、本商品 のネットワーク名(SSID)を選択し、 ワイヤレス ネットワーク接続 [接続]をクリックする  $\overline{\text{aterm}\text{-} \text{x}\text{x}\text{x}\text{x}\text{x}\text{-} \epsilon}$ 

以上で本商品との無線設定は完了です。

本商品との通信状態は、「本商品との通信状態を確認するには」(☛P3-28)で確認し てください。

 $\epsilon_{\rm E}$ 

 $\hat{\phantom{a}}$ 

m 接続(C)

ネットワークと共有センターを開く

### Windows Vista® の場合

ご利用いただける暗号化モードは、WEP(64bit、128bit)、TKIP、AES です。 無線 LAN 内蔵パソコンの無線スイッチを入れてから、下記の手順で設定してください。

 *1* [スタート](Windows® のロゴボタン)ー[ネットワーク]ー[ネッ トワークと共有ヤンター]ー「ネットワークに接続] をクリックする

※通知領域(タスクトレイ)に表示されているワイヤレスネットワーク接続アイコ ンを右クリックして[ネットワークに接続]をクリックする方法もあります。

*2* 本商品のネットワーク名(SSID)を クリックし、セキュリティの設定に ついての表示を確認する

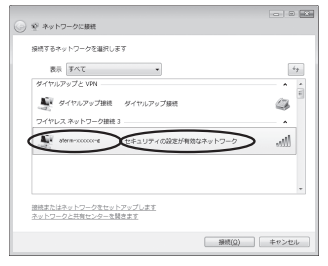

・ 「セキュリティの設定が有効なネットワーク」と表示されている場合 →<本商品に暗号化が設定されている場合> (●P3-18)へ

・ 「セキュリティの設定が有効でないネットワーク」と表示されている場合 →<本商品に暗号化が設定されていない場合>(●P3-20)へ

※工場出荷時のネットワーク名(SSID)は、本商品裏面に記載されています。

→ WEP にのみ対応している無線 LAN 端末 (子機) から接続する場合は、セカン ダリ SSID に接続してください。(セカンダリ SSID は、本商品裏面のラベルに 記載されています。)

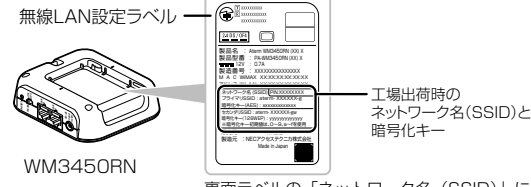

 裏面ラベルの「ネットワーク名(SSID)」には、上段にプ ライマリ SSID、下段にセカンダリ SSID の無線設定内容 (SSID、暗号化モード、暗号化キー)が表示されています。 ※暗号化キー初期値は、0 ~ 9、a ~ f を使用

※ 本商品のネットワーク名(SSID)が表示されない場合は、[接続またはネットワー クをセットアップします]をクリックして「手動で設定する場合」(☛P3-21)の手順 2 へ進みます。

#### <本商品に暗号化が設定されている場合>

す」をクリックしてください。

#### **う [接続] をクリックする**<br>**〕** ※接続に失敗した場合は、[閉じる] をクリッ ) ※ ネットワークに接続 <br>結構する水ットワークを選択します クし、下記の手順で、一度接続した際に 表示すべて  $\sim$ ダイヤルアップと VP 保存されていたネットワーク設定を削除 **風味** ダイヤルアップ接続 ダイヤルアップ機能 してください。 ー<br>ワイヤレス ネットワーク接続 3 ①[ネットワークと共有センター] - [ワイ ヤレスネットワークの管理]をクリック する 接続またはネットワークをセットアップします<br>ネットワークと共有センターを開きます ② 接続するネットワーク名(SSID)を選択  $\bigcirc$  and  $\bigcirc$  and  $\bigcirc$ して右クリックし、[ネットワークの削除] をクリックする ③ [OK]をクリックする 4[ワイヤレスネットワークの管理]の画面 を閉じる 上記の手順が完了したら、手順1(☛P3-17)か ら接続し直してください。 *4* [セキュリティ キーまたはパスフ レーズ]に暗号化キーを入力して、[接 **Q** @ \*\*\*\*7-2010 のネットワーク セキュリティ キーまたはパスフレーズを入力してください 続] をクリックする キーまたはパスフレーズは、ネットワークをセットアップした普理者から受け取ります。 セキュリティ ホーまたは ※ 「パスワードの文字を表示する」にチェッ クを入れると、入力文字が表示できます。 E XV-FORFERETS ※ 工場出荷時の暗号化キーは、本商品裏面 に記載されています。(☛P3-17) ※ 本商品で暗号化モードを WEP、暗号化 atenerococomeのネットワーク設定が保存された USB フラッシュ ドライ<br>ブがある場合は、そのドライブを購入してください。 キー番号の2~4 番を使用している場合 は、[キャンセル]をクリックして、「手 動で設定する場合」(☛P3-21)へ進みます。 ļ 「アクセスポイントの構成ボタンを押し てください」と表示された場合は、画面 内の「代わりに、ネットワークキーまた はパスフレーズを入力する必要がありま

 $\begin{array}{c|c|c|c|c|c} \hline \multicolumn{3}{c|}{\textbf{a}} & \multicolumn{3}{c|}{\textbf{a}} & \multicolumn{3}{c|}{\textbf{a}} \\ \hline \multicolumn{3}{c|}{\textbf{b}} & \multicolumn{3}{c|}{\textbf{a}} & \multicolumn{3}{c|}{\textbf{a}} & \multicolumn{3}{c|}{\textbf{a}} \\ \hline \multicolumn{3}{c|}{\textbf{b}} & \multicolumn{3}{c|}{\textbf{b}} & \multicolumn{3}{c|}{\textbf{b}} & \multicolumn{3}{c|}{\textbf{b}} \\ \hline \multicolumn$ 

 $\epsilon_{\rm F}$ 

k. â

٨

**M** 

 $\begin{tabular}{c} \multicolumn{2}{c}{\textbf{a}} & \multicolumn{2}{c}{\textbf{b}} \\ \multicolumn{2}{c}{\textbf{b}} & \multicolumn{2}{c}{\textbf{c}} \\ \multicolumn{2}{c}{\textbf{c}} & \multicolumn{2}{c}{\textbf{d}} \\ \multicolumn{2}{c}{\textbf{b}} & \multicolumn{2}{c}{\textbf{d}} \\ \multicolumn{2}{c}{\textbf{b}} & \multicolumn{2}{c}{\textbf{d}} \\ \multicolumn{2}{c}{\textbf{b}} & \multicolumn{2}{c}{\textbf{d}} \\ \multicolumn{2}{c}{\textbf{b}} & \multicolumn$ 

 $\bigcirc$  and  $\bigcirc$   $\bigcirc$   $\bigcirc$   $\bigcirc$ 

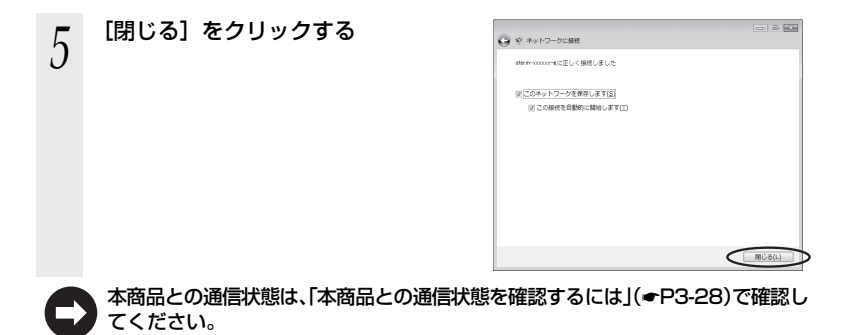

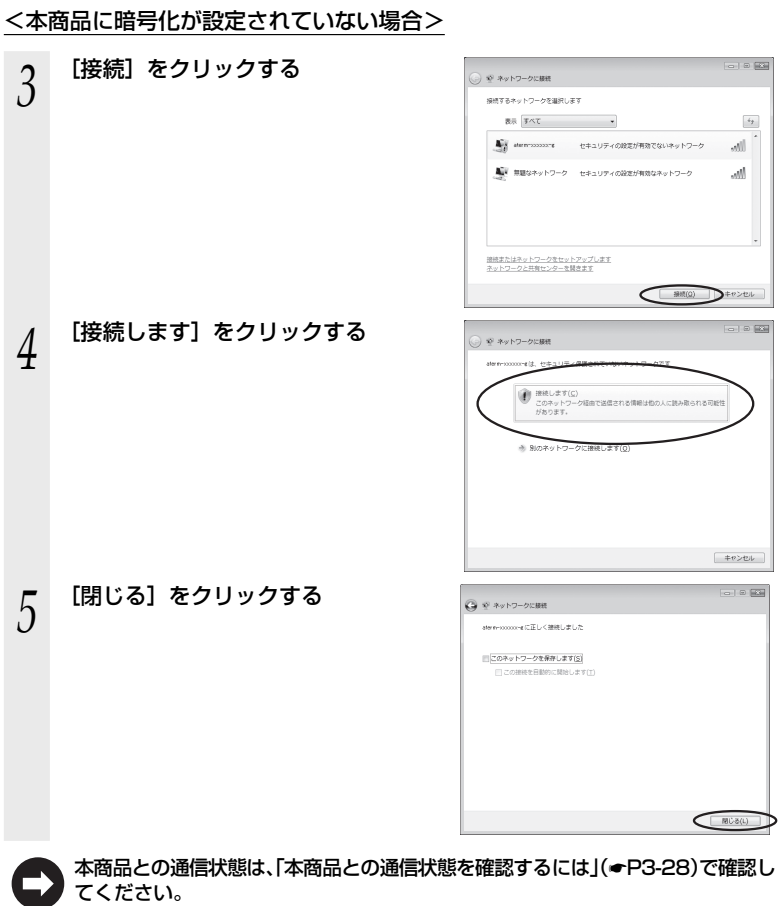

 $\sim$ 

#### ●手動で設定する場合

- *1* [スタート](Windows® のロゴボタン)ー[ネットワーク]ー[ネッ
	- トワークと共有センター]ー[接続またはネットワークのセットアップ] をクリックする

※通知領域(タスクトレイ)に表示されているワイヤレスネットワーク接続アイコ ンを右クリックして[ネットワークと共有センター]ー[接続またはネットワー クのセットアップ]をクリックする方法もあります。

 $\alpha$  |  $\alpha$  |  $\alpha$ *2* 【ワイヤレスネットワークに手動で接<br>2 続します] を選択し、[次へ] をクリッ ※ 接続またはネットワークのセットアップ 場所オプションを選択します クする ■ インターネットに接続します ターまたはアクセス ポイント 单目 A.  $\bigcirc$  and  $\bigcirc$  and  $\bigcirc$ \_**つ** 表示される画面に合わせて暗号化の<br>♪ 設定を行う ◎ ※ ワイヤレスネットワークに手動で接続します 設定を行う <br>追加するワイヤレス ネットワークの情報を入力します ※ 工場出荷時の暗号化キーは、本商品裏面 **NUMBER**  $\sqrt{2\pi}$ に記載されています。(☛P3-17) 〈 本商品の暗号化モードが TKIP または **SUBDICKS**  $1.17 < 5 - 8.5$  is  $\epsilon$  $\mathbf{O}^{\text{exp}}$ AES の場合〉 **OLONHERMOURNUET(I)** ① [ネットワーク名]で本商品のネットワー .<br>ペトワークがプロードキャストを行っていない場合でも場所する(0) <br>■将すると、このコンピュータのプライバシーが発揮にさらされる可能性があります。 ク名(SSID)を入力する ② [セキュリティの種類]で[WPA- パーソナル] または「WPA2-パーソナル」を選択する  $\bigcirc$   $\bigcirc$ 3「暗号化の種類]で「TKIP]または「AES]を選択する ④ [セキュリティ キーまたはパスフレーズ]に本商品の暗号化キーを入力する ※ [パスフレーズ文字を表示する]にチェックを入れると、パスワードが確認できます。 ※ 暗号化キーは半角で、8 ~ 63 桁の英数記号または、64 桁の16 進数で入力します。 ※暗号化キーに使用できる文字は次の通りです。 【8 ~ 63 桁の場合】英数記号(0 ~ 9、a ~ z、A ~ Z、下記の記号) ! %) - ; @^| " | & | \* | . | < | [ | \_ | } # | ´ | + | / | = | \ | `| ´ ※ 「\」(バックスラッシュ)はパソコンの設定によっ ては、「¥」と表示されます。  $\frac{1}{2}$  ( | , | : | > | J | {

【64 桁の場合】16 進数(0 ~ 9、a ~ f、A ~ F)

- ⑤ [この接続を自動的に開始します]のチェックを外す
- ⑥ 本商品で ESS-ID ステルス機能(SSID の隠蔽)を設定している場合は、[ネットワー

クがブロードキャストを行っていない場合でも接続する]のチェックを入れる

⑦ [次へ] をクリックする

3-21 (次ページに続く)

#### 〈本商品の暗号化モードが WEP の場合〉

① [ネットワーク名]で本商品のネットワーク名(SSID)を入力する

- ②「セキュリティの種類]で「WEP]を選択する
- ③ [セキュリティ キーまたはパスフレーズ]に本商品の暗号化キーを入力する ASCII 文字 /16 進数の区別は入力された文字列の長さを元に自動識別されます。
	- ・ ASCII 文字の場合: 英数字 5 文字: 本商品に 64bitWEP を設定している場合 英数字 13 文字: 本商品に 128bitWEP を設定している場合 ・ 16 進数の場合:  $0 \sim 9 \cdot a \sim f$ で 10 文字: 本商品に 64bitWEP を設定している場合 0 ~ 9・a ~ f で 26 文字: 本商品に 128bitWEP を設定している場合
- ④ [この接続を自動的に開始します]のチェックを外す
- ⑤ 本商品で ESS-ID ステルス機能(SSID の隠蔽)を設定している場合は、[ネットワー クがブロードキャストを行っていない場合でも接続する]のチェックを入れる

 $\boxed{\alpha \mid \mathbf{0} \mid \mathbf{0}}$ 

 $[$  MC6  $]$ 

⑥ [次へ] をクリックする

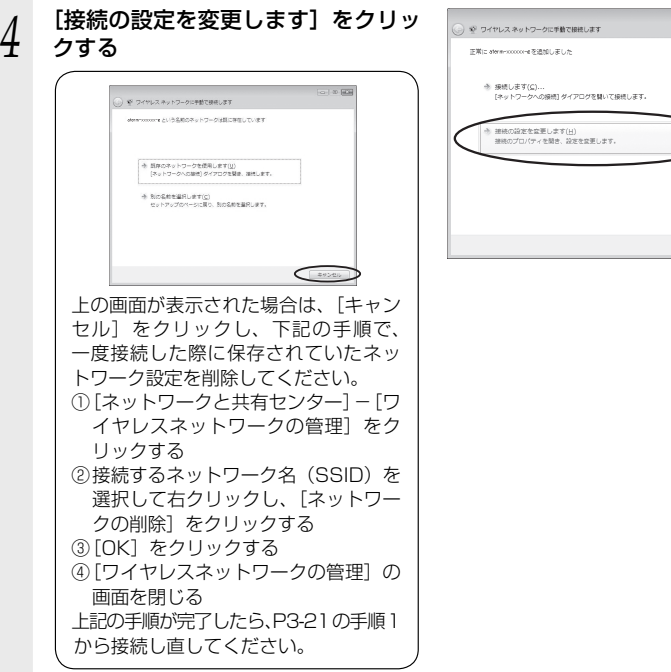

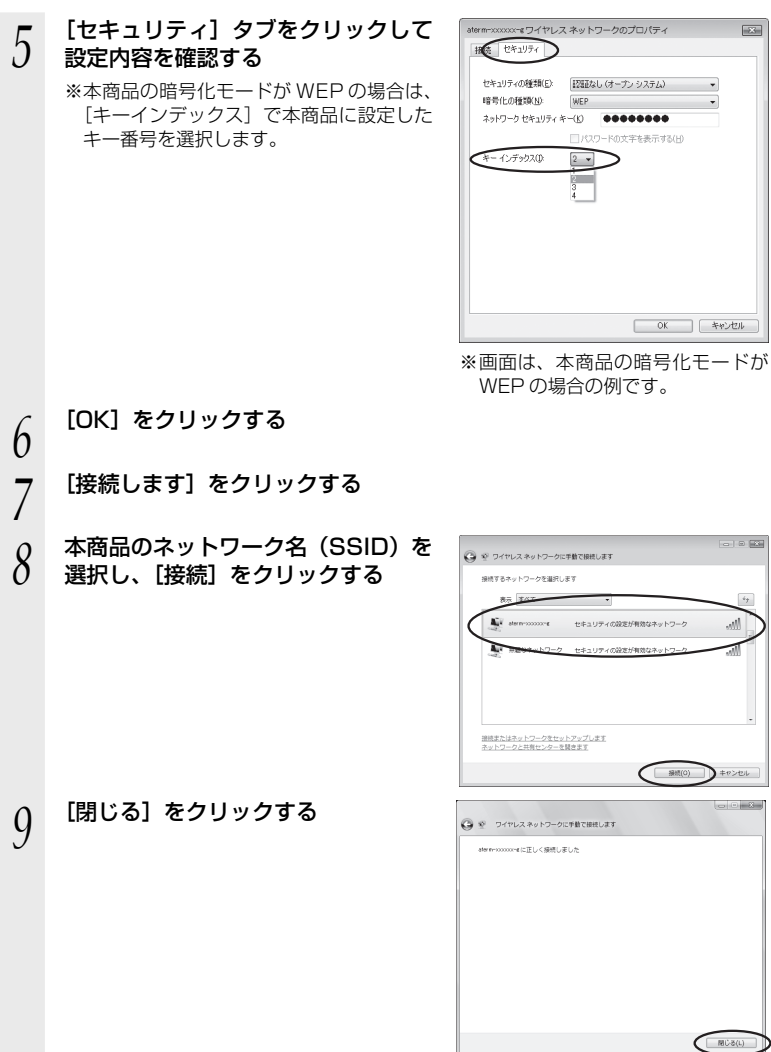

以上で本商品との無線設定は完了です。

本商品との通信状態は、「本商品との通信状態を確認するには」(☛P3-28)で確認し てください。

# Windows<sup>®</sup> XP (SP3) の場合

ご利用いただける暗号化モードは、WEP(64bit、128bit)、TKIP、AES です。 無線 LAN 内蔵パソコンの無線スイッチを入れてから、下記の手順で設定してください。

- *1* パソコンの画面右下の通知領域に表 示されているワイヤレスネットワー ク接続アイコンを右クリックし、[利 用できるワイヤレスネットワークの 表示] をクリックする
- *2* 本商品のネットワーク名(SSID)を クリックし、セキュリティの設定に ついての表示を確認する

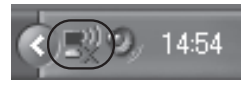

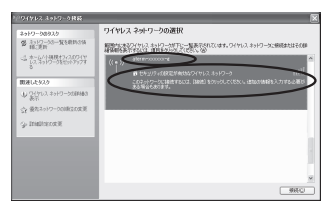

- ・ 「セキュリティの設定が有効なワイヤレスネットワーク」と表示されている場合 →<本商品に暗号化が設定されている場合> (●P3-25)へ
- ・ 「セキュリティで保護されていないワイヤレスネットワーク」と表示されている場合 →<本商品に暗号化が設定されていない場合> (●P3-25)へ

※工場出荷時のネットワーク名(SSID)は、本商品裏面に記載されています。

→ WEP にのみ対応している無線 LAN 端末(子機)から接続する場合は、セカン ダリ SSID に接続してください。(セカンダリ SSID は、本商品裏面のラベルに 記載されています。)

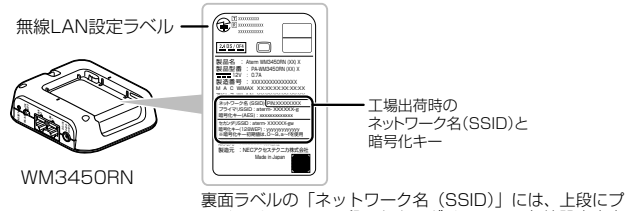

ライマリ SSID、下段にセカンダリ SSID の無線設定内容 (SSID、暗号化モード、暗号化キー)が表示されています。 ※暗号化キー初期値は、0 ~ 9、a ~ f を使用

※本商品のネットワーク名(SSID)が表示されない場合は、「詳細設定の変更]を クリックして、「手動で設定する場合」の手順 3(☛P3-26)へ進みます。 それでも接続できない場合には、本商品で ESS-ID ステルス機能(SSID の隠蔽) を設定している場合があります。ESS-ID ステルス機能(SSID の隠蔽)を解除し てください。

<本商品に暗号化が設定されている場合>

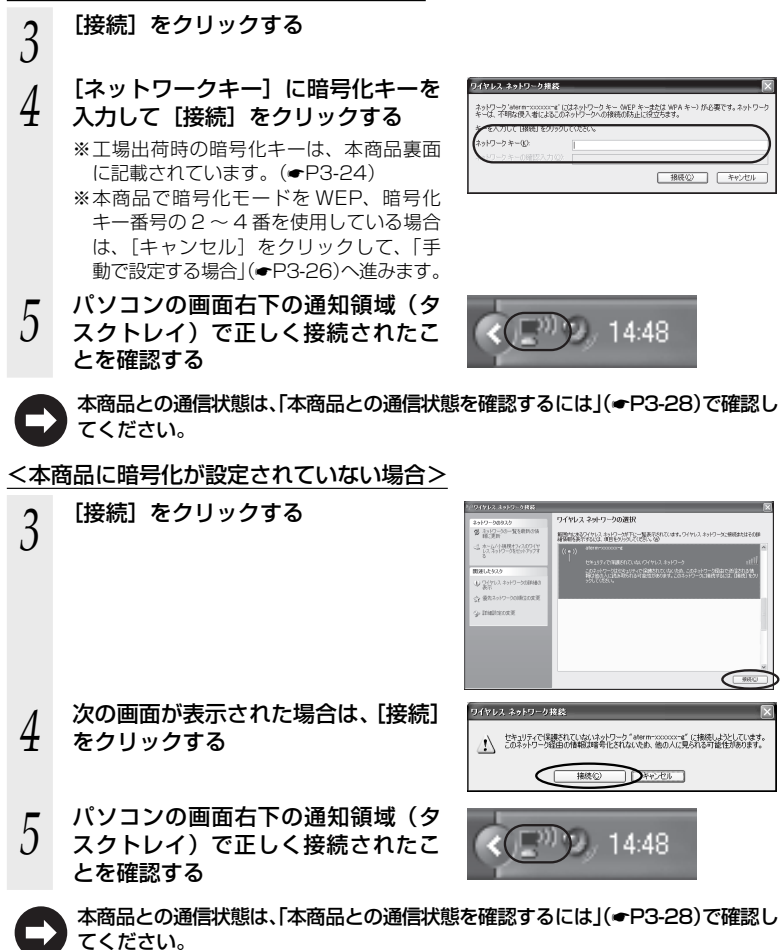

#### ●手動で設定する場合

- *1* パソコンの画面右下の通知領域に表示されているワイヤレスネット ワーク接続アイコンを右クリックし、[利用できるワイヤレスネット
- ワークの表示] をクリックする *2* [詳細設定の変更]をクリックする ワイヤレス ネットワークの選択 2519-58935<br>番 2519-53-K6RB35  $\leq \frac{1}{\sqrt{2}} \frac{1}{\sqrt{2}} \frac{1}{\sqrt$ massacr  $+9.24763.48$  $0.953$  $\sim$  matters as  $\mathbb{C}$ all  $\sum_{i=1}^{\infty}$ C bhatt-caller  $-$  OKQ) ↓ ワイヤレス ネットワーク接続のブロパティ  $\sqrt{2}$ *ว* [ワイヤレスネットワーク]タブをク<br>*〕* リックし、本商品のネットワーク名 全般 ワイヤレス ネットワーク EESHENGE □ Windows でワイヤレス ネットワークの設定を構成する(M) (SSID)をクリックして、[プロパ 利用可能なネットワークの ・・ルー・ルシューション<br>範囲にあるワイヤレス ネットワークに接続、切断または詳細を表示するに<br>は、下のポタンをクリックしてください。 ティ]をクリックする ワイヤレスネットワークの表示 ※ネットワーク名 (SSID) が表示されていな 優先ネットワーク(P):<br>下に一覧表示された順に、利用可能なネットワークに自動的に接続します い場合は、「追加]をクリックする **Contermissions of (自動)**  $F^{\wedge}(\mathbb{D})$ >1 aterm-XXXXXX (自動) to chizai (手動) ( 追加(A). ) 削除(B) ( プロパティ() ) ワイヤレス ネットワーク構成の設定<br>についての詳細を表示します。 ■詳細発定 OK | キャンセル *4* 表示される画面に合わせて暗号化の aterm-xxxxxx-g ブロパティ アゾシエーション 認証 #88 設定を行う -54 (SSID)(N): ※ 工場出荷時の暗号化キーは、本商品裏面 ● 図こつネットワークがブロードキャストしていない場合でも接続する(N) .<br>1.2 2 × km = h + = -に記載されています。(☛P3-24) このネットワークアイナホのためのキーが必要 〈 本商品の暗号化モードが TKIP または ネットワーク記録(A): (オープン システム データの暗号化(D): AES の場合〉 WEP ネットワーク キー(の) ①「ネットワーク認証]で「WPA-PSK]ま ネットワーク キーの<br>確認入力(の): たは「WPA2-PSK1 を選択する のインデックス (詳細)2√  $\frac{1}{2}$ ※[WPA2-PSK]は、[WPA2-PSK]に (□\*)は自動的に提供される(H) 対応した無線 LAN 端末 (子機)でのみ -<br>|これはコンピュータ相互 (ad hoo) のネットワークで、ワイヤレス アクセス ポイ<br>|ントを使用しない(C) 選択できます。 ② [データの暗号化]で[TKIP]または[AES]  $\begin{array}{|c|c|c|}\hline \text{OK} & \text{Skewd} \end{array}$ を選択する ※ 画面は、本商品の暗号化モードが ③ [ネットワークキー]を入力し、同じもの WEP の場合の例です。 を[ネットワークキーの確認入力]に再 入力する
	- ※ 暗号化キーは半角で、8 ~ 63 桁の英 数記号または、64 桁の 16 進数で入力 します。
※暗号化キーに使用できる文字は次のとおりです。(半角で入力します。) 【8 ~ 63 桁の場合】英数記号(0 ~ 9、a ~ z、A ~ Z、下記の記号)  $1 | 96 | 1 - | 0 | 0 | 0 | 1 |$ |※ 「\| (バックスラッシュ) はパソコンの設定によっ ては、「¥」と表示されます。  $|x| * |z| < |1| + |3|$ # | ´ | + | / | = | \ | `| ´  $\frac{1}{2}$  ( | , | : | > | J | { 【64 桁の場合】16 進数(0 ~ 9、a ~ f、A ~ F) ④ 本商品で ESS-ID ステルス機能(SSID の隠蔽)を設定している場合は、[このネッ トワークがブロードキャストしていない場合でも接続する]のチェックを入れる ⑤ [OK]をクリックする 〈本商品の暗号化モードが WEP の場合〉 ①「ネットワーク認証】で「オープンシステム]を選択する ②「データの暗号化]で「WEP]を選択する ③ [キーは自動的に提供される]のチェックを外す ④ [ネットワークキー]を入力し、同じものを[ネットワークキーの確認入力]に再 入力する ASCII 文字 /16 進数の区別は入力された文字列の長さを元に自動識別されます。 ・ ASCII 文字の場合: 英数字 5 文字: 本商品に 64bitWEP を設定している場合 英数字 13 文字: 本商品に 128bitWEP を設定している場合 ・ 16 進数の場合: 0 ~ 9・a ~ f で 10 文字: 本商品に 64bitWEP を設定している場合 0 ~ 9・a ~ f で 26 文字: 本商品に 128bitWEP を設定している場合 ⑤ 本商品の暗号化キー番号の設定に合わせてキーのインデックス番号を選択する ⑥ 本商品で ESS-ID ステルス機能(SSID の隠蔽)を設定している場合は、[このネッ トワークがブロードキャストしていない場合でも接続する]のチェックを入れる ⑦ [OK]をクリックする *5* [OK]をクリックする 本商品との通信状態は、「本商品との通信状態を確認するには」(☛P3-28)で確認し

てください。

### 本商品との通信状態を確認するには

次の手順で通信状態を確認できます。

# 1 通知領域(タスクトレイ)に表示されているワイヤレスネットワーク<br>1 接続アイコンをクリックし、[ネットワークと共通センターを開く]を クリックする

※Windows Vista®の場合は、[スタート] (Windows® のロゴボタン) - [ネッ トワーク]-[ネットワークと共有センター]をクリックします。

※ Windows® XP の場合は、通知領域(タスクトレイ)に表示されているワイヤレ スネットワーク接続アイコンを右クリックします。

. . .

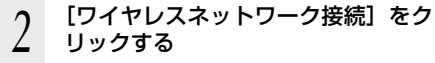

※ Windows Vista® の場合は、「状態の表 示」をクリックします。 ※ Windows® XP の場合は、[状態]をクリッ

クし、「全般」タブをクリックします。

#### *3* 無線設定が正しく行われていること を確認する

- ・「状態]が「有効」になっていること (Windows® XP の場合は、「接続】になっ ていること)
- ・ 「速度」が表示されていること (表示される速度は、接続する無線動作 モードによって異なります。)

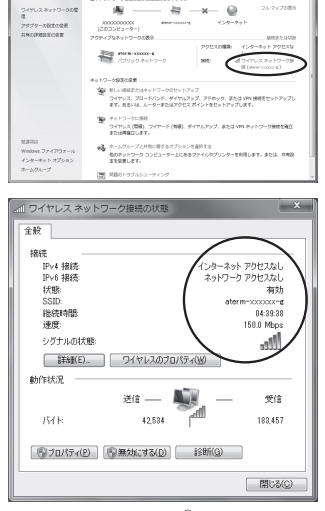

※ 画面は Windows® 7 の場合の例 です。

*4* [閉じる]をクリックする

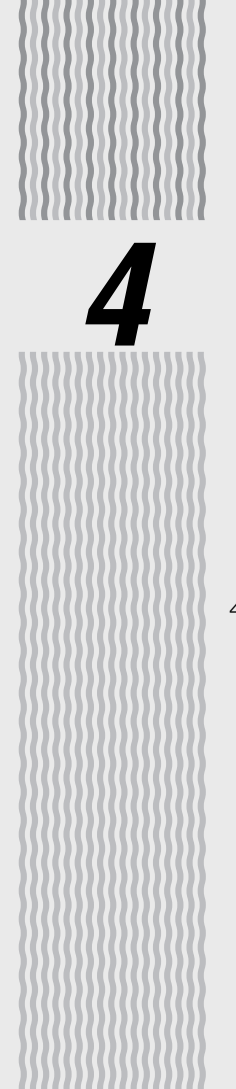

# クイック設定 Web の 使いかた

4-1 クイック設定 Web の使いかた ····················4-2

# **4-1 クイック設定 Web の使いかた**

クイック設定 Web は、本商品の基本的な設定や詳細な設定を行いたいときに利用します。 WWW ブラウザの画面で設定します。

設定方法などの詳細は、別紙に記載のホームページに掲載されている「◎機能詳細ガイ ド」の「クイック設定 Web の使い方」を参照してください。

#### ΘΩ ») お知らせ■

- ●クイック設定 Web が利用できる WWW ブラウザについては、「動作確認済みの WWW ブ ラウザ」(☛P4-3)を参照してください。
- ●説明に使用している画面表示は、お使いの WWW ブラウザやお使いの OS によって異なります。
- ●クイック設定 Web の画面のデザインは変更になることがあります。
- お願い
- ●クイック設定 Web の設定は、「設定]をクリックしたあと「保存]をクリックしてからで ないと保存されません。
- ●無線 LAN 接続でクイック設定 Web を表示させる場合は、プライマリ SSID に接続してく ださい。

# クイック設定 Web をご使用になる前に

クイック設定 Web をご使用になる前に、以下を確認してください。

#### ● WM3450RN とパソコンとの接続

- →「つなぎかたガイド」を参照して無線接続を完了させておいてください。
- → IP アドレスが正しく取得できているか確認してください。
	- < IP アドレスの確認方法>
	- Windows® 7/Windows Vista® の場合
	- 10「スタート](Windows® のロゴボタン) [すべてのプログラム] [アク セサリ]-[コマンドプロンプト]をクリックする
	- ② 「ipconfig」と入力して [Enter] キーを押す
	- ③ IPv4 アドレスが「192.168.0.XXX」になることを確認する(XXX は 1 を除く任意の数字)

#### ■ Windows® XP の場合

- ① [スタート]-[すべてのプログラム](または[プログラム])-[アクセサ リ]-[コマンドプロンプト]をクリックする
- ② 「ipconfig」と入力して「Enter]キーを押す
- ③ IP アドレス(IP Address)が「192.168.0.XXX」になることを確認する (XXX は 1 を除く任意の数字)

#### ■ Mac OS X の場合

以下は Mac OS X v10.6 Snow Leopard の場合の例です。

- (1) アップルメニューの「システム環境設定] を開き、「ネットワーク] アイコン を選択する
- ② [ネットワーク]画面で[AirMac]を選択し、[詳細]をクリックする
- ③「TCP/IPI タブをクリックする
- ④ IPv4 アドレスが「192.168.0.XXX」になることを確認する(XXX は 1 **4-2** を除く任意の数字)

#### ■ iOS の場合

以下は iOS 4.2 の場合の例です。

- ① 「ホーム」画面の「設定」アイコンをタップする
- ② 設定メニューの「Wi-Fi」をタップする
- ③ 「ワイヤレスネットワークを選択 ...」から、チェックが入っている接続中のネッ トワーク名 (SSID) の右側にある「>1 ボタンをタップする
- ④ IP アドレス」が「192.168.0.XXX」(または「192.168.1.XXX」)にな ることを確認する(XXX は 1 を除く任意の数字)

#### ● JavaScript の設定

→ P1-16 を参照して、JavaScript の設定を有効に設定してください。

#### ● 動作確認済みの WWW ブラウザ

- Windows<sup>®</sup> 7 の場合 Internet Explorer 8.0/9.0 に対応 Firefox 3.6 に対応 Google Chrome 11 に対応
- Windows Vista® の場合 Internet Explorer 7.0/8.0/9.0 に対応 Firefox 3.6 に対応 Google Chrome 11 に対応
- Windows® XP (SP3) の場合 Internet Explorer 7.0/8.0 に対応 Firefox 3.6 に対応 Google Chrome 11 に対応 Opera 10.0 に対応
- Mac OS X v10.5/v10.6/v10.7 の場合 Safari 4.0/5.0 に対応 Firefox 3.6 に対応 Opera 10.0 に対応

#### ■ iOS 4.2 の場合 Safari 5.0 に対応

 ※ iOS で設定する場合は、本商品に無線 LAN 接続したあとに行ってください。 ※ 下記内容は設定できません。(2011 年 12 月現在)

- ・[設定値の保存&復元]画面の「設定値の保存」、「設定値の復元」
- ・[ファームウェア更新]画面の「更新方法:ローカルファイル指定」
- ・[通信情報ログ] 画面の [ファイルへ保存]

〈画面例〉

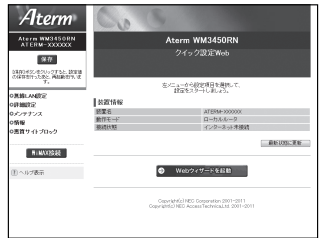

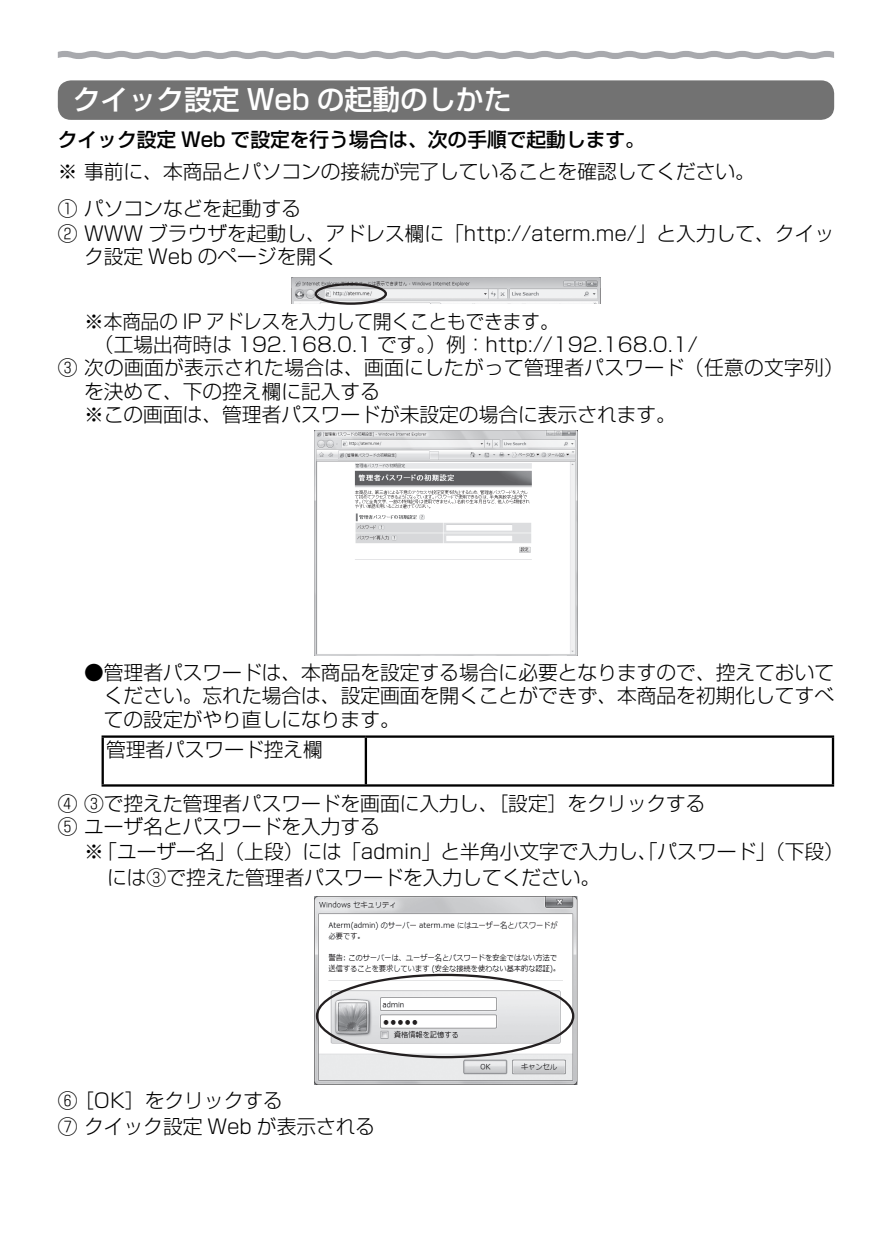

# ポップアップヘルプについて

クイック設定 Web を開くと、各項目に ? のポップアップヘルプがあります。 このボタンをクリックすると、各設定項目の内容や、入力条件(文字数など)が表示さ れます。

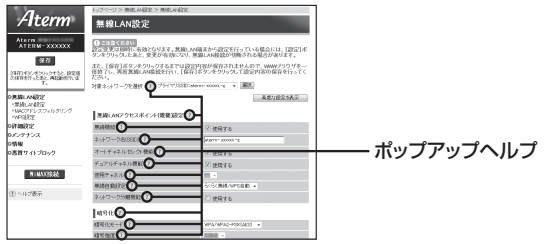

# MEMO

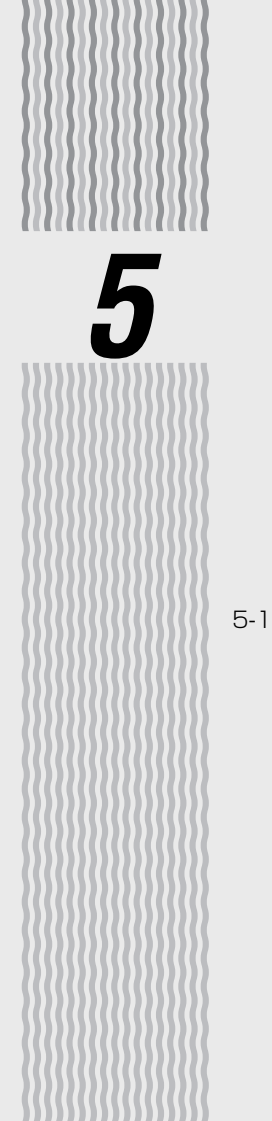

# 契約をする

# 5-1 WiMAX 回線契約をする ·······························5-2

**5-1 WiMAX 回線契約をする**

本商品を WiMAX 接続する場合、WiMAX 通信サービス事業者とのサービス加入契約が 必要です。お求めの際、事前にご契約された場合でも、登録作業が必要な場合があります。 詳しくは、ご契約のサービス事業者にお問い合わせください。

WM3450RN の接続方法については、「つなぎかたガイド」の STEP1「本商品を接続 しよう」を参照してください。

なお、Windows Vista® および Windows® 7/XP の無線 LAN 内蔵パソコンから「ワ イヤレスネットワーク接続」で接続する場合は、P3-9 を参照してください。

お願い . . .

- ●サインアップが完了するまで、本商品の電源を切ったりブラウザを閉じないでください。 サインアップの失敗などでブラウザを閉じた場合は、はじめからやり直してください。
- ●本商品以外の無線 LAN アクセスポイント(親機)で、無線 LAN によるインターネット接 続をしている場合、本商品からのインターネット接続が確認できるまで、本商品以外の無 線 LAN アクセスポイント(親機)の電源を切っておいてください。

#### サインアップする

本商品を起動し、インターネットに接続したとき下記の画面が表示される場合があります。 ポータルサイト画面が表示された場合、サービス加入契約が完了していませんので、画 面の案内にしたがってサービス加入契約を完了させてください。

※ サインアップ中は本商品の WiMAX ランプが緑 (1 秒)、橙 (1 秒) の交互点滅をし ています。

申し込み終了の画面が表示された場合、そのまましばらくお待ちください。情報の書き 込みをして、再起動します。

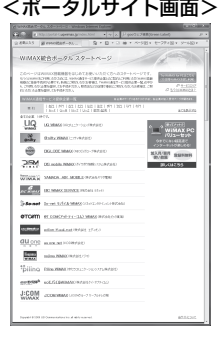

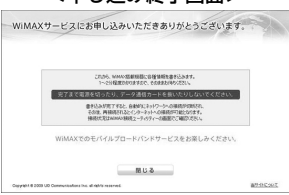

<ポータルサイト画面> くはし込み終了画面>

(画面デザインおよび内容は変更になる場合があります。)

サービス加入契約完了後、本商品が情報の書き込みを行っている場合があります。 書き込み中は WiMAX ランプが消灯し、完了すると再起動します。 POWER ランプが緑点灯し、各ランプが順次点灯するまで本商品の電源は絶対に切らな いでください。

П

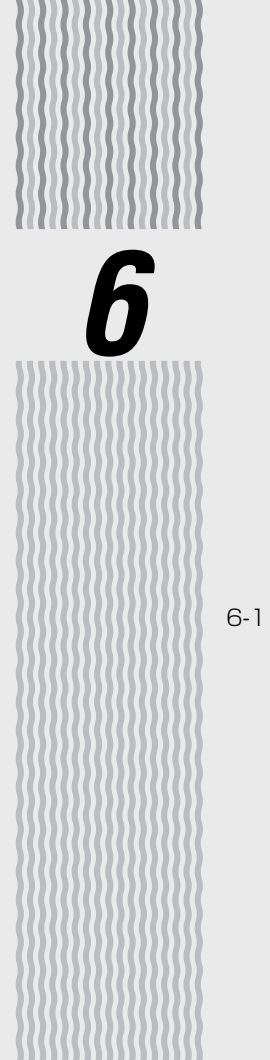

# 便利な機能

### 6-1 その他の便利な機能 ······································6-2

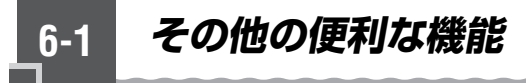

### VPN パススルー機能

VPN クライアントのソフトウェアを使って会社のネットワークに自宅から接続するな ど VPN(Virtual Private Network:仮想閉域網)に PPTP/IPsec で接続できます。 本商品とパソコン側の設定が必要です。設定方法の詳細については、「 @機能詳細ガイド | を参照してください。

# IP パケットフィルタリング

宛先/送信元 IP アドレスやポート番号、パケットの方向などを指定して、パケットの 通過を制限する機能です。

不必要なパケットの送受信を制限することができるので、セキュリティの高いネット ワークが構築できます。

(☛ 機能詳細ガイド)

### ポートマッピング

あらかじめ固定的に使用するポート番号と転送先パソコンを指定することで、ネット ワーク対応ゲームやストリーミングなどの外部から直接アクセスが必要なアプリケー ションの通信が使用できます。 (☛ 機能詳細ガイド)

#### UPnP 機能

本商品とパソコンの UPnP(ユニバーサルプラグアンドプレイ)機能を利用して、 TV 電話をするなど、パソコンの Windows Live Messenger、Windows Messenger の機能をご利用になることができます。

本商品とパソコン側の設定が必要です。設定方法の詳細については、「 @機能詳細ガイド | を参照してください。

ただし、本商品の設定は初期値で「使用する」になっていますので、パソコンで、 UPnP の設定をすることで、利用ができます。

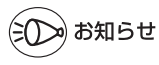

JPnP 機能は、Windows Vista®、Windows® 7/XP のパソコンでのみご利用になれます。

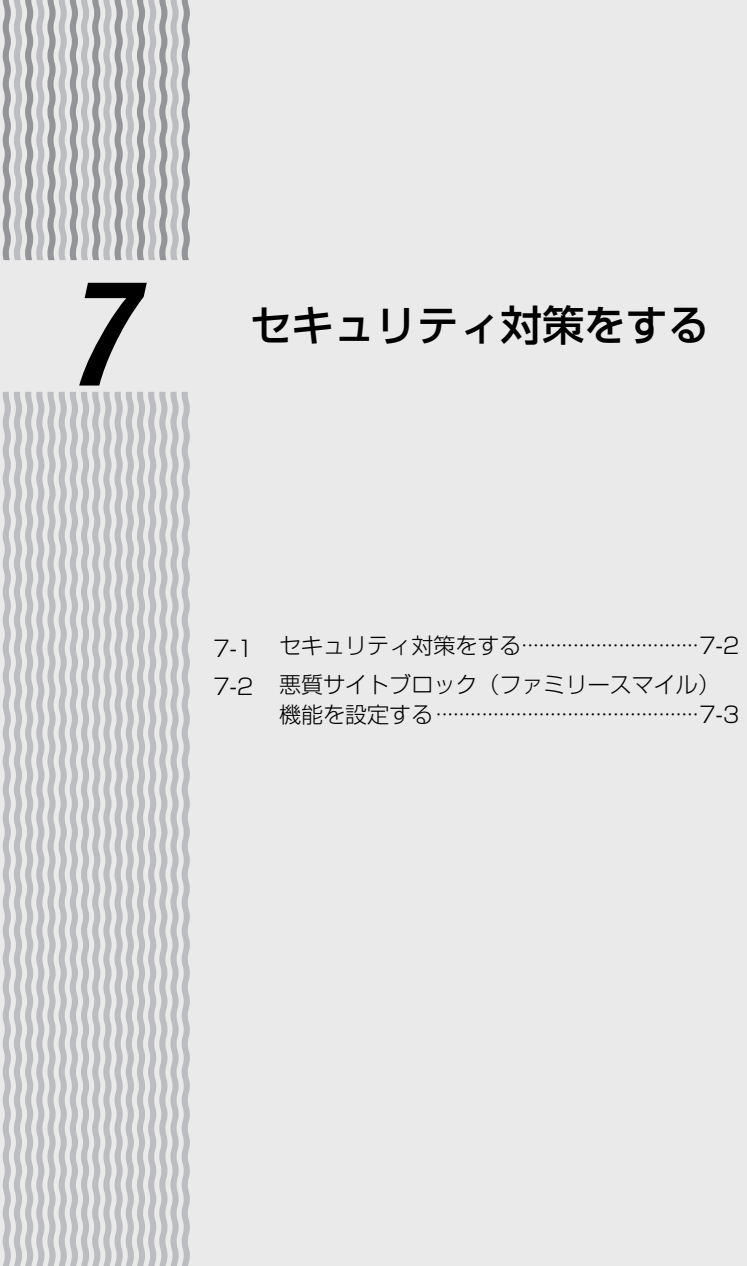

**7-1 セキュリティ対策をする**

#### セキュリティ機能について

本商品には、ブロードバンド(WiMAX 網)からの不正なアクセスを防ぐ「WAN 回線 側セキュリティ機能」と、無線ネットワーク内のデータのやりとりを他人に見られたり、 不正に利用されないための「無線 LAN 内ネットワークセキュリティ機能」があります。 必要に応じてセキュリティの設定を行ってください。

セキュリティ対策の詳細については、「 感機能詳細ガイド」を参照してください。

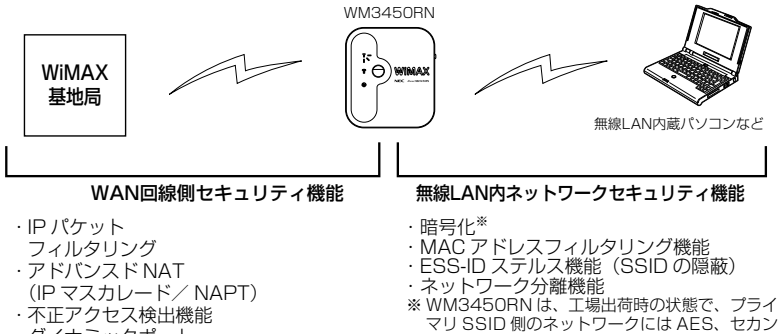

- ・ ダイナミックポート コントロール機能
- ・悪質サイトブロック (ファミリースマイル)機能

マリ SSID 側のネットワークには AES、セカン ダリSSID側のネットワークにはWEP(128bit) の暗号化が設定されています。 設定内容(初期値)は、ラベルを参照してくださ い。(ラベルは、本商品裏面に貼付しています。)

# **セキュリティ対策を行うことの重要性について**

● インターネットに接続すると、ホームページを閲覧したり、電子メールで情報をやり とりすることができ、とても便利です。しかし、同時に、お使いのパソコンはインター ネットからの不正なアクセスの危険にさらされることになります。悪意のある第三者 から、パソコンやルータに不正にアクセスされることによって、大事なデータを盗ま れたり、ブロードバンド回線を無断利用されたりすることも考えられます。 特にインターネットに常時接続したり、サーバなどを公開したりする場合にはその危 険性を考慮して、必要なセキュリティ対策を行う必要があります。 本商品の機能を利用してセキュリティ対策を行ってください。 また、ウィルス対策ソフトウェアの導入など、パソコン側のセキュリティ対策も合わ せて行うことをお勧めします。 ●無線 LAN 端末(子機)による無線通信を行う場合は、無線 LAN 内のセキュリティ を行うことをお勧めします。無線 LAN 内のセキュリティがない状態では、離れた場 所から、お使いの無線ネットワークに入り込まれる危険性があります。 無線ネットワーク内に入り込まれると、パソコンのデータに不正にアクセスされたり、 あなたになりすましてブロードバンド回線を使用し、インターネット上で違法行為な どをされることがあります。

**7-2 悪質サイトブロック(ファミリース マイル)機能を設定する**

悪質サイトブロック(ファミリースマイル)機能は、ネットスター株式会社の提供する「イ ンターネット悪質サイトブロック ファミリースマイル」に対応する機能です。ネット スター株式会社とライセンス契約を行い、パソコンなどのインターネット接続端末にブ ロックレベルを設定することで、悪質なサイトや有害なサイトの表示をブロックし、お 客様やお客様のご家族をこれらの危険なサイトから守ることができます。

- ※ 「インターネット悪質サイトブロック ファミリースマイル」は、ネットスター株式 会社の提供する有償サービスです。本サービスをご利用になった結果に対して、当社 は責任を負いかねます。
- ※ 「インターネット悪質サイトブロック ファミリースマイル」は、以下のような場合は 無効になりますのでご注意ください。

 ・ 本商品で、VPN パススルー機能が設定されている端末 上記以外にも無効になる場合があります。P7-7の「お知らせ」に記載の一覧表をご覧く ださい。

悪質サイトブロック(ファミリースマイル)機能をご利用になるには、本商品の設定と ネットスター株式会社へのライセンスのお申し込みが必要です。 なお、本商品のお客様向けに 60 日間のお試し期間が設けられております。

ご利用までの流れは以下のとおりです。

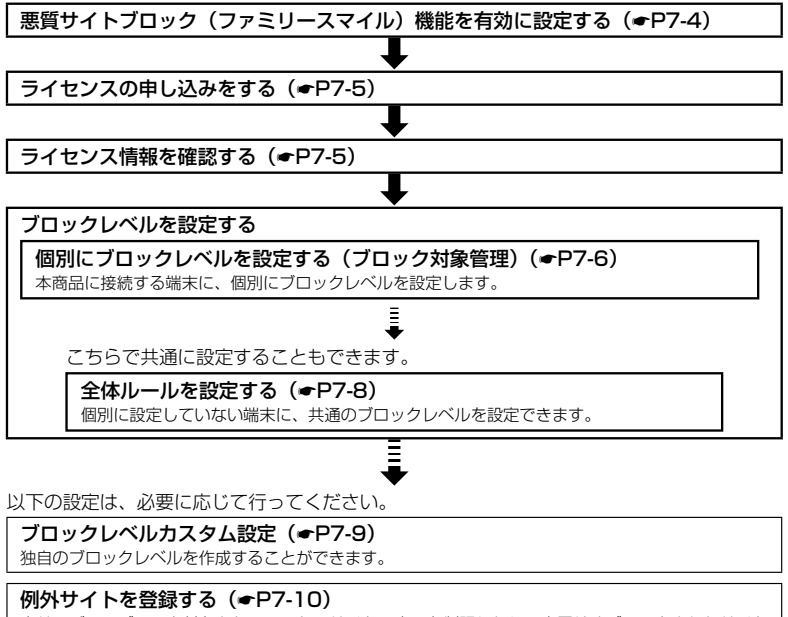

本サービスでブロック対象となっていないサイトの表示を制限したり、意図せずブロックされたサイト をブロック対象から外すことができます。

# 悪質サイトブロック(ファミリースマイル)機能の設定

悪質サイトブロック(ファミリースマイル)機能をご利用になる場合は、次のように設 定とライセンスの申し込みを行ってください。

»Ì お知らせ┃

●本機能を設定すると、サイトにアクセスしてからページを表示するまでに時間がかかる場 合があります。

### 本商品の悪質サイトブロック(ファミリースマイル)機能を 有効に設定する

ライセンス契約の有無によらず、本機能を「使用する」に設定していないと、本サービ スは利用できません。

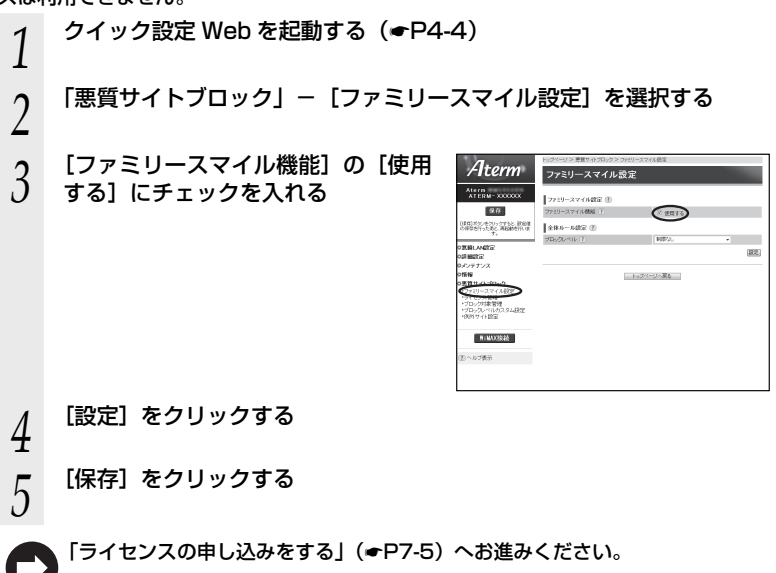

### ライセンスの申し込みをする

本サービスの利用にはライセンスの申し込みが必要です。以下の手順でライセンスの申 し込みを行ってください。

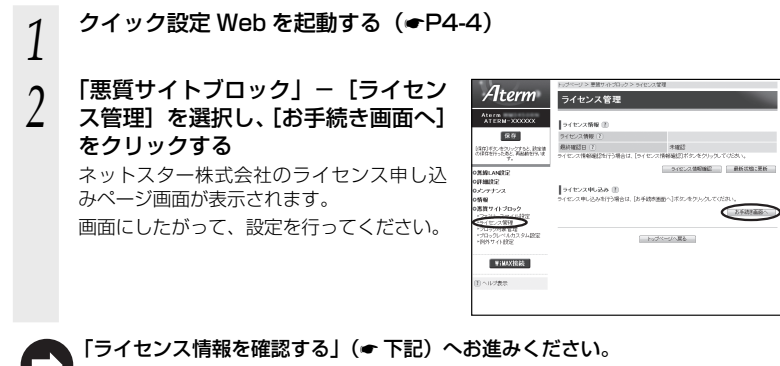

#### ライセンス情報を確認する

ライセンス状態は、以下の手順によりいつでも確認することができます。ただし、ライ センス登録後、その情報が反映されるまで 10 分程度かかる場合があります。

*1* クイック設定 Web を起動する(☛P4-4)

- *2* 「悪質サイトブロック」-[ライセンス管理]を選択し、[ライセンス 情報確認]をクリックしてライセンス情報を確認する
	- ※ ライセンス情報が「正規ライセンス有効」と「試用ライセンス有効」の場合に悪 質サイトブロック(ファミリースマイル)の機能が有効になります。

※ 48 時間の周期で自動的にライセンス情報を取得し、「正規ライセンス無効」または 「試用ライセンス無効」の状態になると、悪質サイトブロック(ファミリースマイル) の機能が使用不可能となります。ライセンスの期限が切れた場合は、ライセンスの 更新を行ってください。

「個別にブロックレベルを設定する(ブロック対象管理)」(☛P7-6)へお進みくだ さい。

※ 「全体ルールを設定する」 (☞P7-8) にて、本商品に接続する端末に共通の設定をす ることもできます。

### 個別にブロックレベルを設定する(ブロック対象管理)

本商品に接続する端末それぞれに、個別にブロックレベルを設定します。

※ ここで個別に設定していない端末には、「全体ルールを設定する」(☛P7-8)で共通のブロック レベルを設定することもできます。

*1* クイック設定 Web を起動する(☛P4-4)

#### *?* 「悪質サイトブロック」-[ブロック対象管理]を選択し、[追加]を<br>*? ク*ロックする クリックする

※ ブロック対象エントリ項目の削除方法

[ブロック対象管理 エントリ一覧]画面で表示されているエントリの中から、削除 したいエントリの行末の[削除]をクリックすることで削除できます。

\_**つ ブロック対象となる端末のブロック**<br>∂ レベルを設定する

#### レベルを設定する

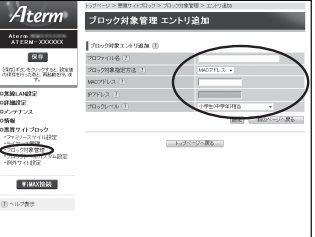

プロファイル名 : 任意の文字を入力します。

※ 入力可能な文字は、半角 32 文字以内 (「?」を除く)、 全角 16 文字以内です。

ブロック対象指定方法 : ブロック対象となる端末の指定方法を MAC アドレス、IP アドレスから選択します。(初期値:MAC アドレス)

MAC アドレス :「ブロック対象指定方法」が「MAC アドレス」の場合、ブロッ ク対象となる端末の MAC アドレスを入力します。

IP アドレス :「ブロック対象指定方法」が「IP アドレス」の場合、ブロッ ク対象となる端末の IP アドレスを入力します。 [XX:XX:XX:XX:XX:XX]形式で入力してください。

ブロックレベル :小学生(中学年)相当/小学生(高学年)相当/中学生相当 /高校生相当/インターネットあんしんコース/インター ネットエキスパートコース/カスタム1~4/制限なしか ら選択します。(初期値:小学生(中学年)相当) ※ 「カスタム 1」~「カスタム 4」は、「ブロックレベルカス タム設定」(☛P7-9)にて設定した独自のブロックレベルです。

# *4* [設定]をクリックする

#### *┏* ブロック対象となる端末が複数ある場合は、手順 2 ~ 4 を繰り返して<br>.) 設定する 設定する

- 
- $\rm 6$  | **[前のページに戻る] をクリックする**<br> $\rm 6$  | [ブロック対象管理 エントリー覧] 画面に、設定した内容が表示されていることを確 認します。
- **[保存] をクリックする**

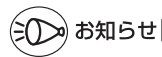

- ●端末の IP アドレスが、DHCP によって別の端末に割り当てられてしまうことを防ぐため、 クイック設定 Web の「詳細設定」-[DHCP 固定割当設定]で、インターネット接続端 末に固有の IP アドレスを割り当てておくことをお勧めします。設定方法は、「 @ 機能詳細 ガイド」(☛P2)をご覧ください。
- ●個別の端末にブロックレベルを設定する場合、本商品との接続方法やブロック対象指定方 法によっては、設定できない場合があります。(※ 1)

下記はその一覧です。(2011 年 12 月現在)

最新情報は、「 @ 機能詳細ガイド| (●P2) を参照してください。

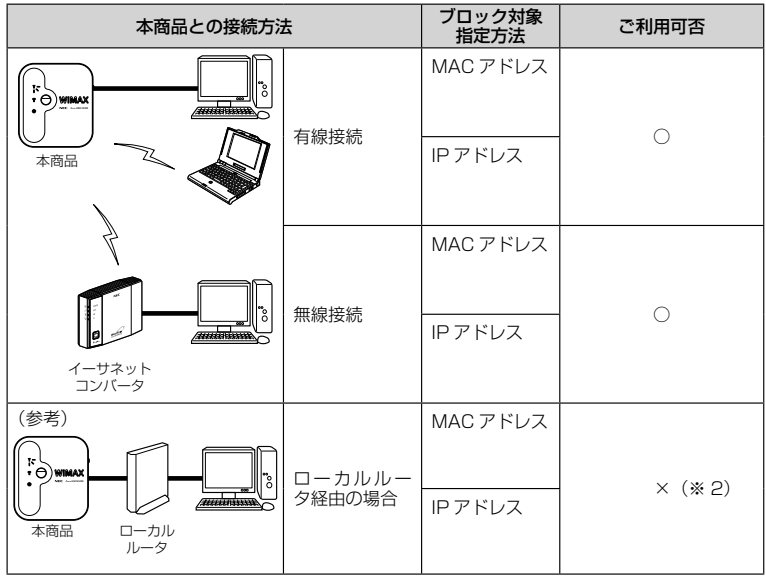

(※ 1) 全体ルール設定(☛P7-8)は利用可能。

(※ 2) 経由する装置(ローカルルータ)のアドレスを設定すれば、接続するすべての端末 で利用可能。

# 全体ルールを設定する

「ブロック対象管理」(☛P7-6)で個別に設定していない端末に、共通のブロックレベルを 設定することができます。

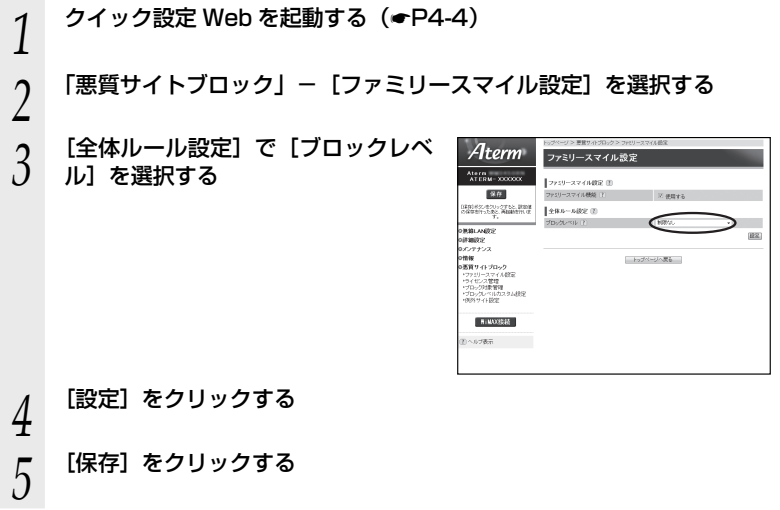

#### ブロックレベルカスタム設定 独自のブロックレベルを作成することができます。(最大 4 種類) *1* クイック設定 Web を起動する(☛P4-4) *2* 「悪質サイトブロック」− [ブロックレベルカスタム設定] を選択する<br>∠ *ว* フロックレベル(カテゴリ 1 ~ 4)<br>*〕* ごとに、ブロックしたいカテゴリを Aterm ブロックレベルカスタム設定  $\frac{\text{Area}}{\text{ATERM} + \text{X0000X}}$ **Educational Assets**  $\frac{1}{2}$ .<br>Jezui provinsi 1件出中学印刷は - の設定をカスタム1 - に出一半る「2ビー」<br>- 制限カテロリ 2 - カスタム3 - 2 カスタム3 - 2 カスタム4 - 3 選択する 。<br>日本向きボタンモクリックすると、副会の進<br>の保存を行ったあと、再発動を行いま 遠远と思われる行為<br>憂作種や病傷種の保蓄行  $\overline{B}$ ※ 既存のブロックレベルの設定内容をコ -<br>oMMLAN数定<br>odfam数定<br>oメンテナンス  $\mathbb{R}$  $\overline{a}$  $\blacksquare$  $\overline{a}$ a<br>algrenneæm b ø  $\Box$ ロメンテナンス<br>の情報<br>の医質サイトブロック<br>- ワナビースマイト2002<br>- ワナビースマスト TIRUZZENIER ピーすることができます。その場合は、  $0.92931$  $\overline{a}$  $\sqrt{2}$ ago.  $\frac{1}{n}$ 設定画面上方のリストボックスで、既存 ・ファミリースマイル設定<br>\*ライセンス開発<br>\*プロック対象管理<br>\*プロックレベルカスタル設定<br>\*例外フィト設定 B2038: 0.0  $\overline{1}$ クロテスクショッキング ā のブロックレベルとコピー先を選択し、 diin B e **BILLYSES**  $\overline{r}$  $\frac{10}{12}$ [コピー]をクリックしてください。 198/6 b  $0.6788$ アダルト神話バンク集  $\frac{\Box}{\Box}$ .<br>ww ※ ブロックレベル名は変更することができ 文庫による性的情報  $\overline{B}$  $\overline{a}$ **表情<br><br>クラッキング** ます。その場合は、見出し行に入力します。  $\overline{B}$ **n** ÷ ランティン<br>不正コード配布<br>フィッシング数1  $_{\rm e}$ (最大半角 16 文字、全角 8 文字まで)  $\overline{r}$  $\overline{p}$  $\theta$  $\frac{1}{2}$ B  $\frac{1}{10}$ B ただし、他のブロックレベル名と同じ名 相談キャンコ  $\overline{r}$  $\frac{10}{12}$ 前は登録できません。 。<br>子どもの利用への配慮がす<br>子どもの利用への配慮レベ  $\overline{a}$  $\overline{a}$  $\bar{c}$  $\mathbb{R}$  $\overline{n}$  $\overline{r}$  $\mathbb{R}$ アニセルキサ州への相の思しべ<br>-<br>子どもの本は同への相の思しべ<br>- $\Box$ B  $\theta$ ー<br>子どもの利用への自力配レベ<br>ルコ  $\overline{\Xi}$  $\overline{\omega}$  $_{\rm c}$ イャンプル·宝02  $\overline{B}$  $\begin{array}{c} 0 \\ 0 \end{array}$ eza B ms<br>982<br>7 IVコール制造  $\Box$  $\frac{1}{12}$  $\frac{10}{12}$ ö 成人选起 b  $\Box$  $\Box$ 成人調査<br>経験な主張<br>オークション・ミ<br>マニング  $\bar{e}$  $\frac{1}{10}$ B  $\mathbb B$ **整理·系统**人 B E  $\frac{1}{2}$  $\rm ^{2}$ **BB**  $\Box$  $\Box$ n.  $\begin{array}{c} 0 \\ 0 \end{array}$ àu タレンター製造:  $\overline{r}$  $\overline{r}$  $\overline{m}$  $\Box$ プロスポーツ  $\Box$ 設 ジヘ頭と *4* [設定]をクリックする

*5* [保存]をクリックする

# 例外サイトを登録する

本サービスでブロック対象となっていないサイトの表示を制限したり、逆に、意図せず ブロックされたサイトをブロック対象から外すために、そのサイトの URL を例外サイ トとして登録することが可能です。

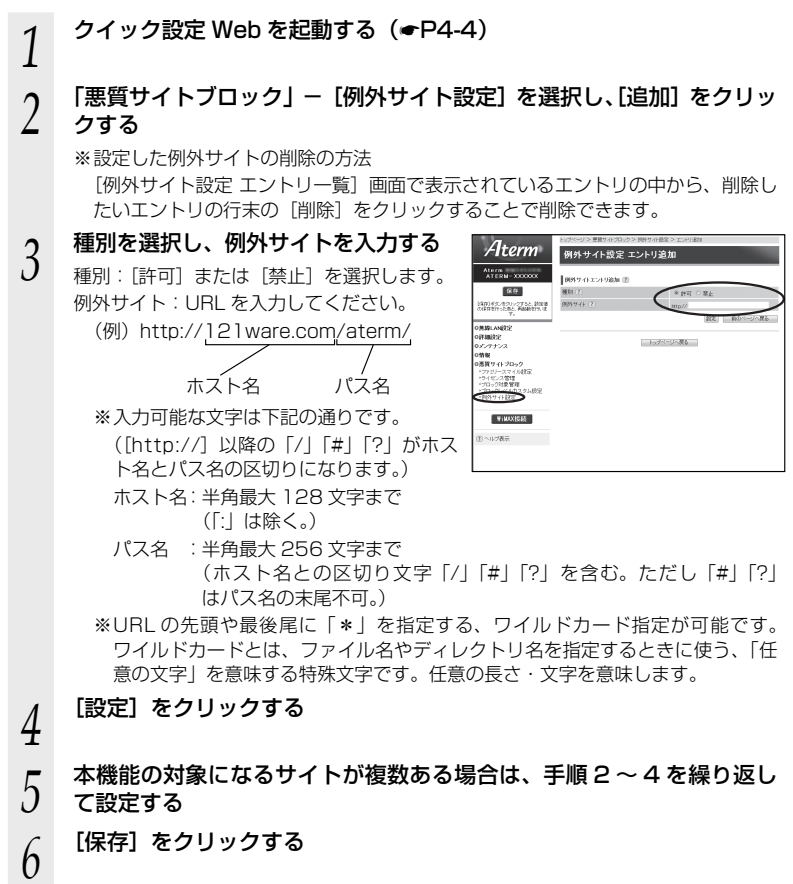

#### ブロック画面の一時解除方法

本サービスでブロック対象のサイトにアクセスすると、ブロック画面(アクセス制限画 面)が表示されます。

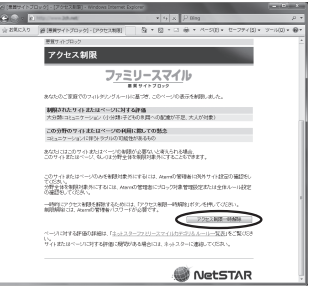

■ ※画面は一例です

#### [アクセス制限一時解除]をクリックして、クイック設定 Web 用のユーザ名と管理者パ スワード (●P4-4) を入力すると、一時的にブロックを解除して、ブロック対象のサイト にアクセスすることができます。

※ 一時解除される時間は 30 分です。

※ 画像のみが規制されることがあります。その場合は画像に×印が表示されます。画像 の一時解除はできません。

#### ネットスター株式会社 お問い合わせ先

「インターネット悪質サイトブロック ファミリースマイル」についての詳細は、下記 URL をご覧ください。

http://netstar.jp/fs/

※ E-mail のみの受け付けとなりますので、ご了承ください。 (土日祝祭日を除く 10 : 00 ~ 17 : 00)

 「インターネット悪質サイトブロック ファミリースマイル」設定前のお問い合わせに ついて

- ・これからこのサービスの利用をお考えのお客様のご相談
- ・本サービスの申し込み方法について
- ・本サービスの仕組みやフィルタリング機能について
- ・本サービスの提供元ネットスター株式会社について
- 連絡先: sales\_bb@netstar-inc.com

 「インターネット悪質サイトブロック ファミリースマイル」設定後のお問い合わせに ついて

連絡先: shop\_bb@netstar-inc.com

# MEMO

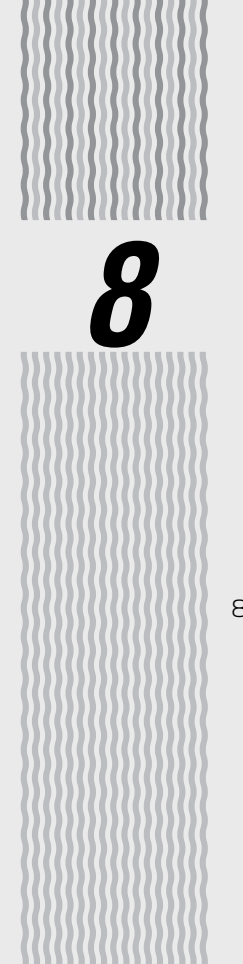

# バージョンアップをする

#### 8-1 ファームウェアをバージョンアップする…8-2

**8-1 ファームウェアを バージョンアップ する**

ファームウェアを最新のものにバージョンアップすることによって、WM3450RN に 新しい機能を追加したり、場合によっては、操作を改善します。

- [用語]ファームウェア: 本商品を動かすために組み込まれているソフトウェアのこと です。
- お願い
- ファームウェアのバージョンアップ中は絶対に WM3450RN の電源を切らないでくださ い。
- お使いの本商品用以外のファームウェアを使ってバージョンアップを行うことはできませ ん。無理にバージョンアップを行うと、本商品が動作しなくなります。
- ●バージョンアップを開始する前に、パソコンのすべてのアプリケーションと、通知領域(タ スクトレイ)などに常駐しているアプリケーションを終了させてください。

### ファームウェアをバージョンアップする

### らくらくスタートボタンによるバージョンアップ

本商品の POWER ランプが緑橙交互点滅(緑 3 秒、橙 0.5 秒間隔)した場合は、新し いファームウェアが存在しています。その場合、本商品のらくらくスタートボタンを使 用してファームウェアの更新を行うことができます。

バージョンアップの際は、細い棒状のもの(つまようじなどの電気を通さない材質のも の)をご用意ください。RESET スイッチを押すときに使用します。

※ 本機能は、インターネットに接続されている必要があります。

※ 本機能は、「ファームウェア更新通知機能」の設定が「使用する」(初期値)に設定されて いる必要があります。(工場出荷時の状態では「使用する」に設定済みです。) なお「ファームウェア更新通知機能」の設定は、クイック設定 Web の「詳細設定] – [そ の他の設定]-[補助設定]で行います。詳しくは、「 働機能詳細ガイド | を参照してく ださい。

*1* らくらくスタートボタンを長押し し(約6秒)、POWER ランプが 緑点滅になったら放す

> 設定中は、他の無線接続はいったん切断 されます。

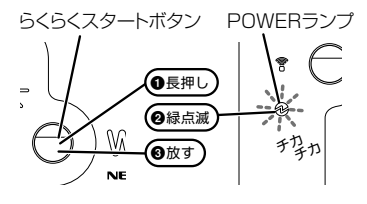

*2* POWER ランプが緑点滅になって から 1 分以内に、細い棒状のもの (つまようじなど電気を通さない 材質のもの)で RESET スイッチ を押し(約 1 秒)、放す(POWER ランプが橙点灯する)

> ファームウェアがバージョンアップして いる間は、POWER ランプが橙点灯しま す。緑点灯に変わったら、バージョンアッ プ完了です。 **12V**

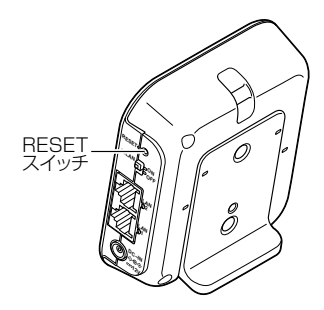

### ファームウェアのワンタッチバージョンアップ

インターネットに接続された状態で、ホームページに新しいファームウェアが更新され た場合に、クイック設定 Web のメニュー画面に[ファームウェア更新]のボタンが表 示されます。

このボタンをクリックすることで、簡単にバージョンアップができます。

※ 本機能は、常に本商品の電源が入っており、かつインターネットに接続されている必要が あります。

また、サーバ側の負荷分散のために更新情報の検出が数週間遅れる場合があります。 本サービスは、予告なく変更あるいは終了する場合があります。 詳しくは、別紙に記載のホームページをご覧ください。

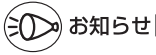

●ファームウェアのバージョンアップ情報がある場合は、インターネット上のホームページ を開く際に、バージョンアップ情報が自動的に告知されますので、画面の指示にしたがって、 本商品のバージョンアップを行うことができます。(ただし、自動告知画面が表示されるの は、開こうとするホームページの URL がホスト名の場合のみです。) 表示される例:http://www.nec.co.jp/ 表示されない例: http://www.nec.co.jp/xxx\_xxx

# 自動更新(オンラインバージョンアップ)

クイック設定 Web からファームウェアのバージョンアップを行うことができます。 本商品からインターネットに接続できている必要があります。

*1* WWW ブラウザを起動し、アドレス欄に「http://aterm.me/」と入 力して、クイック設定 Web のページを開く WM3450RN の IP アドレスを入力しても開きます。 (工場出荷時は 192.168.0.1 です。) 例: http://192.168.0.1/ *2* ユーザ名に「admin」と入力し、管理者パスワードを入力し、[OK] をクリックする *3* 「メンテナンス」の[ファームウェア更新]を選択する *4* [自動更新(オンラインバージョン Aterm ファームウェア更新 アップ)]を選択する  $\frac{\text{Area}}{\text{ATERM-3}}$ **Literature ROAD** *PERSONAL LIBRARY* コファームウェア実施(医 **ENSE (7) Kaluwata Timitry**  $\overline{\mathbb{C}}$ トップページへ戻る **BINXOSE CONTRACT** *5* [更新]をクリックする *6* 次の画面が表示されるので、そのま  $69 - 11$ ましばらく待つ ファームウェア最新バージョン情報取得中 WM3450RN の電源は、絶対に切らな いでください。 → AC アダプタは取り外さないでくだ さい。

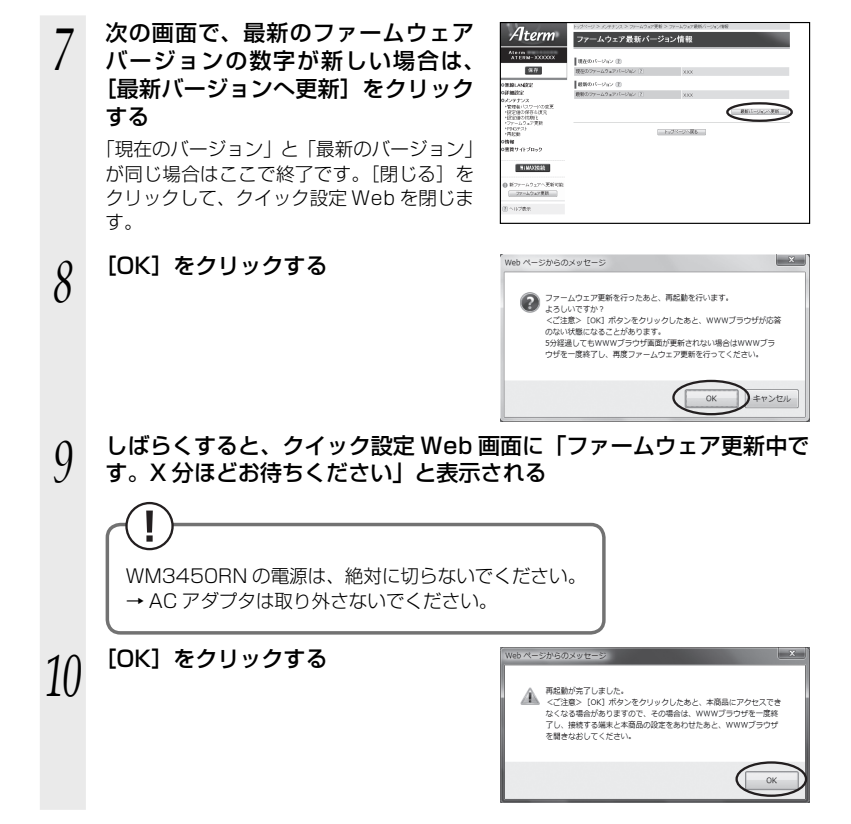

### ファームウェアをダウンロードし、バージョンアップする

ホームページから、ファームウェアをダウンロードしてバージョンアップを行うことが できます。

自動更新(オンラインバージョンアップ)にて、バージョンアップすることをお勧めし ます。(☛P8-4)

ダウンロードしたファームウェアでのバージョンアップ方法は「 機能詳細ガイド」を 参照してください。

**1 最新のファームウェアをホームページからダウンロードする**<br>1 ※ファームウェアをダウンロードした後、解凍してご利用ください。 ※ ホームページについては、本商品に添付の「お問い合わせ・アフターサービス」 を参照してください。

- *2* 「更新方法」で「ローカルファイル指定」を選択する
- *3* [参照]をクリックする
- *4* ダウンロードしたファームウェアのファイルを指定する
- *5* [更新]をクリックする
- *6* [OK]をクリックする

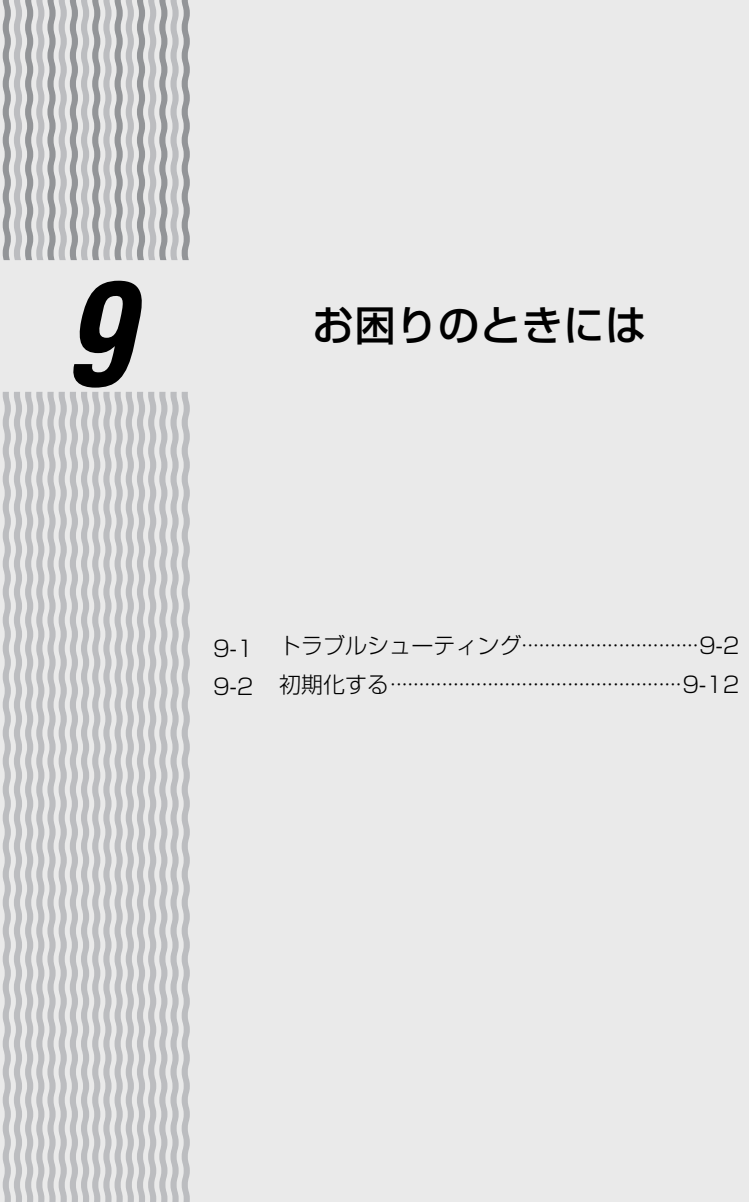

**9-1 トラブルシューティング**

トラブルが起きたときや疑問点があるときは、まずこちらをご覧ください。

本書の他に、ホームページに掲載している電子マニュアル「 . . . 機能詳細ガイド」 (●P2) の「お困りのときには」で、さまざまな症状と対策方法を記載しております。本章と合 わせてご覧ください。

該当項目がない場合や、対処をしても問題が解決しない場合は、WM3450RN を初期 化し(☛P9-12)、はじめから設定し直してみてください。

初期化を行うと本商品のすべての設定が、工場出荷時の状態に戻りますのでご注意くだ さい。初期化を行う前に、現在の設定内容を保存しておくことができます。( 機能詳 細ガイド)

・設置に関するトラブル(● 下記)

- ・WiMAX に関するトラブル(☛P9-3)
- ・添付の CD-ROM に関するトラブル(●P9-11)

### 設置に関するトラブル

● WM3450RN の POWER ランプが消灯している

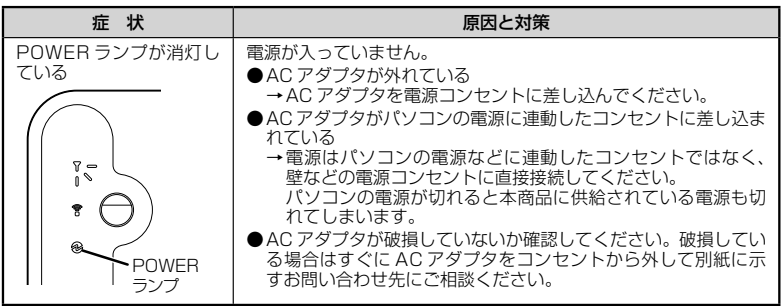

# WiMAX に関するトラブル

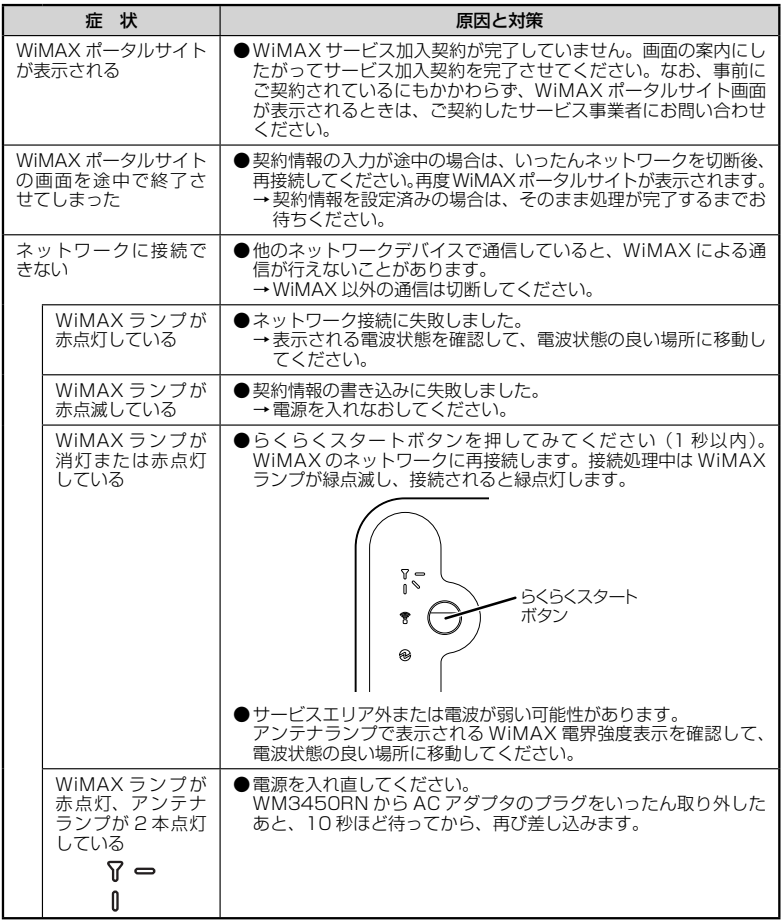

#### ● 無線 LAN 通信ができない

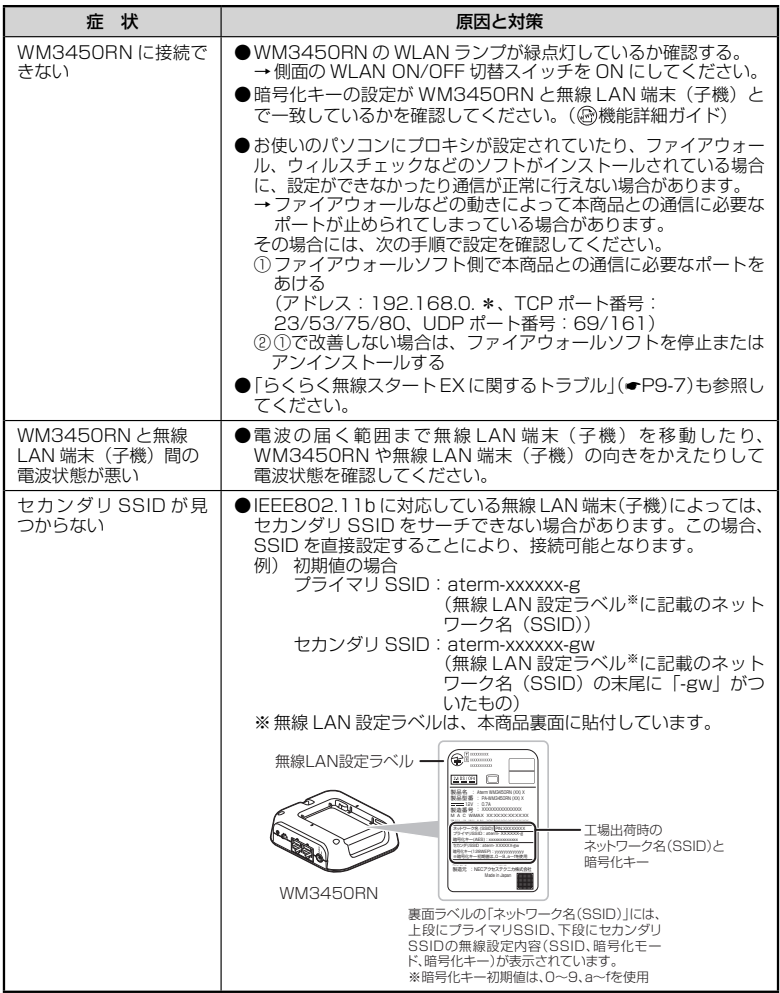

 $\overline{\phantom{a}}$ 

#### **● パソコンに IP アドレスが設定されていない**

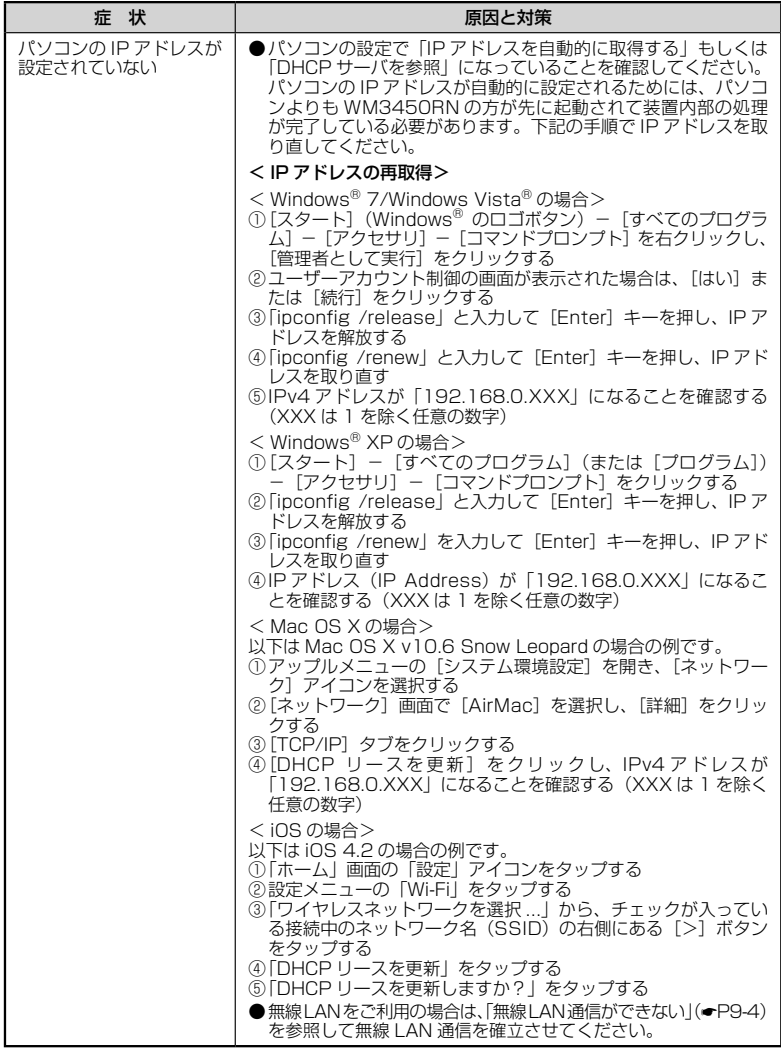

#### **● クイック設定 Web に関するトラブル**

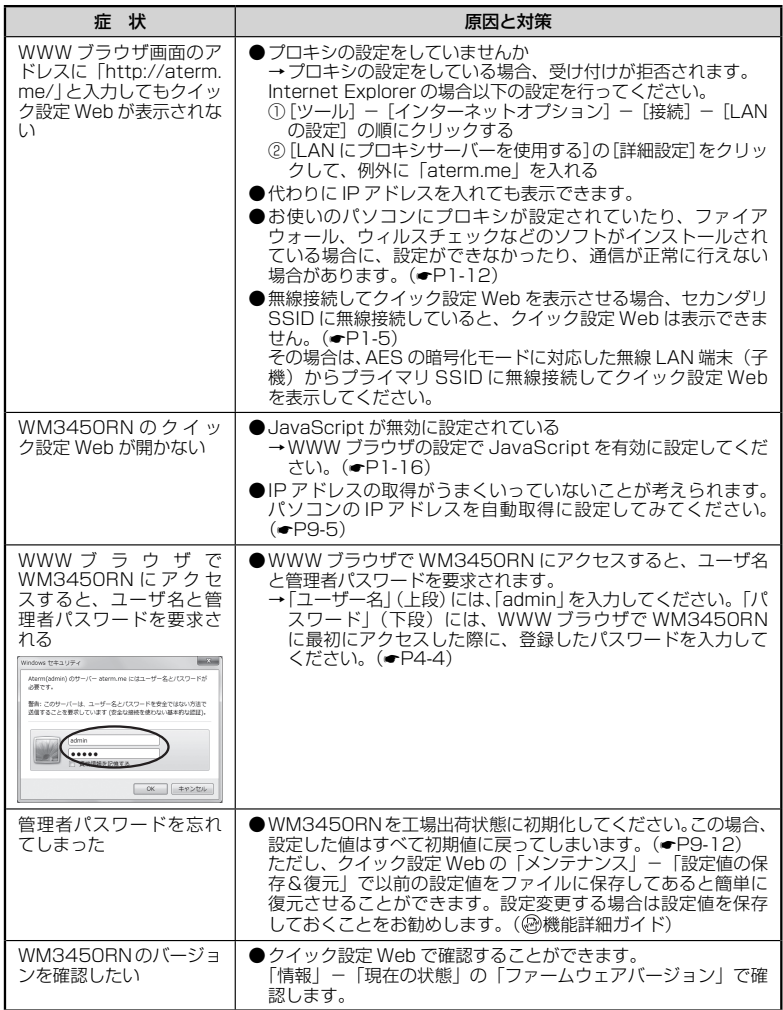
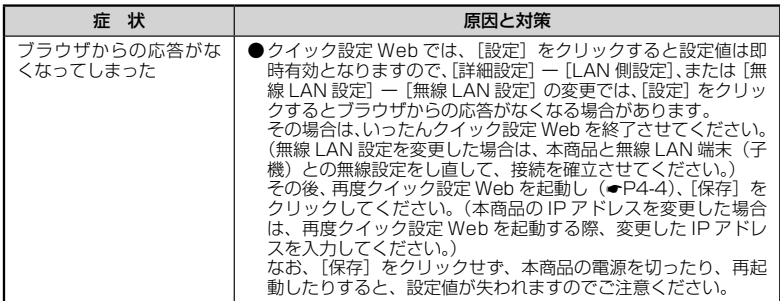

## **● らくらく無線スタート EX に関するトラブル**

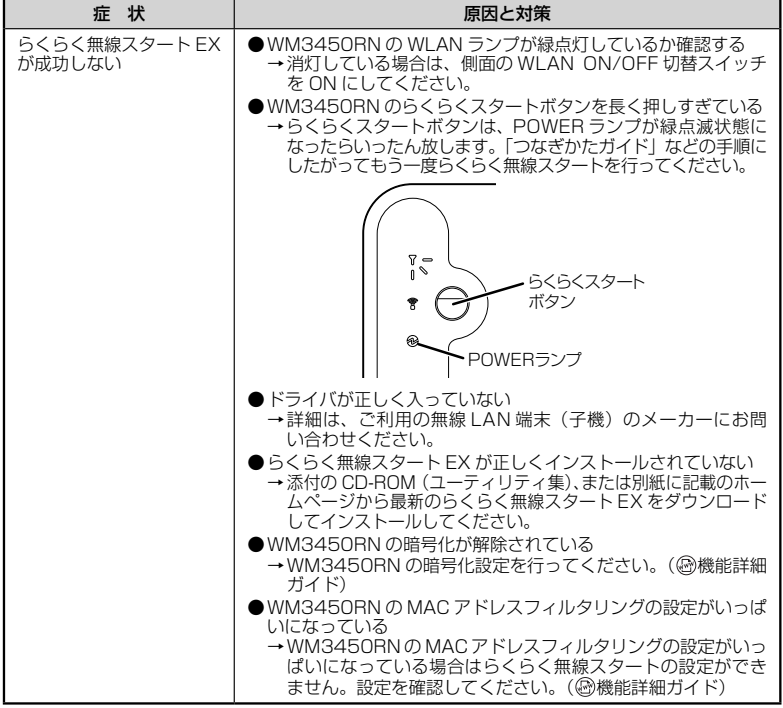

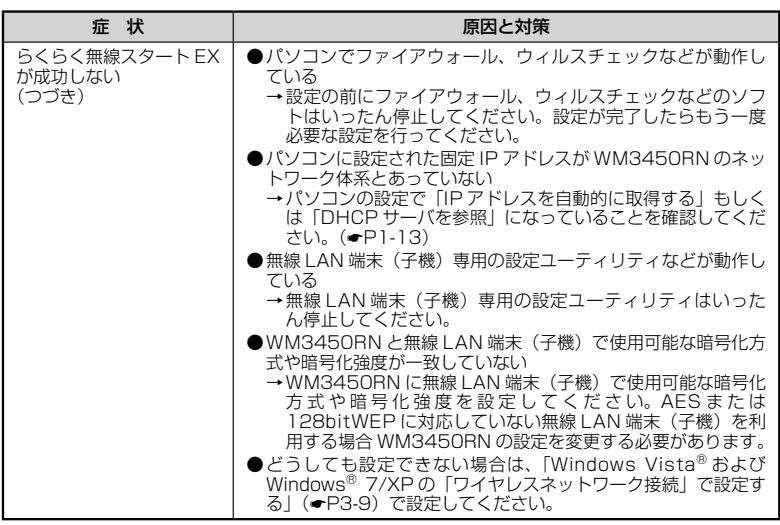

# ● ご利用開始後のトラブル

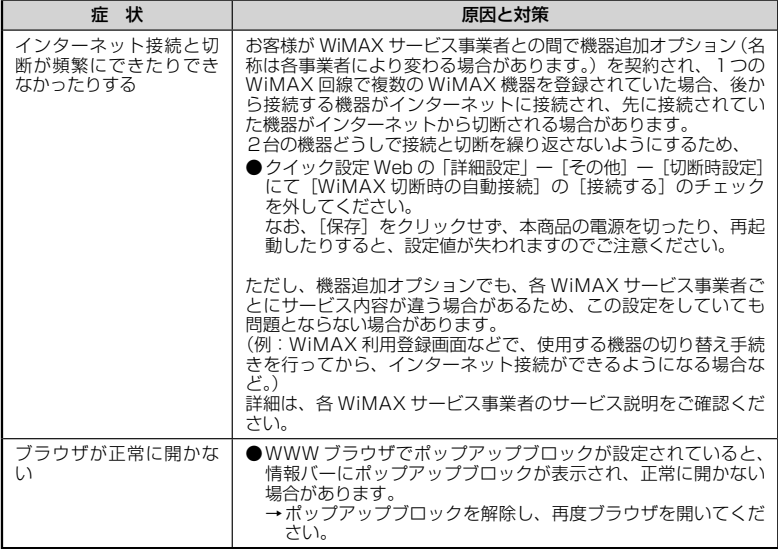

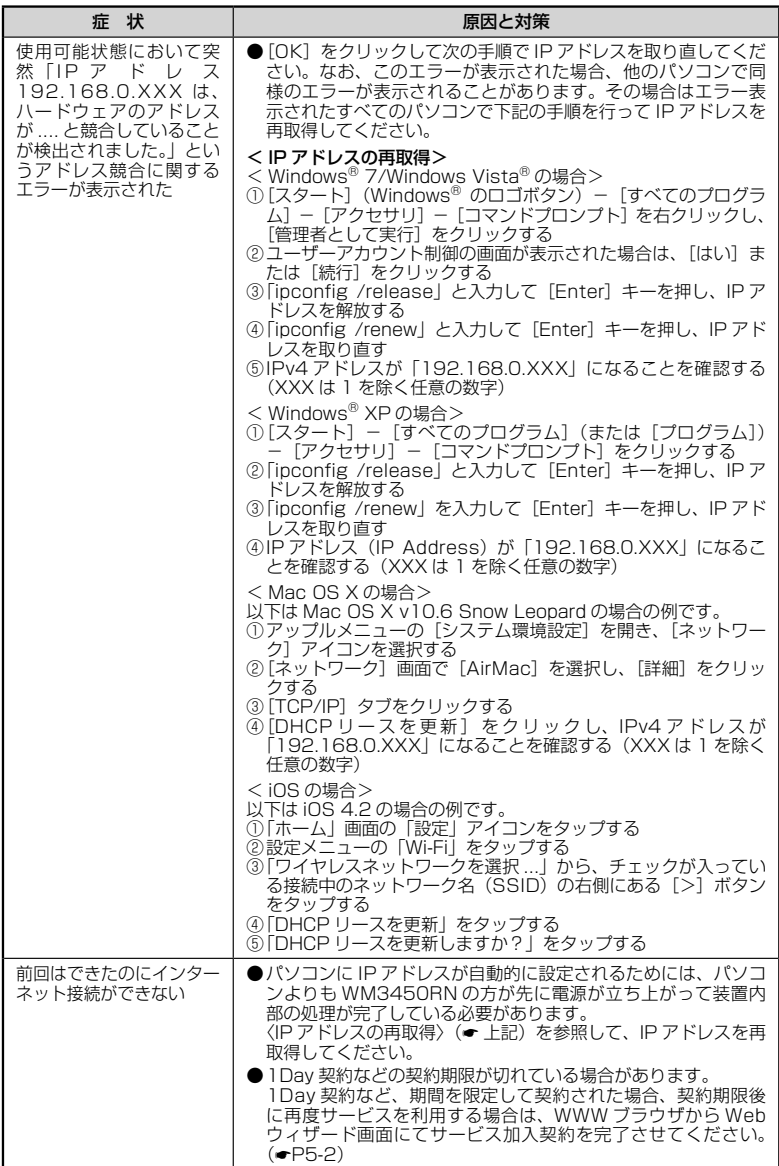

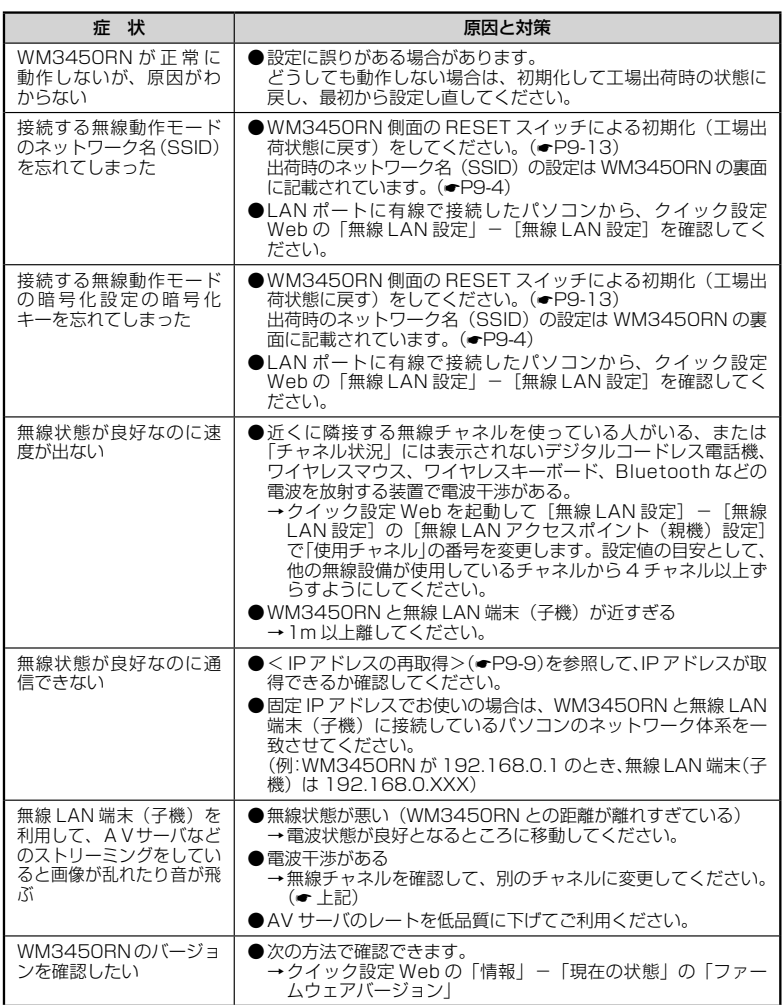

 $\sim$ 

# 添付の CD-ROM に関するトラブル

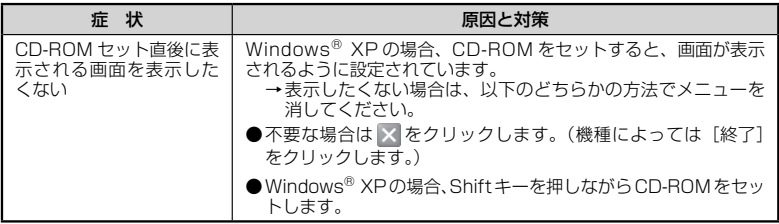

**9-2 初期化する**

### 初期化とは、WM3450RN に設定した内容を消去して 工場出荷時の状態に戻すことを いいます。WM3450RN がうまく動作しない場合は、WM3450RN を初期化しては じめから設定し直すことをお勧めします。

※ 加入者契約は、解除・解約できません。サービス事業者へお問い合わせください。

※ 初期化の際は、P9-13 の「お願い」もご覧ください。

※ 初期化しても、お客様がバージョンアップした WM3450RN のファームウェアはそ のままです。

## 初期化には、以下の方法があります。ご利用しやすい方法で行ってください。

 クイック設定 Web で初期化する(☛ 下記) RESET スイッチで初期化する (●P9-13)

# クイック設定 Web で初期化する

*1* パソコンを起動する

# *2* WWW ブラウザを起動し、アドレス欄に「http://aterm.me/」と入 力して、クイック設定 Web のページを開く

WM3450RN の IP アドレスを入力しても開きます。 (工場出荷時は 192.168.0.1 です。) 例:http://192.168.0.1/

*う* ユーザ名に「admin」と入力し、管理者パスワードを入力し、[OK]<br>.) をクリックする をクリックする

ユーザ名は、すべて半角小文字で入力してください。

*4* 「メンテナンス」の[ 設定値の初期化]を選択する

*5* [設定値の初期化]をクリックする

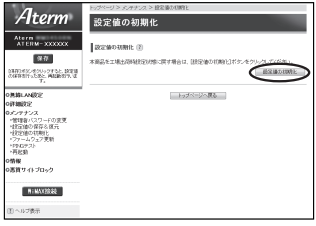

*6* 【OK】をクリックする<br>*0* WM3450RN が再起動します。

# RESET スイッチで初期化する

WM3450RN の RESET スイッチを使って初期化を行います。RESET スイッチは、 側面にあります。

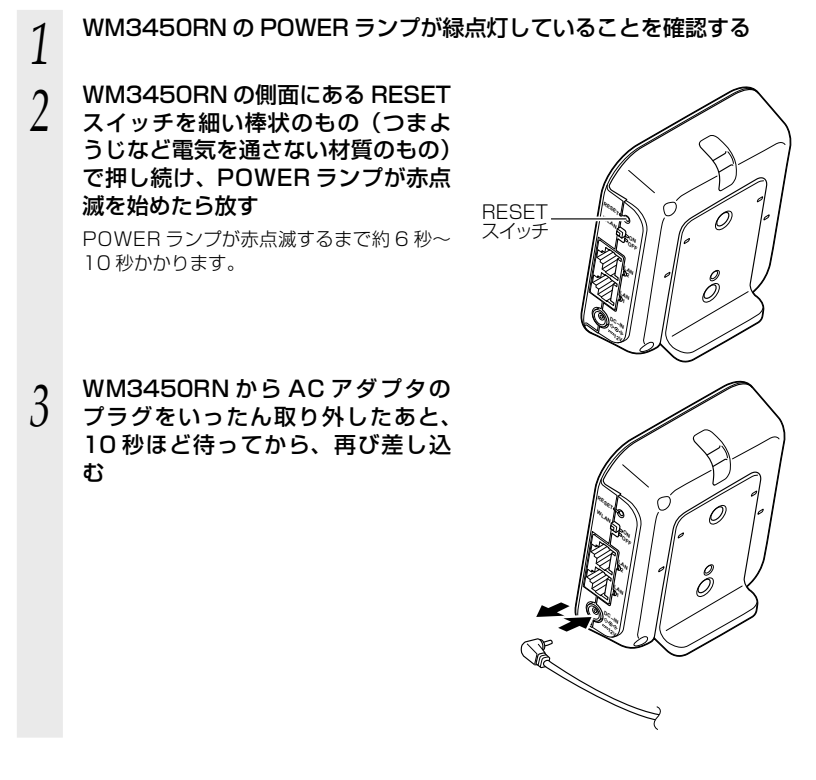

お願い

●WM3450RN の設定を初期化した場合、管理者パスワードの設定もクリアされ、パケッ トフィルタなどの設定も初期値に戻りますので、初期化後に必ず再設定してください。 ●WM3450RN は、工場出荷時に、ネットワーク名 (SSID)、暗号化キーが設定されてい ます。初期化するとネットワーク名(SSID)、暗号化キーの設定も工場出荷時の設定(本 商品の裏面に記載)になります。暗号化の設定を変更している場合などは、無線 LAN 端末 (子機)から接続できなくなる場合があります。その場合は、WM3450RN の設定を変更 するか、無線 LAN 端末(子機)の暗号化設定も工場出荷時の状態(本商品の裏面に記載)

に戻してください。

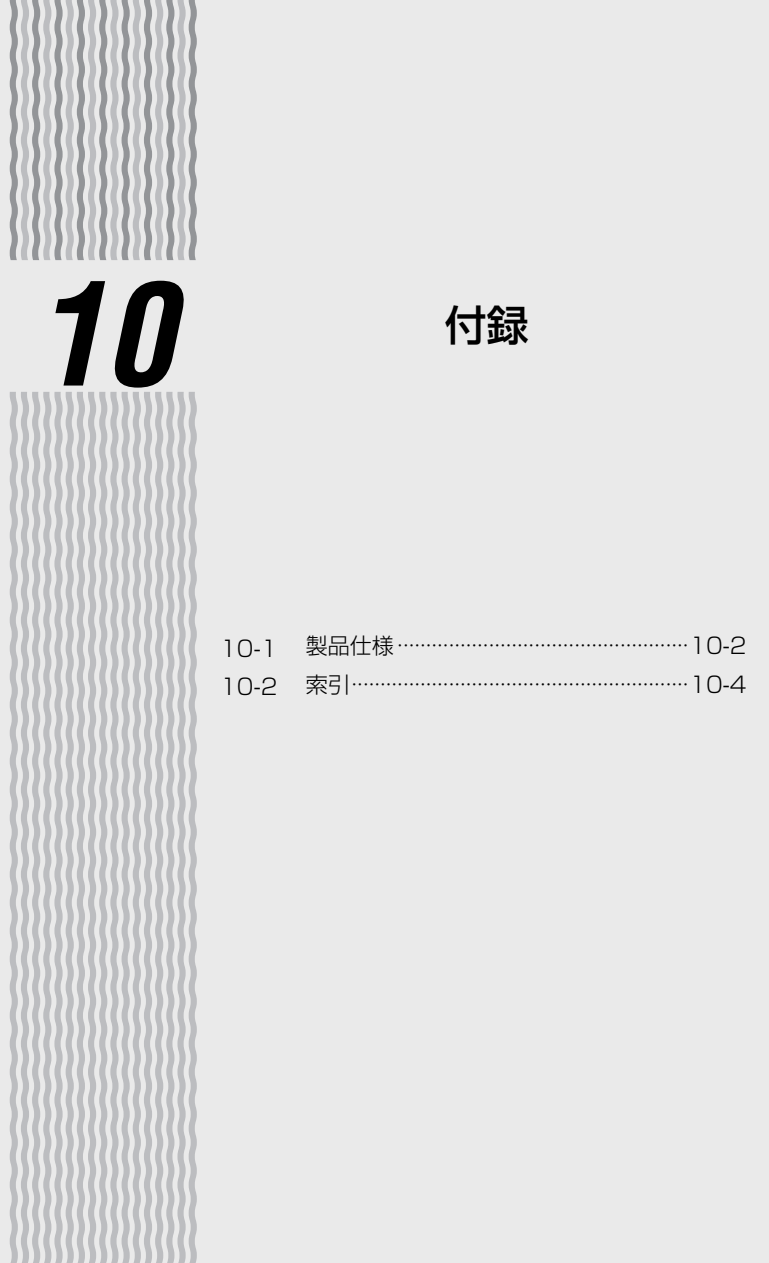

# WM3450RN ハードウェア仕様

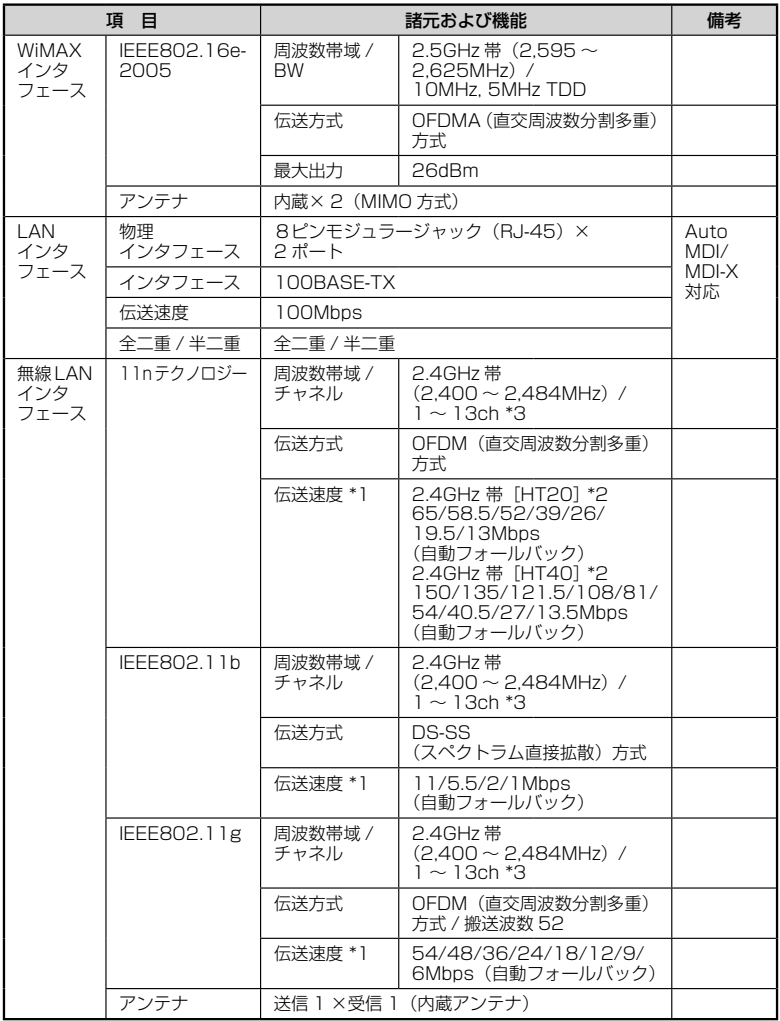

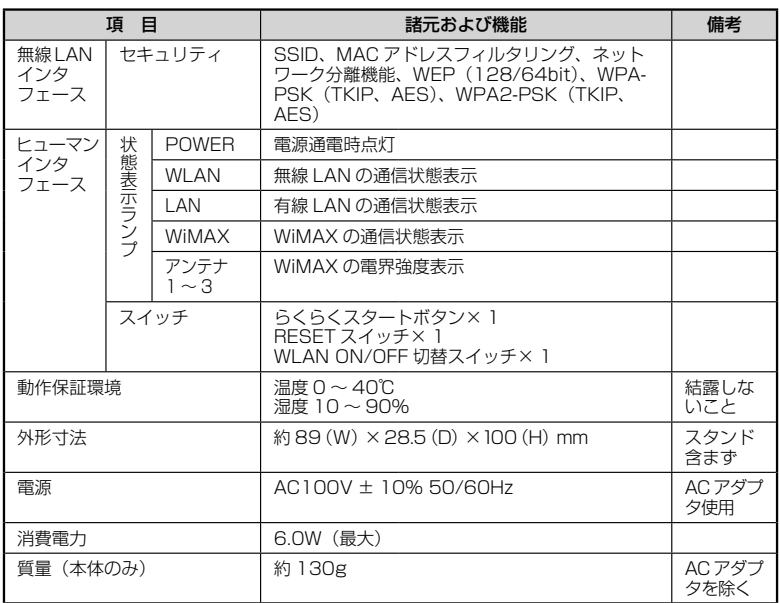

\* 1: 規格による理論上の速度であり、ご利用環境や接続機器などにより実際のデータ通信速度は 異なります。

\* 2: ご利用環境によっては、HT40/HT20 モードが自動で切り替わるため、デュアルチャネル を「使用する」に設定しても、HT20 で接続される場合があります。

\* 3: オートチャネルセレクト時は、1 ~ 11ch

# **10-2 索引**

**Contract Contract** 

マークの項目については、ホームページに公開している「 機能詳細ガイド」で説明して います。

11n テクノロジー無線 LAN ・・・・・・・・・・・⦆

# $[A \sim Z]$

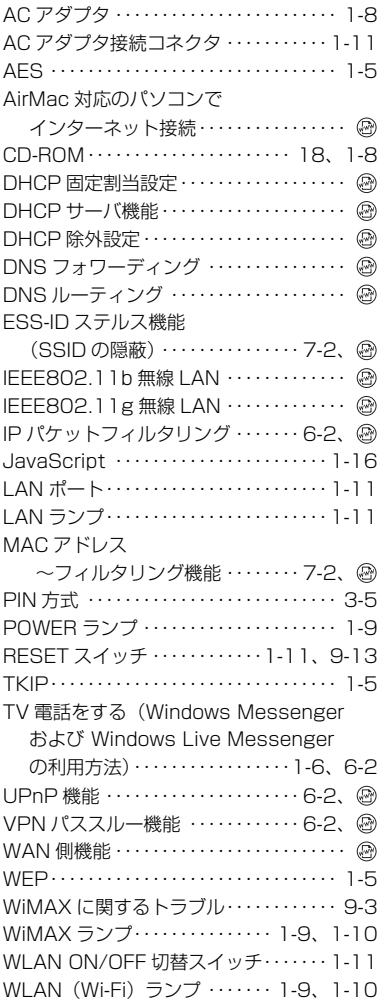

【**数字】** WPS 機能 ・・・・・・・・・・・・・・・ 1-4、3-4、 WWW ブラウザの設定 ・・・・・・・・・・・・・・1-15

### [ア行]

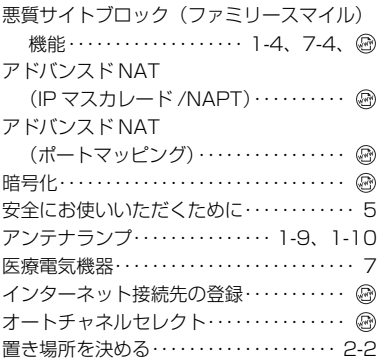

### [カ行]

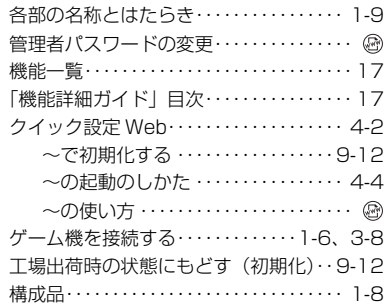

## [サ行]

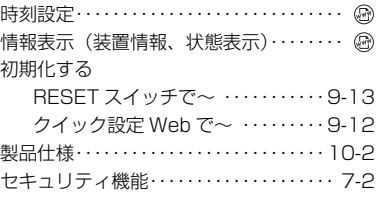

接続する

**Contract Contract Contract** 

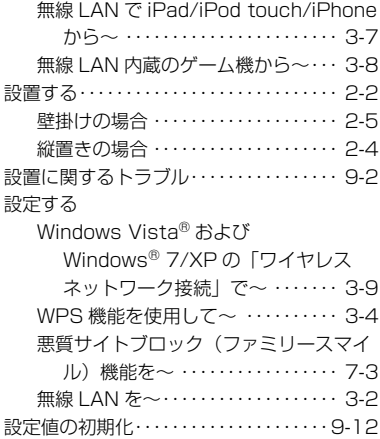

## [タ行]

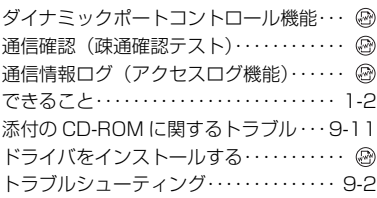

# [ナ行]

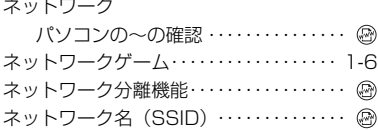

# [ハ行]

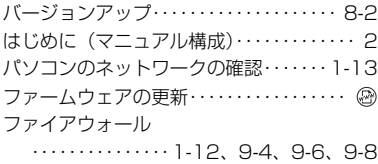

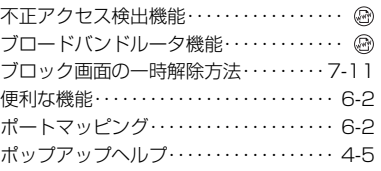

# [マ行]

٠

۰

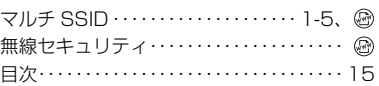

## [ラ行]

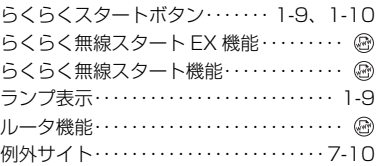

# [ワ行]

ワイヤレスネットワーク接続・・・・・・・・・・ 3-9

### **■本商品で使用しているソフトウェアについて**

本商品は、セキュリティ確保のため、自動設定時に通信を暗号化しています。 通信の暗号化には、OpenSSL プロジェクトで作成された OpenSSL Toolkit ソフトウェアを使用して います。 OpenSSL Toolkit ソフトウェアは世界で広く使用されており、ライセンス規約を順守することによっ て無料で使用できます。 以下に OpenSSL Toolkit のライセンス規約(原文)を記載します。 なお、本商品のマニュアルなどで記載されている通常の使用においては、ライセンス規約に違反するこ とはありません。

#### OpenSSL License

Copyright (c) 1998-2003 The OpenSSL Project. All rights reserved.

Redistribution and use in source and binary forms, with or without modification, are permitted provided that the following conditions are me 1. Redistributions of source code must retain the above copyright notice, this list of conditions and the following disclaimer.

- 2. Redistributions in binary form must reproduce the above copyright notice, this list of conditions and the following disclaimer in the documentation and/or other materials provided with the distribution.
- 3. All advertising materials mentioning features or use of this software must display the following acknowledgment: "This product includes software developed by the OpenSSL Project for use in the OpenSSL Toolkit. (http://www.openssl.org/)"
- 4. The names "OpenSSL Toolkit" and "OpenSSL Project" must not be used to endorse or promote products derived from this software without prior written permission. For written permission, please contact openssl-core@openssl.org.
- 5. Products derived from this software may not be called "OpenSSL" nor may "OpenSSL" appear in their names without prior written permission of the OpenSSL Project.
- 6. Redistributions of any form whatsoever must retain the following acknowledgment: "This product includes software developed by the OpenSSL Project for use in the OpenSSL Toolkit (http://www.openssl.org/)"

THIS SOFTWARE IS PROVIDED BY THE OpenSSL PROJECT ``AS IS" AND ANY EXPRESSED OR IMPLIED WARRANTIES, INCLUDING, BUT<br>NOT LIMITED TO, THE IMPLIED WARRANTIES OF MERCHANTABILITY AND FITNESS FOR A PARTICULAR PURPOSE ARE DISCLAIME EVENT SHALL THE OpenSSL PROJECT OR ITS CONTRIBUTORS BE LIABLE FOR ANY DIRECT, INDIRECT, INCIDENTAL, SPECIAL, EXEMPLARY, OR CONSEQUENTIAL DAMAGES (INCLUDING, BUT NOT LIMITED TO, PROCUREMENT OF SUBSTITUTE GOODS OR SERVICES;LOSS OF USE, DATA, OR PROFITS; OR BUSINESS INTERRUPTION)

HOWEVER CAUSED AND ON ANY THEORY OF LIABILITY, WHETHER IN CONTRACT,

STRICT LIABILITY, OR TORT (INCLUDING NEGLIGENCE OR OTHERWISE) ARISING IN ANY WAY OUT OF THE USE OF THIS SOFTWARE, EVEN IF ADVISED OF THE POSSIBILITY OF SUCH DAMAGE.

This product includes cryptographic software written by Eric Young (eay@cryptsoft.com). This product includes software written by Tim Hudson (tjh@cryptsoft.com).

#### Original SSLeay License

Copyright® 1995-1998 Eric Young (eay@cryptsoft.com)

All rights reserved.

This package is an SSL implementation written by Eric Young (eay@cryptsoft.com).

The implementation was written so as to conform with Netscapes SSL.

This library is free for commercial and non-commercial use as long as the following conditions are aheared to. The following conditions apply to all code found in this distribution, be it the RC4, RSA,

lhash, DES, etc., code; not just the SSL code. The SSL documentation included with this distribution is covered by the same copyright terms except that the holder is Tim Hudson (tjh@cryptsoft.com).

Copyright remains Eric Young's, and as such any Copyright notices in the code are not to be removed.

If this package is used in a product, Eric Young should be given attribution as the author of the parts of the library used.

This can be in the form of a textual message at program startup or in documentation (online or textual) provided with the package.

- Redistribution and use in source and binary forms, with or without modification, are permitted provided that the following conditions are met: 1. Redistributions of source code must retain the copyright notice, this list of conditions and the following disclaimer.
- 2. Redistributions in binary form must reproduce the above copyright notice, this list of conditions and the following disclaimer in the documentation and/or other materials provided with the distribution.
- 3. All advertising materials mentioning features or use of this software must display the following acknowledgement:
- "This product includes cryptographic software written by Eric Young (eay@cryptsoft.com)" The word 'cryptographic' can be left out if the rouines from the library being used are not cryptographic related :-).
- 4. If you include any Windows specific code (or a derivative thereof) from the apps directory (application code) you must include an acknowledgement:

"This product includes software written by Tim Hudson (tjh@cryptsoft.com)"

THIS SOFTWARE IS PROVIDED BY ERIC YOUNG "AS IS" AND ANY EXPRESS OR IMPLIED WARRANTIES, INCLUDING, BUT NOT LIMITED TO, THE IMPLIED WARRANTIES OF MERCHANTABILITY AND FITNESS FOR A PARTICULAR PURPOSE ARE DISCLAIMED. IN NO EVENT SHALL THE AUTHOR OR CONTRIBUTORS BE LIABLE FOR ANY DIRECT, INDIRECT, INCIDENTAL, SPECIAL, EXEMPLARY, OR CONSEQUENTIAL DAMAGES (INCLUDING, BUT NOT LIMITED TO, PROCUREMENT OF SUBSTITUTE GOODS OR SERVICES; LOSS OF USE, DATA, OR PROFITS; OR BUSINESS INTERRUPTION) HOWEVER CAUSED AND ON ANY THEORY OF LIABILITY, WHETHER IN CONTRACT, STRICT LIABILITY, OR TORT (INCLUDING NEGLIGENCE OR OTHERWISE) ARISING IN ANY WAY OUT OF THE USE OF THIS SOFTWARE, EVEN IF ADVISED OF THE POSSIBILITY OF SUCH DAMAGE

The licence and distribution terms for any publically available version or derivative of this code cannot be changed. i.e. this code cannot simply be copied and put under another distribution licence [including the GNU Public Licence.]

WIDE Project

Copyright® 1995-1997 Akihiro Tominaga Copyright® 1995-1997 WIDE Project All rights reserved.

Permission to use, copy, modify and distribute this software and its documentation is hereby granted, provided the following conditions are satisfied

- 1. Both the copyright notice and this permission notice appear in all copies of the software, derivative works or modified versions, and any portions thereof, and that both notices appear in supporting documentation.
- 2. All advertising materials mentioning features or use of this software must display the following acknowledgement:
- This product includes software developed by WIDE Project and its contributors.
- 3. Neither the name of WIDE Project nor the names of its contributors may be used to endorse or promote products derived from this software without specific prior written permission.

THIS SOFTWARE IS PROVIDED BY THE DEVELOPER "AS IS" AND WIDE PROJECT DISCLAIMS ANY LIABILITY OF ANY KIND FOR ANY DAMAGES WHATSOEVER RESULTING FROM THE USE OF THIS SOFTWARE. ALSO, THERE IS NO WARRANTY IMPLIED OR OTHERWISE, NOR IS SUPPORT PROVIDED.

#### LICENSE

The Copyright Holders of this software, including all accompanying documentation ("Software"), hereby grant, royalty free and for any purpose, permission to use, copy, modify and prepare derivative works therefrom, distribute, publish, sublicense and sell copies of the Software and to permit persons to whom the Software is furnished to do the same, all subject to the following conditions:

1. The complete text of the following noticeshall be reproduced on each copy or substantial copy of the Software in a location readily viewable to users of the Software:

#### **NOTICE**

Copyright (c) Ericsson, IBM, Lotus, Matsushita Communication Industrial Co., Ltd., Motorola, Nokia, Openwave Systems, Inc., Palm, Inc., Psion, Starfish Software, Symbian, Ltd. (2001-2002).

#### All Rights Reserved.

Implementation of all or part of any Software may require licenses under third party intellectual property rights, including without limitation, patent rights. The Copyright Holders are not responsible and shall not be held responsible in any manner for identifying or failing to identify any or all such third party intellectual property rights.

THIS DOCUMENT AND THE INFORMATION CONTAINED HEREIN ARE PROVIDED ON AN "AS IS" BASIS WITHOUT WARRANTY OF ANY KIND AND ERICSSON, IBM, LOTUS, MATSUSHITA COMMUNICATION INDUSTRIAL CO., LTD, MOTOROLA, NOKIA, OPENWAVE, PALM INC., PSION, STARFISH SOFTWARE, SYMBIAN AND ALL OTHER SYNCML SPONSORS DISCLAIM ALL WARRANTIES, EXPRESS OR IMPLIED, INCLUDING BUT NOT LIMITED TO ANY WARRANTY THAT THE USE OF THE INFORMATION HEREIN WILL NOT INFRINGE ANY RIGHTS OR ANY IMPLIED WARRANTIES OF MERCHANTABILITY OR FITNESS FOR A PARTICULAR PURPOSE. IN NO EVENT SHALL ERICSSON, IBM, LOTUS, MATSUSHITA COMMUNICATION INDUSTRIAL CO., LTD, MOTOROLA, NOKIA, OPENWAVE, PALM INC., PSION, STARFISH SOFTWARE. SYMBIAN OR ANY OTHER SYNCML SPONSOR BE LIABLE TO ANY PARTY FOR ANY LOSS OF PROFITS, LOSS OF BUSINESS, LOSS OF USE OF DATA, INTERRUPTION OF BUSINESS, OR FOR DIRECT, INDIRECT, SPECIAL OR EXEMPLARY, INCIDENTAL, PUNITIVE OR CONSEQUENTIAL DAMAGES OF ANY KIND IN CONNECTION WITH THIS DOCUMENT OR THE INFORMATION CONTAINED HEREIN, EVEN IF ADVISED OF THE POSSIBILITY OF SUCH LOSS OR DAMAGE.

## ● 輸出する際の注意事項

本製品(ソフトウェアを含む)は日本国内仕様であり外国の規格などには準拠しておりま せん。本製品を日本国外で使用された場合、当社はいっさい責任を負いません。また、 当社は本製品に関し海外での保守サービスおよび技術サポートなどは行っておりません。

## ● ご注意

- (1) 本書の内容の一部または全部を無断転載 ・ 無断複写することは禁止されています。
- (2) 本書の内容については、将来予告なしに変更することがあります。
- (3) 本書の内容については万全を期して作成いたしましたが、万一ご不審な点や誤り ・ 記載もれなどお気づきの点がありましたらご連絡ください。
- (4) 本商品の故障・誤動作・天災・不具合あるいは停電などの外部要因によって通信な どの機会を逸したために生じた損害などの純粋経済損失につきましては、当社は いっさいその責任を負いかねますのであらかじめご了承ください。
- (5) セキュリティ対策をほどこさず、あるいは、無線 LAN の仕様上やむをえない事情 によりセキュリティの問題が発生してしまった場合、当社は、これによって生じた損 害に対する責任はいっさい負いかねますのであらかじめご了承ください。
- (6) せっかくの機能も不適切な扱いや不測の事態(例えば落雷や漏電など)により故障 してしまっては能力を発揮できません。取扱説明書をよくお読みになり、記載され ている注意事項を必ずお守りください。

製造元:NEC アクセステクニカ株式会社 Aterm WM3450RN 取扱説明書 第 1 版

AM1-001801-001 2011 年 12 月

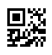